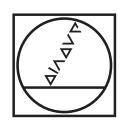

# **HEIDENHAIN**

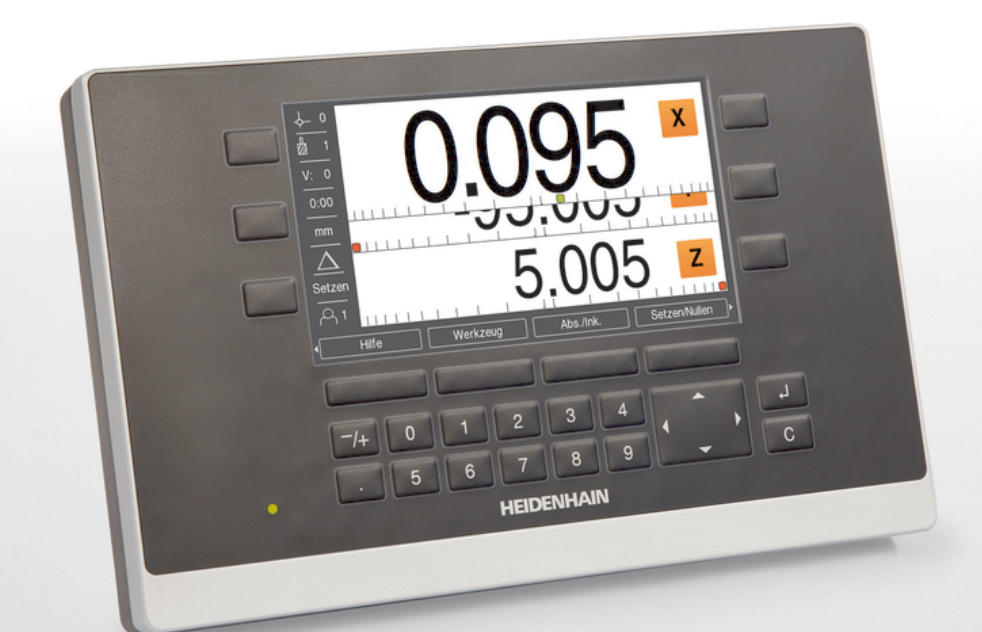

**ND 5023** Betriebsanleitung

**Digitale Positionsanzeige**

**Deutsch (de) 01/2018**

# Inhaltsverzeichnis

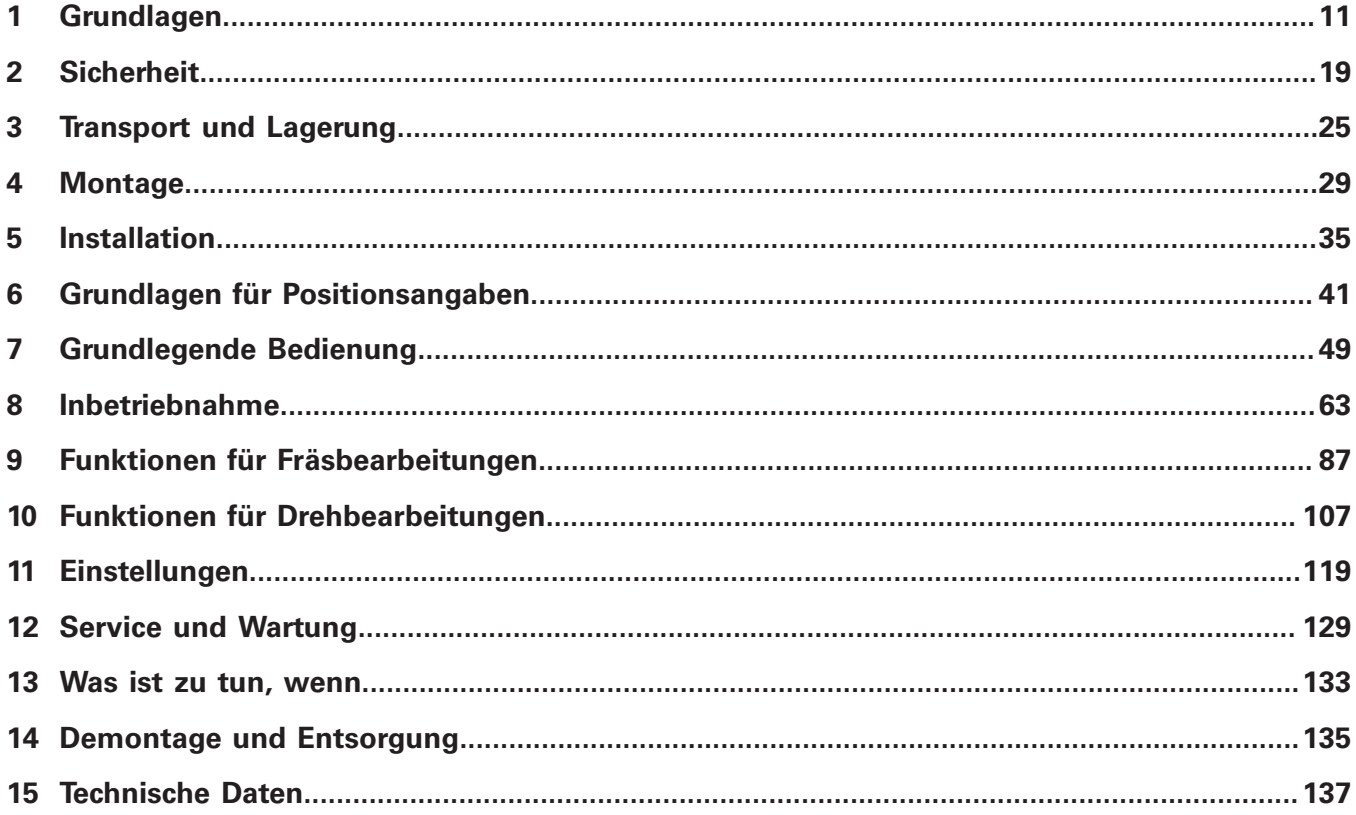

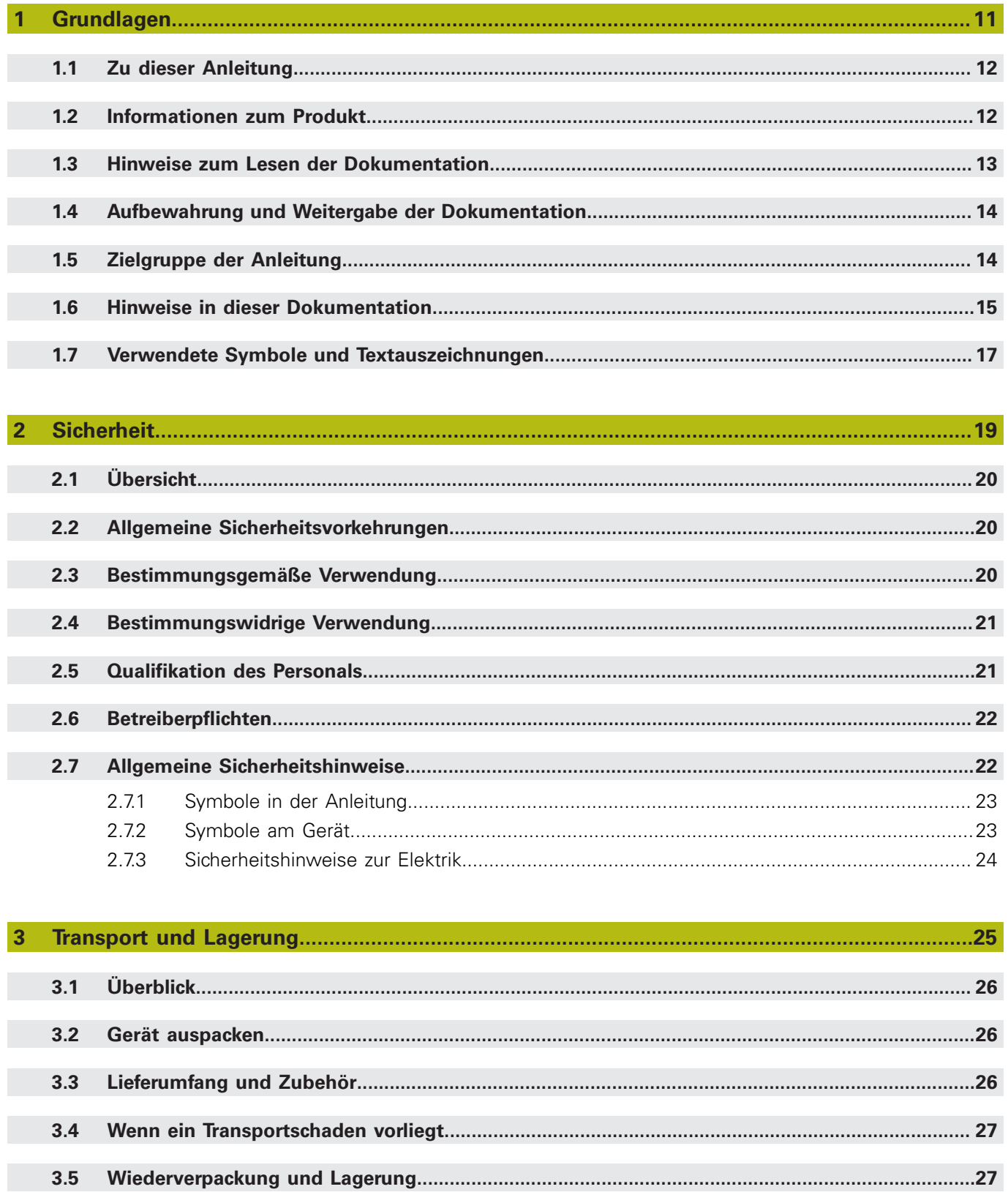

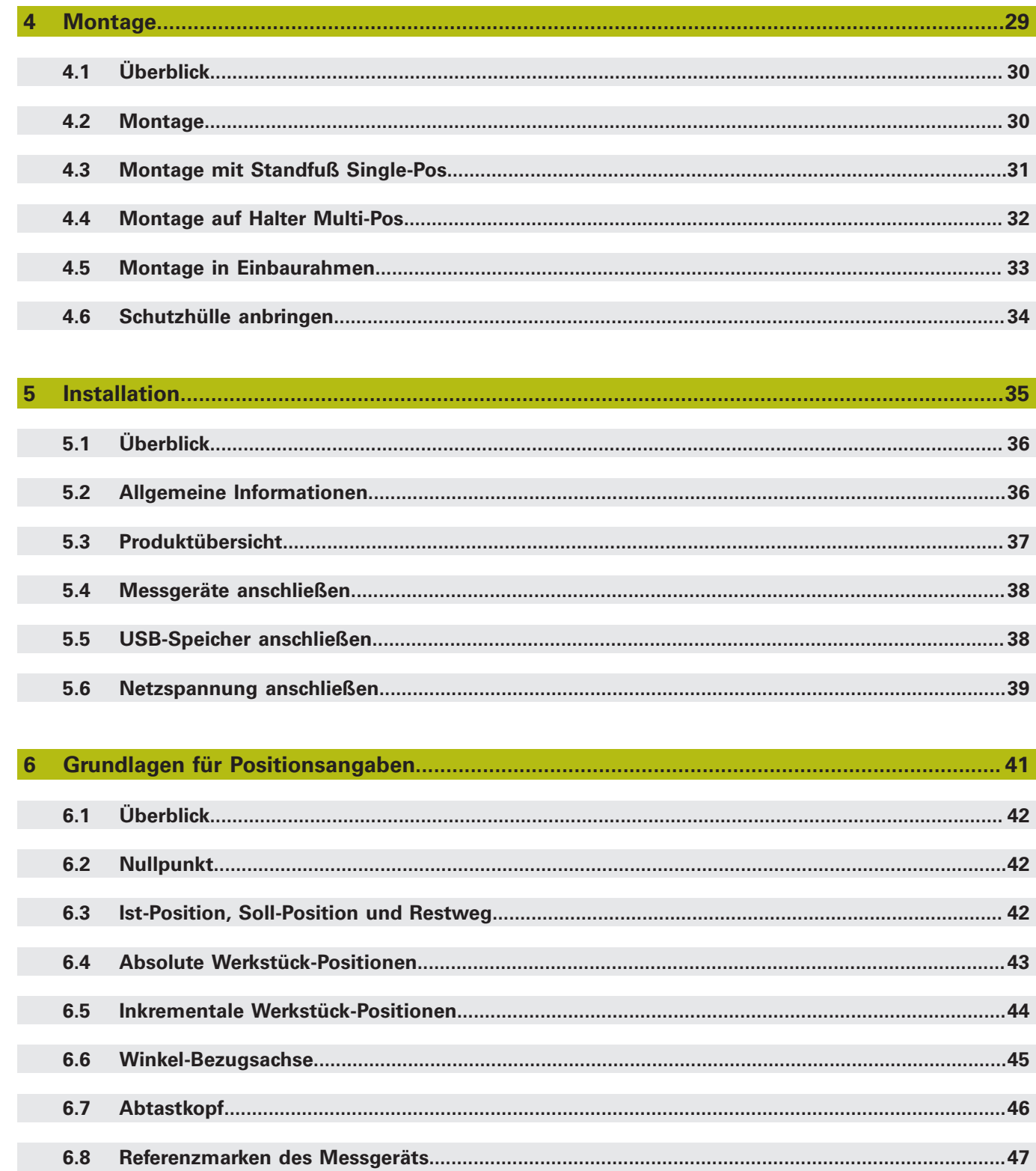

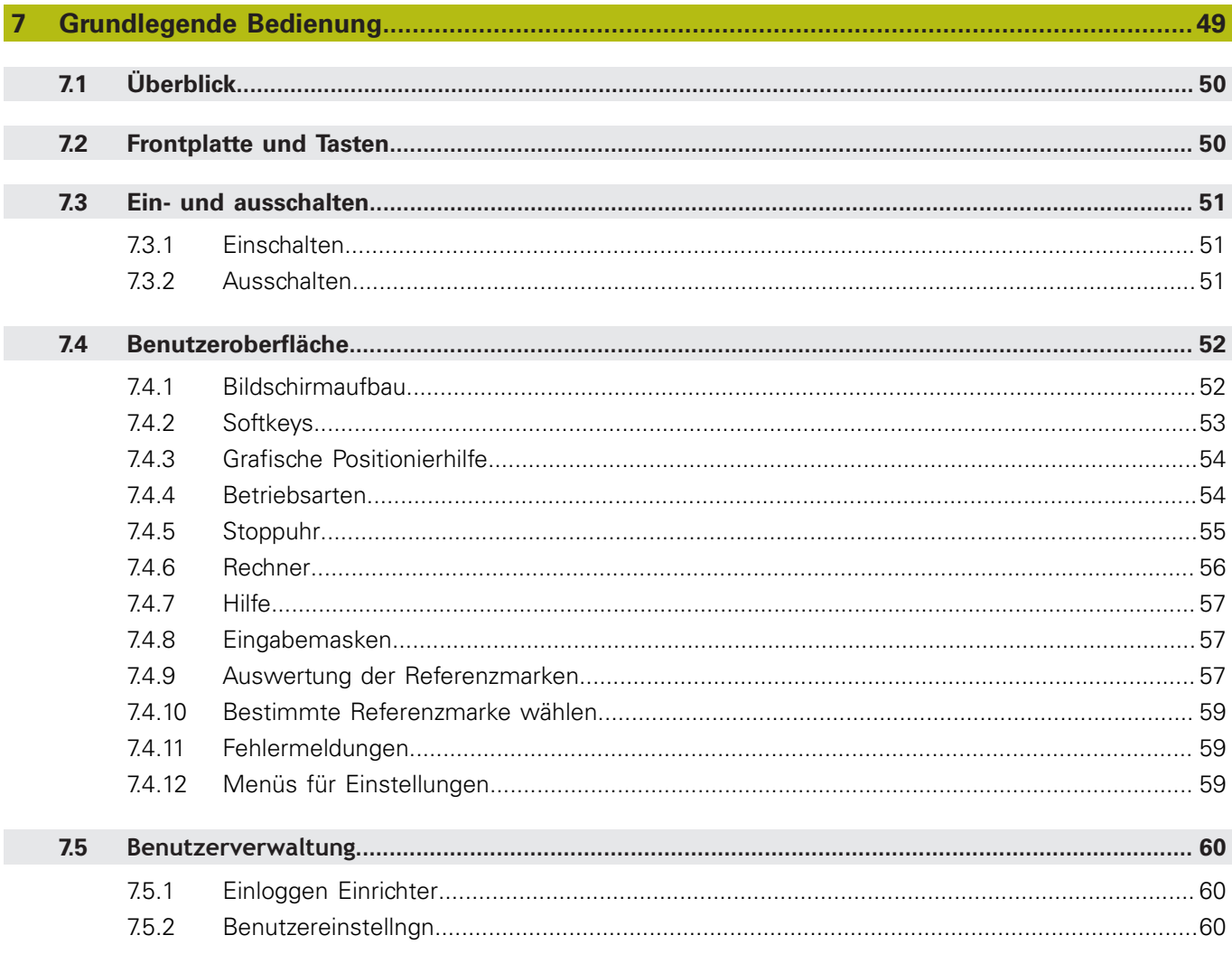

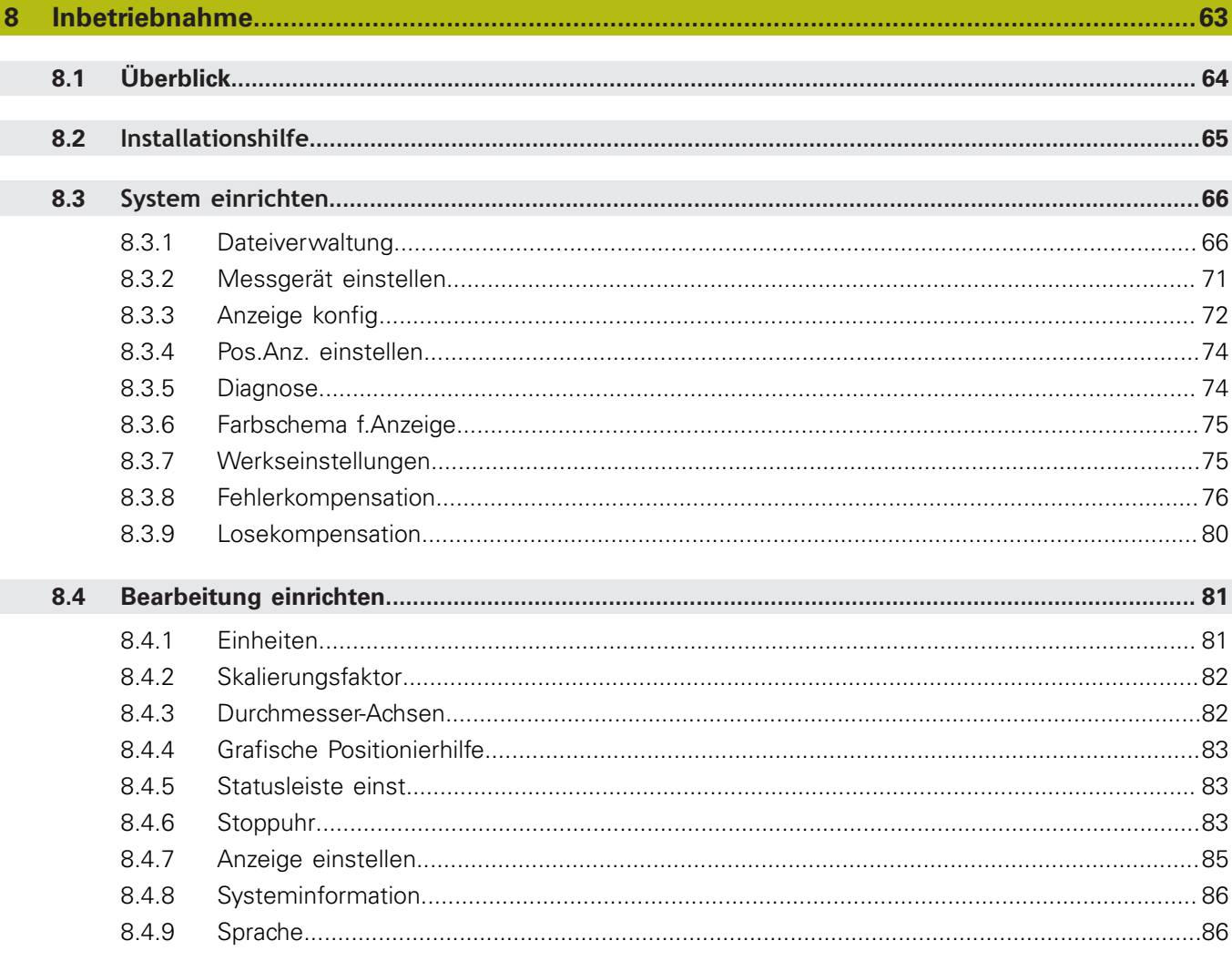

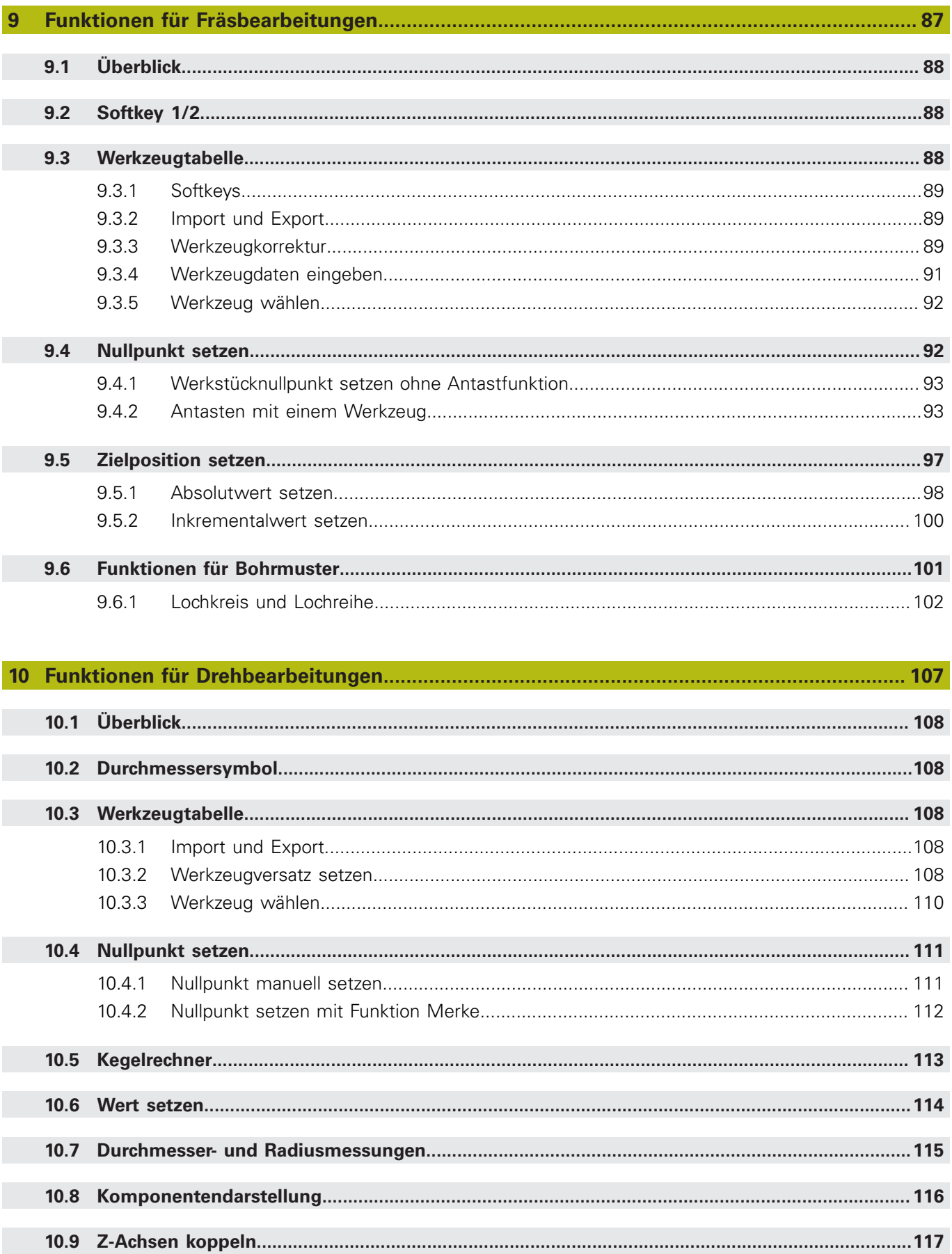

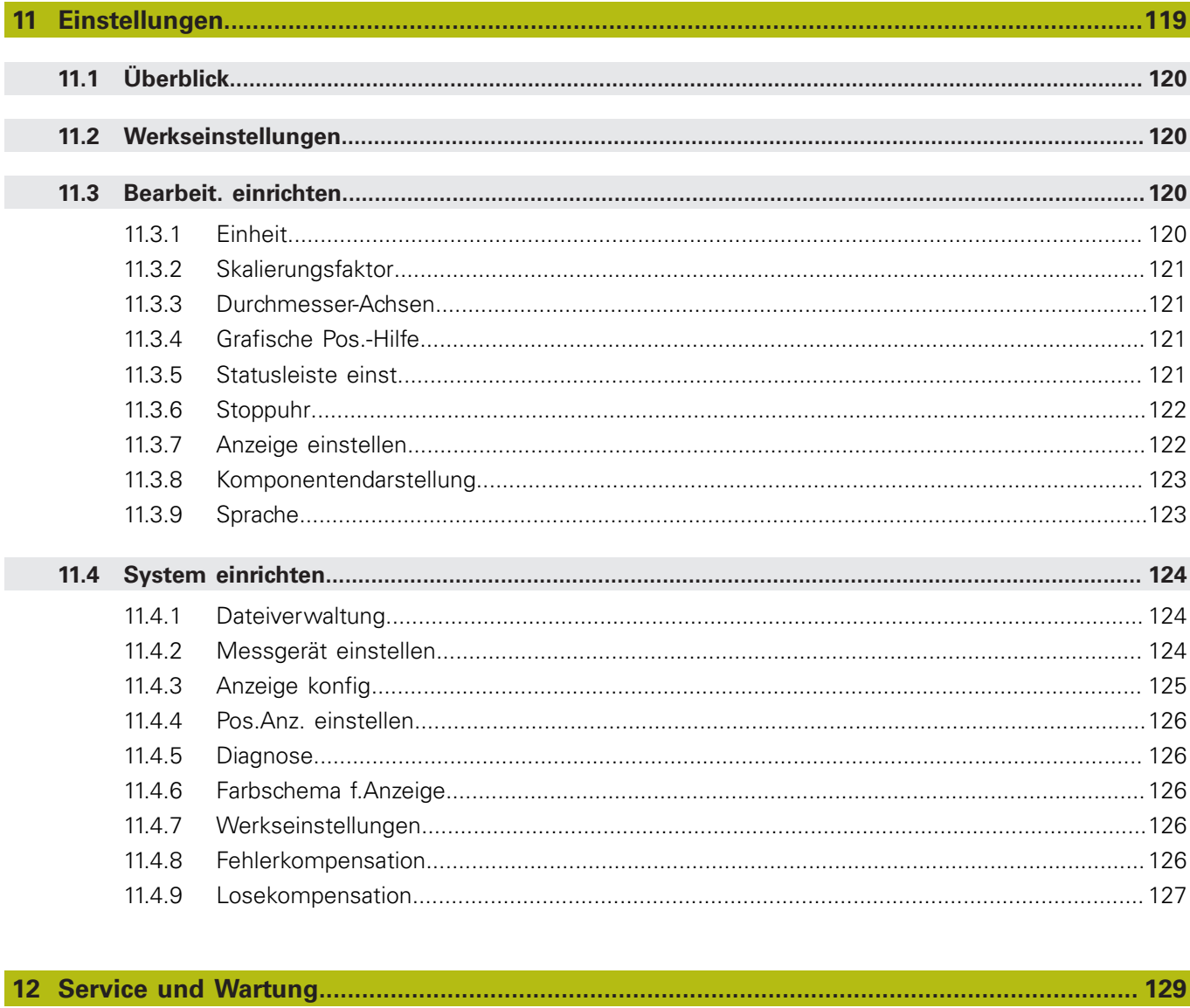

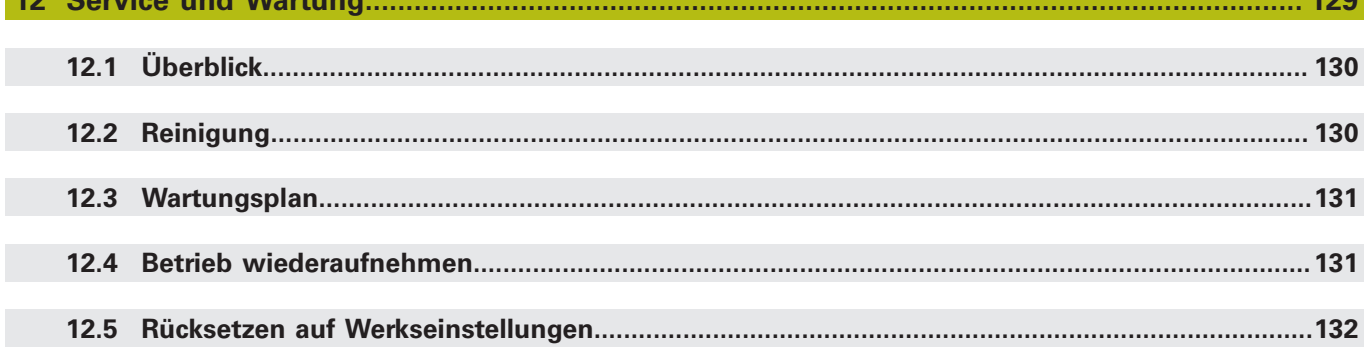

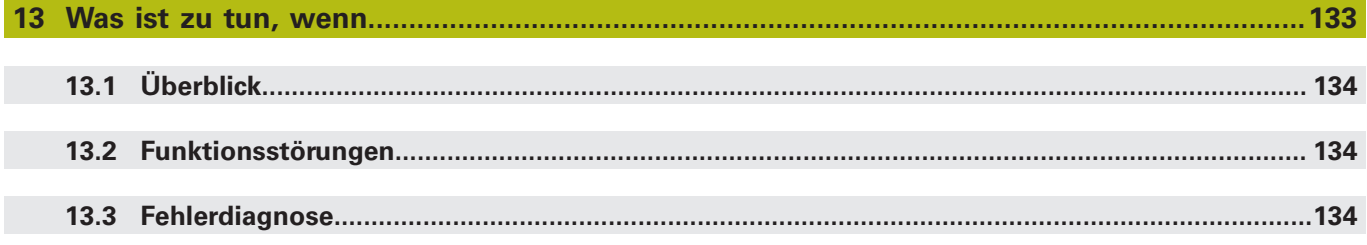

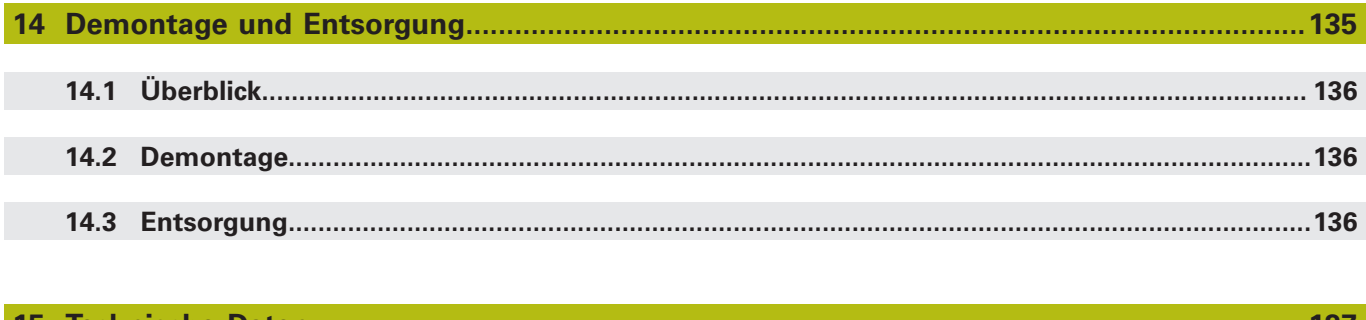

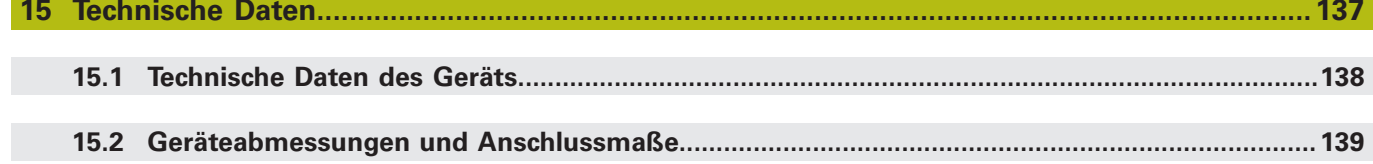

<span id="page-10-0"></span>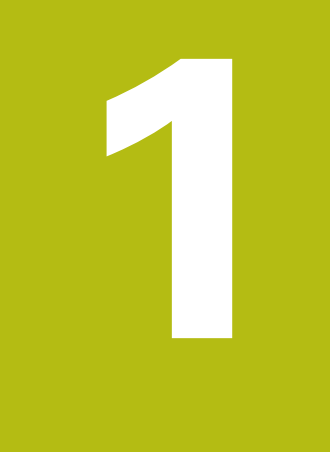

# **Grundlagen**

## <span id="page-11-0"></span>**1.1 Zu dieser Anleitung**

Diese Anleitung enthält alle Informationen und Sicherheitshinweise, um das Gerät sicher zu betreiben.

# <span id="page-11-1"></span>**1.2 Informationen zum Produkt**

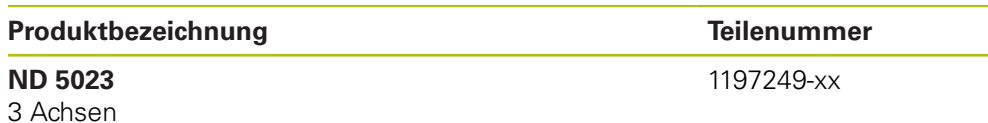

Das Typenschild befindet sich auf der Rückseite des Geräts. Beispiel:

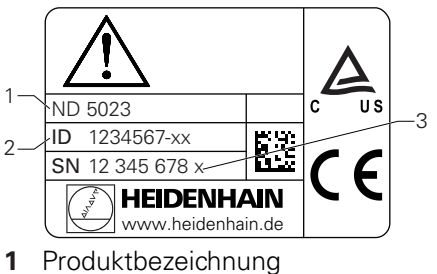

- **2** Teilenummer
- **3** Index

#### **Gültigkeit der Dokumentation**

Vor Gebrauch der Dokumentation und des Geräts müssen Sie überprüfen, ob Dokumentation und Gerät übereinstimmen.

- Die in der Dokumentation angegebene Teilenummer und den Index mit den entsprechenden Daten auf dem Typenschild des Geräts vergleichen
- Wenn die Teilenummer und Indizes übereinstimmen, ist die Dokumentation  $\,>$ gültig

❶

Wenn die Teilenummern und Indizes nicht übereinstimmen und die Dokumentation somit nicht gültig ist, finden Sie die aktuelle Dokumentation zum Gerät unter **[www.heidenhain.de](http://www.heidenhain.de)**.

## <span id="page-12-0"></span>**1.3 Hinweise zum Lesen der Dokumentation**

Die folgende Tabelle enthält die Bestandteile der Dokumentation in der Reihenfolge ihrer Priorität beim Lesen.

## **WARNUNG**

#### **Unfälle mit tödlichem Ausgang, Verletzungen oder Sachschäden bei Nichtbeachtung der Dokumentation!**

Wenn Sie die Dokumentation nicht beachten, können Unfälle mit tödlichem Ausgang, Verletzungen von Personen oder Sachschäden entstehen.

- Dokumentation sorgfältig und vollständig lesen
- Dokumentation zum Nachschlagen aufbewahren

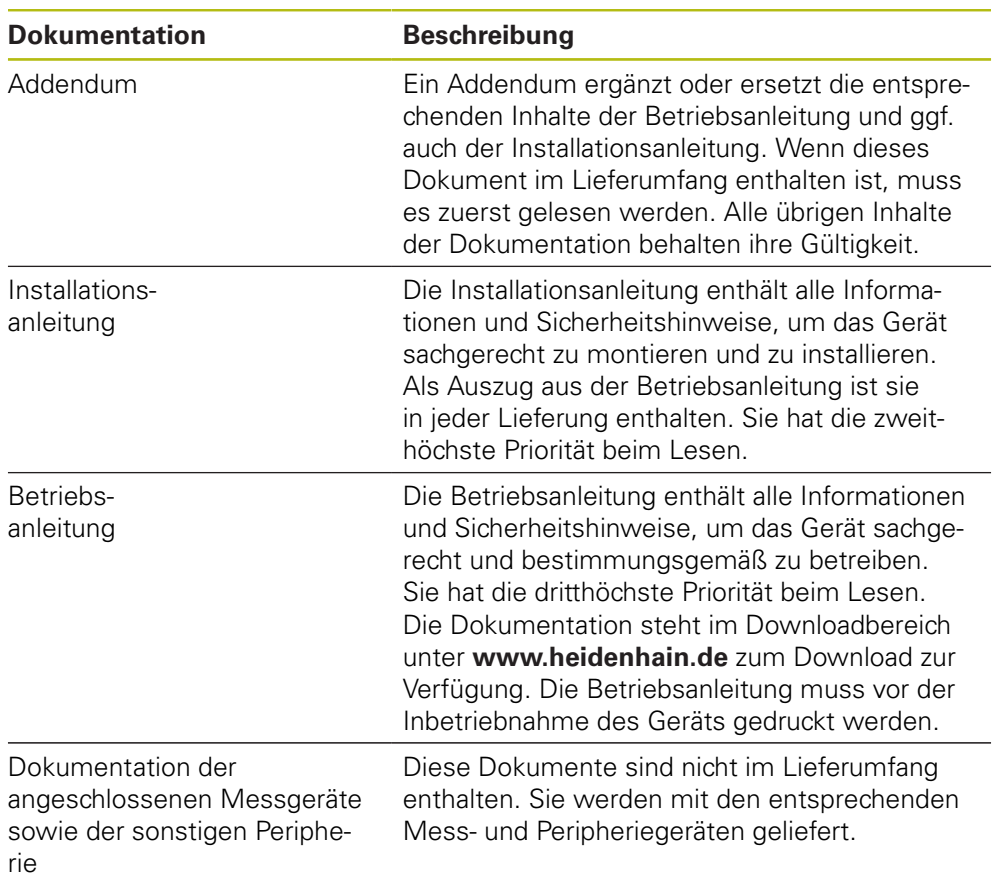

#### **Änderungen gewünscht oder den Fehlerteufel entdeckt?**

Wir sind ständig bemüht, unsere Dokumentation für Sie zu verbessern. Helfen Sie uns dabei und teilen Sie uns bitte Ihre Änderungswünsche unter folgender E-Mail-Adresse mit:

#### **[userdoc@heidenhain.de](mailto:userdoc@heidenhain.de)**

## <span id="page-13-0"></span>**1.4 Aufbewahrung und Weitergabe der Dokumentation**

Die Anleitung muss in unmittelbarer Nähe des Arbeitsplatzes aufbewahrt werden und dem gesamten Personal jederzeit zur Verfügung stehen. Der Betreiber muss das Personal über den Aufbewahrungsort dieser Anleitung informieren. Wenn die Anleitung unleserlich geworden ist, dann muss durch den Betreiber Ersatz beim Hersteller beschafft werden.

Bei Übergabe oder Weiterverkauf des Geräts an Dritte müssen die folgenden Dokumente an den neuen Besitzer weitergegeben werden:

- Addendum, falls mitgeliefert
- **Installationsanleitung**
- **Betriebsanleitung**

# <span id="page-13-1"></span>**1.5 Zielgruppe der Anleitung**

Diese Anleitung muss von jeder Person gelesen und beachtet werden, die mit einer der folgenden Arbeiten betraut ist:

- **Montage**
- **Installation**
- Inbetriebnahme
- Einrichten, Programmierung und Bedienung
- Service, Reinigung und Wartung
- Fehlerdiagnose
- Demontage und Entsorgung

## <span id="page-14-0"></span>**1.6 Hinweise in dieser Dokumentation**

#### **Sicherheitshinweise**

Beachten Sie alle Sicherheitshinweise in dieser Anleitung und in der Dokumentation Ihres Maschinenherstellers!

Sicherheitshinweise warnen vor Gefahren im Umgang mit dem Gerät und geben Hinweise zu deren Vermeidung. Sicherheitshinweise kennzeichnen die Schwere der Gefahr durch Untergliederung in folgende Kategorien:

# **GEFAHR**

**Gefahr** signalisiert Gefährdungen für Personen. Wenn Sie die Anleitung zum Vermeiden der Gefährdung nicht befolgen, dann führt die Gefährdung **sicher zum Tod oder schweren Körperverletzungen.**

# **WARNUNG**

**Warnung** signalisiert Gefährdungen für Personen. Wenn Sie die Anleitung zum Vermeiden der Gefährdung nicht befolgen, dann führt die Gefährdung **voraussichtlich zum Tod oder schweren Körperverletzungen**.

# **AVORSICHT**

**Vorsicht** signalisiert Gefährdungen für Personen. Wenn Sie die Anleitung zum Vermeiden der Gefährdung nicht befolgen, dann führt die Gefährdung **voraussichtlich zu leichten Körperverletzungen**.

# *HINWEIS*

**Hinweis** signalisiert Gefährdungen für Gegenstände oder Daten. Wenn Sie die Anleitung zum Vermeiden der Gefährdung nicht befolgen, dann führt die Gefährdung **voraussichtlich zu einem Sachschaden**.

#### **Informationshinweise:**

Beachten Sie die Informationshinweise in dieser Anleitung für einen fehlerfreien und effizienten Einsatz des Geräts.

Diese Anleitung enthält die folgenden Informationshinweise:

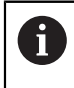

Das Informationssymbol steht für einen **Tipp**. Ein Tipp gibt wichtige zusätzliche oder ergänzende Informationen.

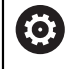

Das Zahnradsymbol zeigt an, dass die beschriebene Funktion **maschinenabhängig** ist, z. B.

- Ihre Maschine muss über eine bestimmte Software- oder Hardware-Option verfügen
- Das Verhalten der Funktion hängt von den konfigurierbaren Maschineneinstellungen ab

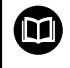

Das Buchsymbol steht für einen **Querverweis** zu externen Dokumentationen, z. B. der Dokumentation Ihres Maschinenherstellers oder eines Drittanbieters.

# <span id="page-16-0"></span>**1.7 Verwendete Symbole und Textauszeichnungen**

In dieser Anleitung werden die folgenden Symbole und Textauszeichnungen verwendet:

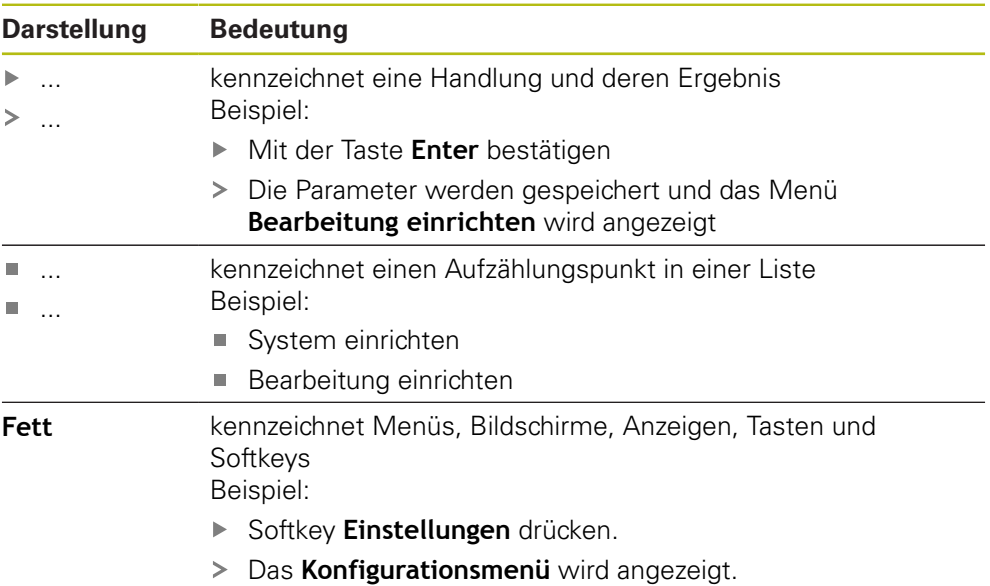

<span id="page-18-0"></span>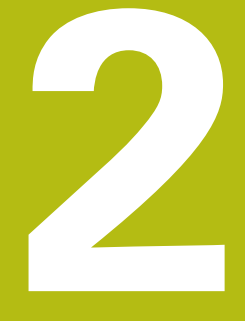

**Sicherheit**

## <span id="page-19-0"></span>**2.1 Übersicht**

Dieses Kapitel enthält wichtige Sicherheitshinweise für die richtige Montage, Installation und Bedienung des Geräts.

## <span id="page-19-1"></span>**2.2 Allgemeine Sicherheitsvorkehrungen**

Für den Betrieb des Systems gelten die allgemein anerkannten Sicherheitsvorkehrungen wie sie insbesondere beim Umgang mit spannungsführenden Geräten erforderlich sind. Nichtbeachtung dieser Sicherheitsvorkehrungen kann Schäden am Gerät oder Verletzungen zur Folge haben.

Die Sicherheitsvorschriften können je nach Unternehmen variieren. Im Falle eines Konflikts zwischen dem Inhalt dieser Anleitung und den internen Regelungen eines Unternehmens, in dem dieses Gerät verwendet wird, gelten die strengeren Regelungen.

## <span id="page-19-2"></span>**2.3 Bestimmungsgemäße Verwendung**

Die ND 5023 ist eine hochwertige Positionsanzeige für den Einsatz an handbedienten Werkzeugmaschinen. In Kombination mit Längen- und Winkelmessgeräten zeigt die ND 5023 die Werkzeugposition in mehreren Achsen an und bietet weitere Funktionen für den Betrieb der Werkzeugmaschine.

Die ND 5023:

◫

- ist nur für den Einsatz in gewerblichen Anwendungen und im industriellen Umfeld bestimmt
- muss auf einen geeigneten Standfuß oder Halter montiert werden, um einen ordnungs- und bestimmungsgemäßen Betrieb des Geräts zu gewährleisten
- ist nur für die Verwendung in Innenräumen und in einer Umgebung m. vorgesehen, in der die Belastung durch Feuchtigkeit, Schmutz, Öl und Schmiermittel den Vorgaben in den technischen Daten entspricht

Die ND 5023 unterstützt die Verwendung einer Vielzahl von Peripheriegeräten verschiedener Hersteller. HEIDENHAIN kann keine Aussagen zum Verwendungszweck dieser Geräte treffen. Die Informationen zur bestimmungsgemäßen Verwendung in den zugehörigen Dokumentationen müssen beachtet werden.

<span id="page-20-0"></span>Beim Einsatz des Geräts dürfen keine Gefährdungen für Personen entstehen. Wenn solche Gefährdungen bestehen, müssen geeignete Maßnahmen durch den Betreiber getroffen werden.

Unzulässig sind insbesondere folgende Anwendungen:

- Einsatz und Lagerung außerhalb der technischen Daten
- Einsatz im Freien
- Einsatz in explosionsgefährdeten Bereichen
- Einsatz des Geräts als Bestandteil einer Sicherheitsfunktion

### <span id="page-20-1"></span>**2.5 Qualifikation des Personals**

Das Personal für Montage, Installation, Bedienung, Wartung und Demontage muss die entsprechende Qualifikation für diese Arbeiten aufweisen und sich mithilfe der Dokumentation des Geräts und der angeschlossenen Peripherie ausreichend informiert haben.

Die Personalanforderungen, die für die einzelnen Tätigkeiten am Gerät notwendig sind, sind in den entsprechenden Kapiteln dieser Anleitung angegeben.

Nachfolgend sind die Personengruppen, die mit der Montage, Installation, Bedienung, Wartung und Demontage betraut sind, hinsichtlich ihrer Qualifikationen und Aufgaben näher spezifiziert.

#### **Bediener**

Der Bediener nutzt und bedient das Gerät im Rahmen der bestimmungsgemäßen Verwendung. Er wird vom Betreiber über die speziellen Aufgaben und die daraus möglichen Gefahren bei Fehlverhalten unterrichtet.

#### **Fachpersonal**

Das Fachpersonal wird vom Betreiber in der erweiterten Bedienung und Parametrierung ausgebildet. Das Fachpersonal ist aufgrund seiner fachlichen Ausbildung, Kenntnisse und Erfahrung sowie Kenntnis der einschlägigen Bestimmungen in der Lage, die ihm übertragenen Arbeiten hinsichtlich der jeweiligen Applikation auszuführen und mögliche Gefahren selbstständig zu erkennen und zu vermeiden.

#### **Elektrofachkraft**

Die Elektrofachkraft ist aufgrund ihrer fachlichen Ausbildung, Kenntnisse und Erfahrungen sowie Kenntnis der einschlägigen Normen und Bestimmungen in der Lage, Arbeiten an elektrischen Anlagen auszuführen und mögliche Gefahren selbstständig zu erkennen und zu vermeiden. Die Elektrofachkraft ist speziell für das Arbeitsumfeld ausgebildet, in dem sie tätig ist.

Die Elektrofachkraft muss die Bestimmungen der geltenden gesetzlichen Vorschriften zur Unfallverhütung erfüllen.

# <span id="page-21-0"></span>**2.6 Betreiberpflichten**

Der Betreiber besitzt das Gerät und die Peripherie oder hat beides gemietet. Er ist jederzeit für die bestimmungsgemäße Verwendung verantwortlich. Der Betreiber muss:

- die verschiedenen Aufgaben am Gerät qualifiziertem, geeignetem und autorisiertem Personal zuweisen
- das Personal nachweisbar in die Befugnisse und Aufgaben unterweisen
- sämtliche Mittel zur Verfügung stellen, die das Personal benötigt, um die ihm  $\mathbb{R}^n$ zugewiesenen Aufgaben zu erfüllen
- sicherstellen, dass das Gerät ausschließlich in technisch einwandfreiem Zustand betrieben wird
- sicherstellen, dass das Gerät vor unbefugter Benutzung geschützt wird

# <span id="page-21-1"></span>**2.7 Allgemeine Sicherheitshinweise**

Für die Sicherheit eines Systems, in dem dieses Gerät verwendet wird, trägt der Monteur oder Installateur dieses Systems die Verantwortung.

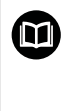

 $\mathbf i$ 

Das Gerät unterstützt die Verwendung einer Vielzahl von Peripheriegeräten verschiedener Hersteller. HEIDENHAIN kann keine Aussagen zu den spezifischen, für diese Geräte notwendigen, Sicherheitsmaßnahmen treffen. Die Sicherheitshinweise in den entsprechenden Dokumentationen müssen beachtet werden. Falls diese nicht vorliegen, müssen sie von den Herstellern in Erfahrung gebracht werden.

Die spezifischen Sicherheitshinweise, die für die einzelnen Tätigkeiten am Gerät zu beachten sind, sind in den entsprechenden Kapiteln dieser Anleitung angegeben.

### <span id="page-22-0"></span>**2.7.1 Symbole in der Anleitung**

In diesem Handbuch werden die folgenden Sicherheitssymbole verwendet:

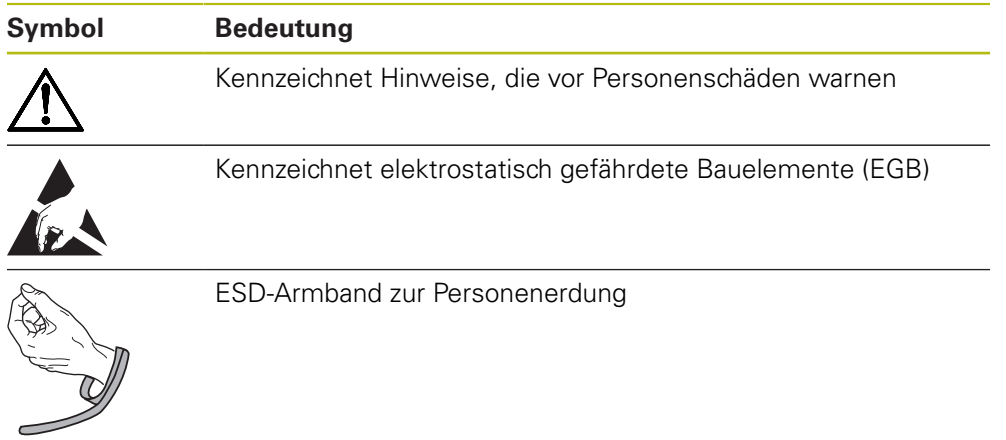

## <span id="page-22-1"></span>**2.7.2 Symbole am Gerät**

Das Gerät ist mit den folgenden Symbolen gekennzeichnet:

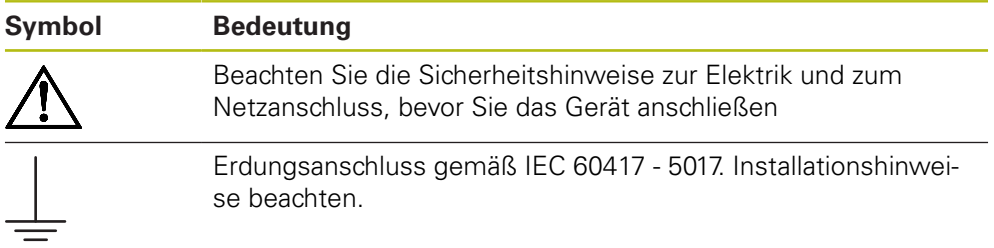

#### <span id="page-23-0"></span>**2.7.3 Sicherheitshinweise zur Elektrik**

## **WARNUNG**

**Gefährlicher Kontakt mit spannungsführenden Teilen beim Öffnen des Geräts.**

Elektrischer Schock, Verbrennungen oder der Tod können die Folge sein.

- Auf keinen Fall das Gehäuse öffnen
- Eingriffe nur vom Hersteller vornehmen lassen

## **WARNUNG**

**Gefahr von gefährlicher Körperdurchströmung bei direktem oder indirektem Kontakt mit spannungsführenden Teilen.**

Elektrischer Schock, Verbrennungen oder der Tod können die Folge sein.

- Arbeiten an der Elektrik und an spannungsführenden Bauteilen nur durch eine ausgebildete Fachkraft durchführen lassen
- Für Netzanschluss und alle Schnittstellenanschlüsse ausschließlich normgerecht gefertigte Kabel und Stecker verwenden
- Defekte elektrische Bauteile sofort über den Hersteller austauschen lassen
- Alle angeschlossenen Kabel und Anschlüsse des Geräts regelmäßig prüfen. Mängel, z.B. lose Verbindungen bzw. angeschmorte Kabel, sofort beseitigen

## *HINWEIS*

#### **Beschädigung innerer Gerätebauteile!**

Durch das Öffnen des Geräts erlöschen die Gewährleistung und die Garantie.

- Auf keinen Fall das Gehäuse öffnen
- Eingriffe nur vom Hersteller vornehmen lassen

<span id="page-24-0"></span>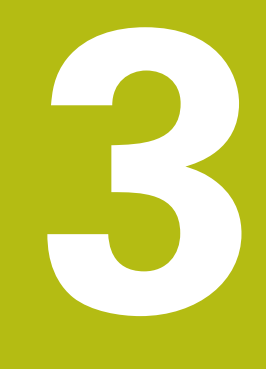

**Transport und Lagerung**

# <span id="page-25-0"></span>**3.1 Überblick**

Dieses Kapitel beinhaltet alle nötigen Informationen zu Transport und Lagerung sowie Lieferumfang und Zubehör des Geräts.

## <span id="page-25-1"></span>**3.2 Gerät auspacken**

- Verpackungskarton oben öffnen
- Verpackungsmaterial entfernen
- $\blacktriangleright$  Inhalt entnehmen
- Lieferung auf Vollständigkeit prüfen
- Lieferung auf Schäden überprüfen

# <span id="page-25-2"></span>**3.3 Lieferumfang und Zubehör**

#### **Lieferumfang**

In der Lieferung sind die folgenden Artikel enthalten:

- Gerät
- Standfuß Single-Pos
- Gummifüße
- Schutzhülle
- $\blacksquare$  Installationsanleitung
- Addendum (optional)

**Weitere Informationen:** ["Hinweise zum Lesen der Dokumentation", Seite 13](#page-12-0)

#### **Zubehör**

Die folgenden Artikel sind optional erhältlich und können bei HEIDENHAIN zusätzlich als Zubehör bestellt werden:

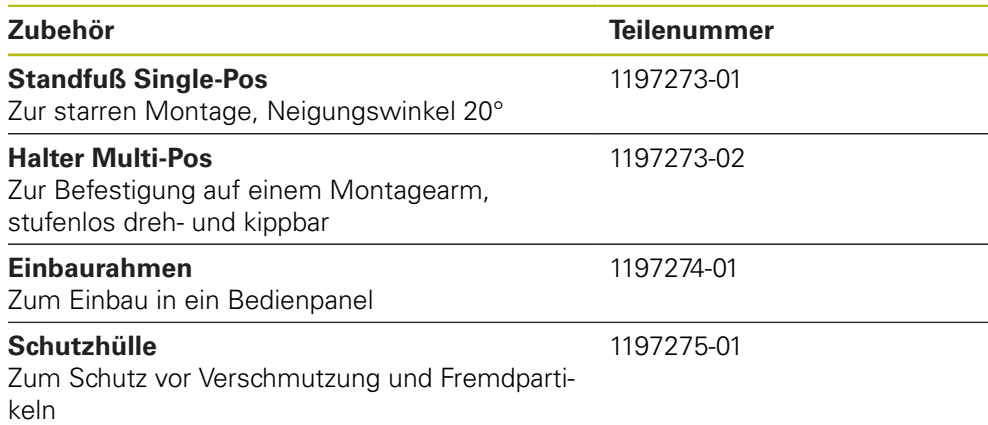

## <span id="page-26-0"></span>**3.4 Wenn ein Transportschaden vorliegt**

- Schaden vom Spediteur bestätigen lassen
- Verpackungsmaterialien zur Untersuchung aufbewahren
- Absender über den Schaden benachrichtigen
- Händler oder Gerätehersteller bezüglich Ersatzteilen kontaktieren

# Ħ

- Bei einem Transportschaden: Verpackungsmaterialien zur Untersuchung aufbewahren
	- HEIDENHAIN oder Maschinenhersteller kontaktieren

Dies gilt auch für Transportschäden an Ersatzteilanforderungen.

# <span id="page-26-1"></span>**3.5 Wiederverpackung und Lagerung**

Verpacken und lagern Sie das Gerät umsichtig und entsprechend den hier genannten Bedingungen.

#### **Gerät verpacken**

Die Wiederverpackung sollte der Originalverpackung so gut wie möglich entsprechen.

- Alle Anbauteile und Staubschutzkappen am Gerät so anbringen oder wieder so verpacken, wie sie ursprünglich geliefert wurden
- Das Gerät so verpacken, dass es vor Stößen und Vibration während des Transports geschützt ist
- ▶ Das Gerät so verpacken, dass kein Staub und keine Feuchtigkeit eindringen können
- Alle mitgelieferten Zubehörteile in die Originalverpackung legen

**Weitere Informationen:** ["Lieferumfang und Zubehör", Seite 26](#page-25-2)

Addendum (sofern mitgeliefert), Installationsanleitung und Betriebsanleitung beilegen

**Weitere Informationen:** ["Aufbewahrung und Weitergabe der Dokumentation",](#page-13-0) [Seite 14](#page-13-0)

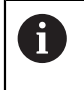

Bei Reparaturrücksendungen des Geräts an den Kundendienst:

Das Gerät ohne Zubehör, ohne Messgeräte und ohne Peripheriegeräte verschicken

#### **Gerät lagern**

- Gerät wie oben beschrieben verpacken
- Bestimmungen für die Umgebungsbedingungen beachten
- Gerät nach jedem Transport oder nach längerer Lagerung auf Beschädigungen prüfen

<span id="page-28-0"></span>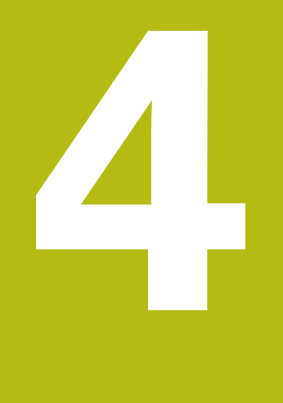

# **Montage**

# <span id="page-29-0"></span>**4.1 Überblick**

Dieses Kapitel enthält alle nötigen Informationen für die Montage des Geräts.

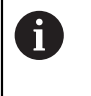

Die nachfolgenden Schritte dürfen nur von Fachpersonal durchgeführt werden.

**Weitere Informationen:** ["Qualifikation des Personals", Seite 21](#page-20-1)

# <span id="page-29-1"></span>**4.2 Montage**

#### **Allgemeine Montagehinweise**

Die Aufnahme für die Montagevarianten befindet sich an der Geräterückseite. Der Anschluss ist kompatibel zum VESA-Standard 100 mm x 100 mm.

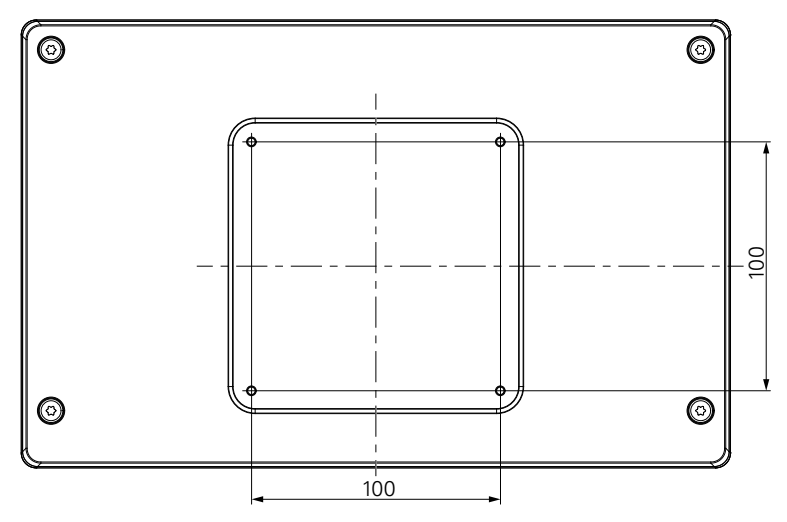

Das Material zur Befestigung der Montagevarianten am Gerät ist im Lieferumfang enthalten.

Weiterhin werden benötigt:

- Schraubendreher Torx T20
- $\blacksquare$  Inbus-Schlüssel 2.5 mm
- Steckschlüssel 7 mm
- Material zur Befestigung auf der Standfläche

Das Gerät muss an einen Standfuß, Halter oder in einen Montagerahmen montiert werden, um einen ordnungs- und bestimmungsgemäßen Betrieb des Geräts zu gewährleisten.

#### **Verlegung der Kabel**

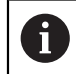

 $\mathbf i$ 

In den Abbildungen, die die Montagevarianten zeigen, finden Sie Vorschläge, wie Sie nach der Montage die Kabel verlegen können.

Bei Montage an eine Montagevariante:

- $\blacktriangleright$  Kabel zusammenführen
- Kabel seitlich zu den Anschlüssen führen (siehe Abbildungen)

## <span id="page-30-0"></span>**4.3 Montage mit Standfuß Single-Pos**

Mit dem Standfuß Single-Pos kann das Gerät auf einer Fläche mit einem Neigungswinkel von 20° aufgestellt und mit einer Fläche verschraubt werden.

Standfuß an den oberen VESA 100-Gewindebohrungen auf der Geräterückseite befestigen

- Mit einem Torx T20 Schraubendreher die mitgelieferten Senkkopfschrauben M4 x 8 ISO 14581 befestigen
- ▶ Zulässiges Anzugsmoment von 2,6 Nm beachten

Gerät gegen Wegrutschen während der Bedienung sichern

- Mitgelieferte selbstklebende Gummiauflagen auf die Unterseite des Geräts montieren
- Wenn Sie das Gerät nicht mit einer Fläche verschrauben: selbstklebende Gummiauflagen auf die Unterseite des Standfußes montieren

A

Montieren Sie die Gummiauflagen nur auf den Standfuß, wenn Sie das Gerät nicht mit einer Fläche verschrauben.

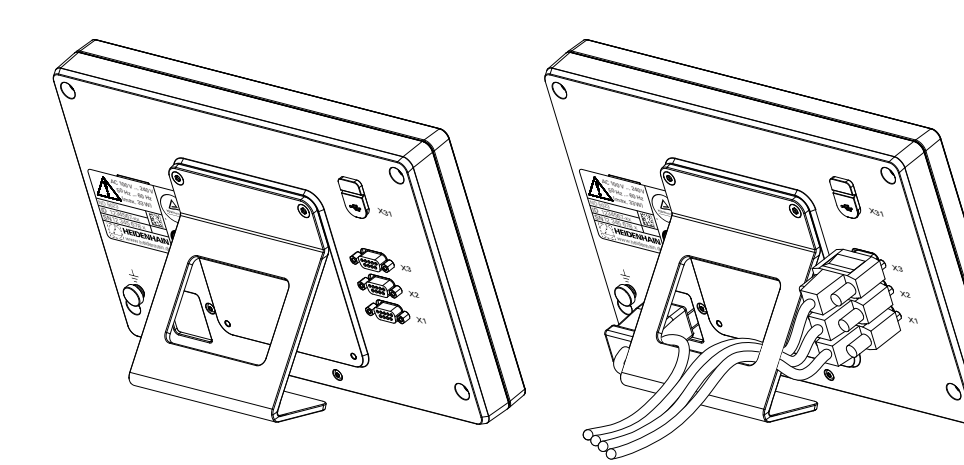

**Abmessungen Standfuß Single-Pos**

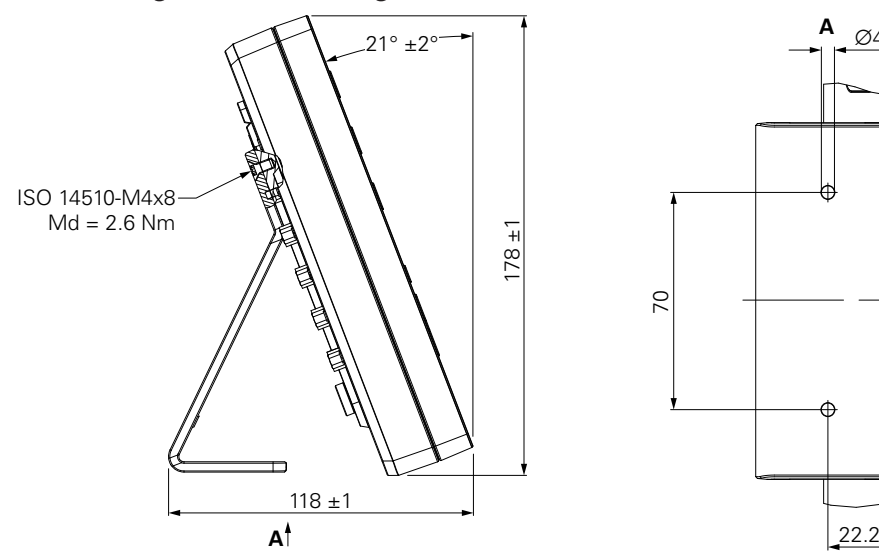

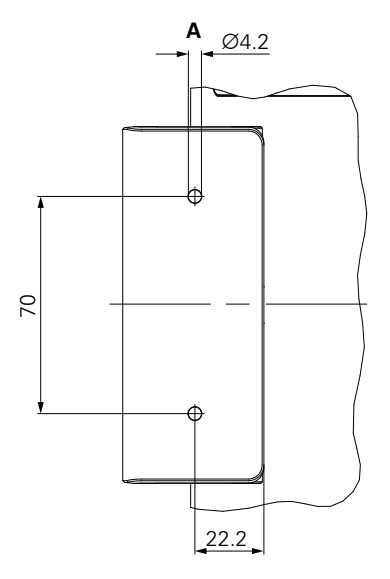

## <span id="page-31-0"></span>**4.4 Montage auf Halter Multi-Pos**

Halter an den unteren VESA 100-Gewindebohrungen auf der Geräterückseite befestigen

- Mit einem Torx T20 Schraubendreher die mitgelieferten Senkkopfschrauben M4 x 10 ISO 14581 (schwarz) befestigen
- ▶ Zulässiges Anzugsmoment von 2,5 Nm beachten

Der Halter lässt sich nach Bedarf so kippen und drehen, dass die Anzeige angenehm abgelesen werden kann.

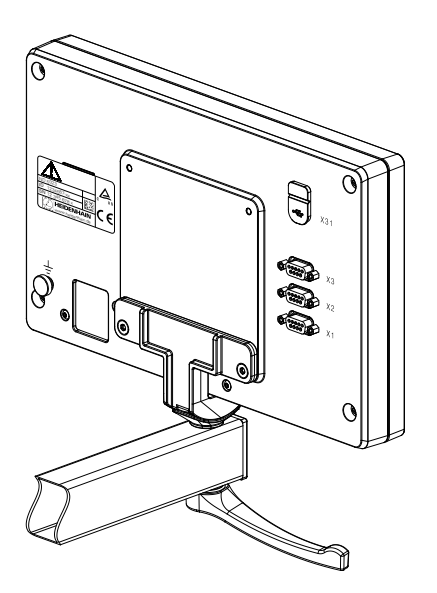

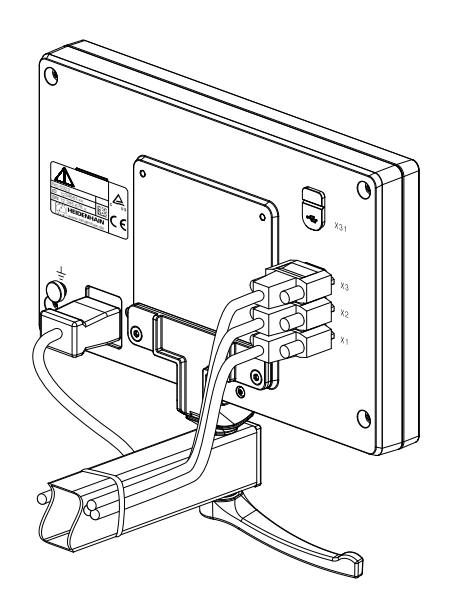

**Abmessungen Halter Multi-Pos**

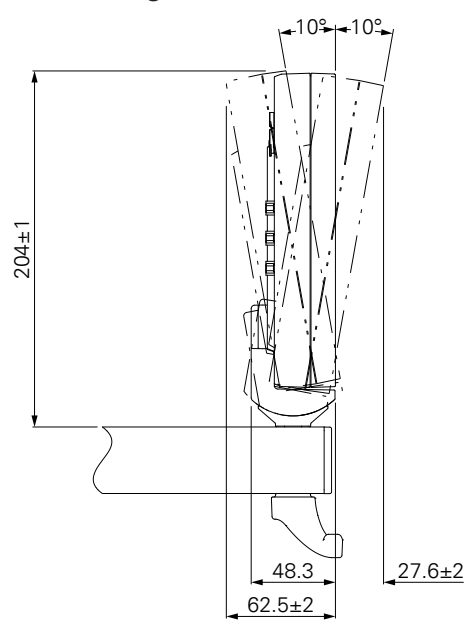

#### <span id="page-32-0"></span>**4.5 Montage in Einbaurahmen**

Mit dem Einbaurahmen kann das Gerät in ein Bedienpanel montiert werden.

Rückplatte des Einbaurahmens an den VESA 100-Gewindebohrungen auf der Geräterückseite befestigen

- ► Mit einem 2,5 mm Inbus-Schlüssel die mitgelieferten Schrauben M4 x 6 ISO 7380 festziehen
- ▶ Zulässiges Anzugsmoment von 2,6 Nm beachten

Rückplatte mitsamt Gerät an der Frontplatte des Rahmens befestigen

- Mit einem 7 mm Steckschlüssel die mitgelieferten Schraubenmuttern M4 ISO 10511 festziehen
- ▶ Zulässiges Anzugsmoment von 3,5 Nm beachten

Einbaurahmen und Positionsanzeige im Panel befestigen

Informationen zu Montage und Bedienpanel-Ausschnitt finden Sie in der mit dem Einbaurahmen gelieferten Montageanleitung.

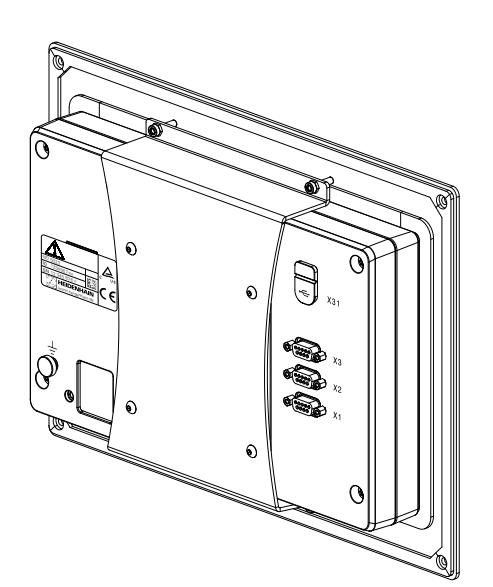

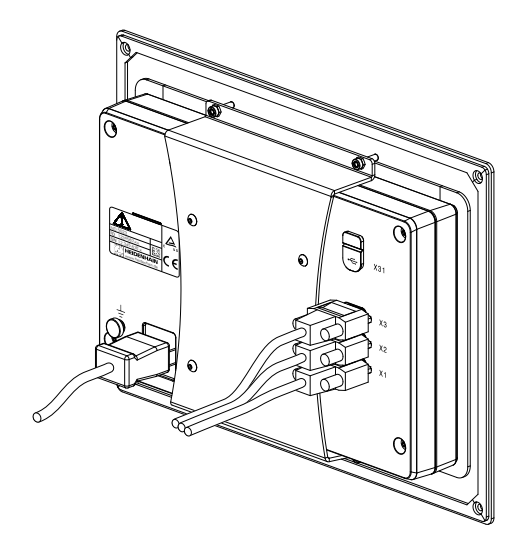

**Abmessungen des Einbaurahmens**

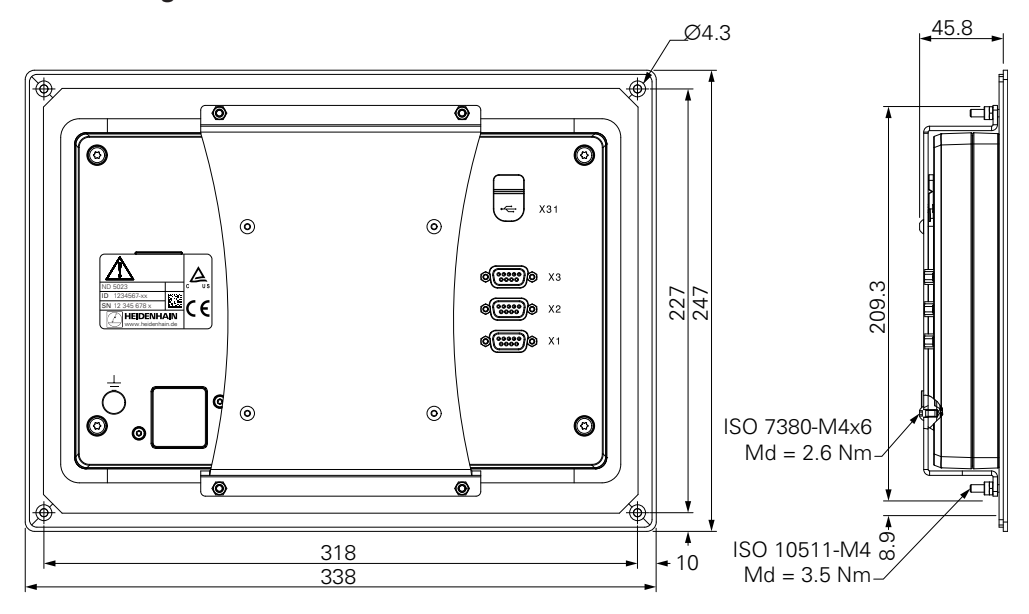

## <span id="page-33-0"></span>**4.6 Schutzhülle anbringen**

Die Schutzhülle schützt das Gerät vor Verschmutzung und Fremdpartikeln.

Schutzhülle auf dem Gerät platzieren

- Schutzhülle über das Gerät legen
- Von vorne auf das Gerät schauend Schutzhülle und Gerät rechts ausrichten

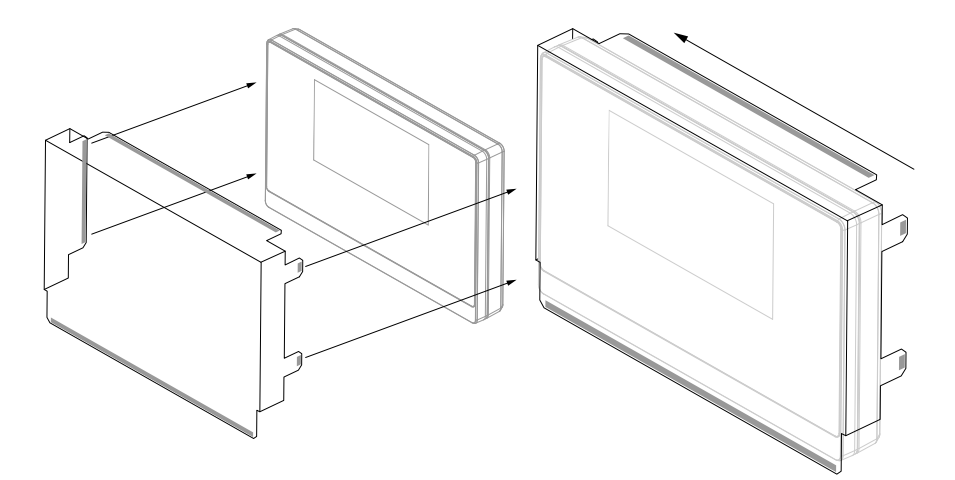

Schutzhülle auf dem Gerät befestigen

- Schutzfolie von den Klebstreifen abziehen
- Klebstreifen zum Gerät hin falten
- Klebstreifen gegen das Gerät drücken, sodass diese am Gerät haften bleiben

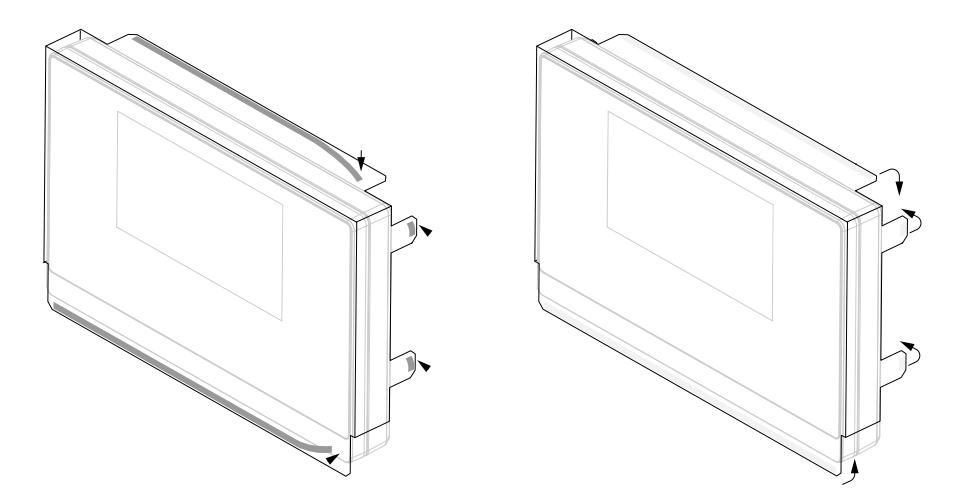

<span id="page-34-0"></span>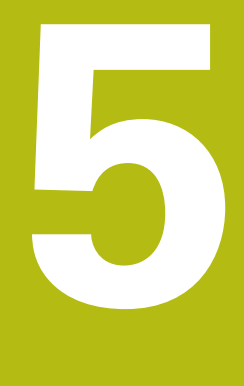

# **Installation**

# <span id="page-35-0"></span>**5.1 Überblick**

Dieses Kapitel enthält alle nötigen Informationen für die Installation des Geräts.

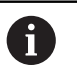

Die nachfolgenden Schritte dürfen nur von Fachpersonal durchgeführt werden.

**Weitere Informationen:** ["Qualifikation des Personals", Seite 21](#page-20-1)

# <span id="page-35-1"></span>**5.2 Allgemeine Informationen**

### *HINWEIS*

#### **Herstellen und Lösen von Steckverbindungen!**

Gefahr der Beschädigung von internen Bauteilen.

Steckverbindungen nur bei ausgeschaltetem Gerät herstellen oder lösen!

# *HINWEIS*

#### **Elektrostatische Entladung (ESD)!**

Dieses Gerät enthält elektrostatisch gefährdete Bauteile, die durch elektrostatische Entladung (ESD) zerstört werden können.

- Sicherheitsvorkehrungen für die Handhabung ESD-empfindlicher Bauteile unbedingt beachten
- Anschlussstifte niemals ohne ordnungsgemäße Erdung berühren
- Bei Arbeiten an den Geräteanschlüssen geerdetes ESD-Armband tragen

# *HINWEIS*

#### **Falsche Pinbelegung!**

Gerätestörungen oder -defekte können die Folge sein.

Ausschließlich verwendete Pins oder Litzen belegen
# <span id="page-36-0"></span>**5.3 Produktübersicht**

Die Anschlüsse auf der Geräterückseite sind durch Staubschutzkappen vor Verschmutzung und Beschädigung geschützt.

# *HINWEIS*

#### **Verschmutzung oder Beschädigung durch fehlende Staubschutzkappen!**

Anschlusskontakte können in ihrer Funktion beeinträchtigt oder zerstört werden.

- Staubschutzkappen nur entfernen, wenn Mess- oder Peripheriegeräte angeschlossen werden
- Wenn ein Mess- oder Peripheriegerät entfernt wird, Staubschutzkappe wieder auf den Anschluss aufsetzen

#### **Geräterückseite ohne Staubschutzkappen**

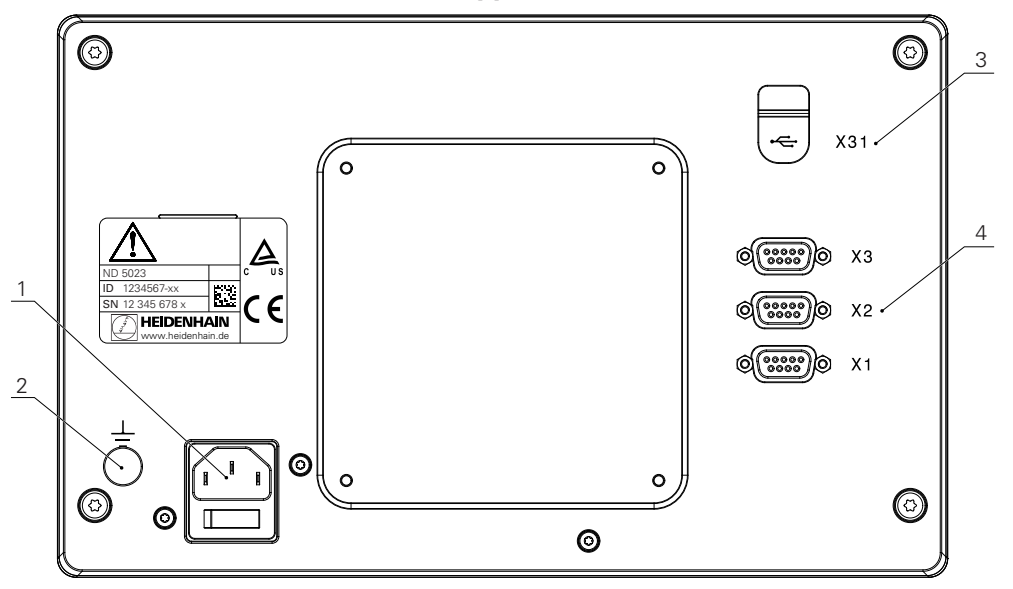

#### **Rückseite**

- **1** Netzschalter und Netzanschluss
- **2** Erdungsanschluss gemäß IEC 60471 5017
- **3 X31**: USB 2.0 Hi-Speed-Anschluss (Typ C) für USB-Massenspeicher und PC-Anschluss (unter der Schutzabdeckung)
- **4 X1 bis X3**: 9-polige Sub-D-Anschlüsse für Messgeräte mit TTL-Schnittstelle

# **5.4 Messgeräte anschließen**

- Staubschutzkappen abnehmen und aufbewahren
- Kabel je nach Montagevariante verlegen
- **[Weitere Informationen:](#page-29-0)** "Montage", Seite 30
- Gerätekabel fest an den entsprechenden Anschlüssen anschließen

#### **Weitere Informationen:** ["Produktübersicht", Seite 37](#page-36-0)

Bei Steckern mit Schrauben: Schrauben nicht zu fest anziehen

#### **Anschlussbelegung X1 bis X3**

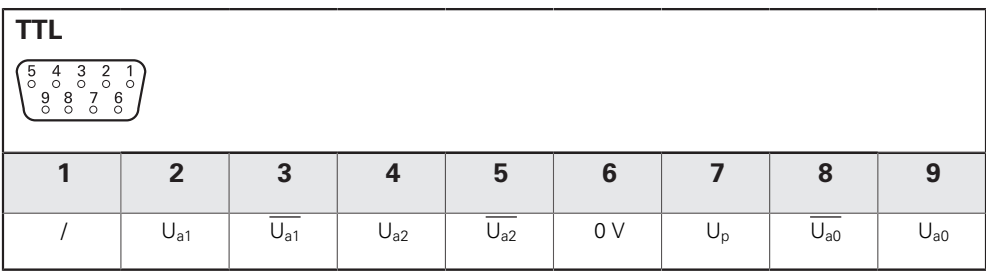

# **5.5 USB-Speicher anschließen**

- Staubschutzkappe öffnen
- USB-Speicher oder -Kabel mit dem entsprechenden Anschluss verbinden

**Weitere Informationen:** ["Produktübersicht", Seite 37](#page-36-0)

#### **Anschlussbelegung X31**

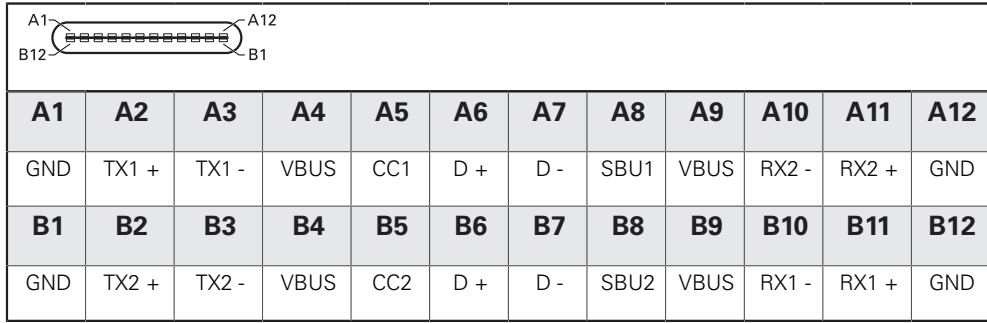

# **5.6 Netzspannung anschließen**

# **WARNUNG**

#### **Stromschlaggefahr!**

Nicht ordnungsgemäß geerdete Geräte können zu ernsthaften Verletzungen oder Tod durch Stromschlag führen.

- Grundsätzlich 3-poliges Netzkabel verwenden
- Korrekten Schutzleiteranschluss an die Gebäudeinstallation sicherstellen.

# **WARNUNG**

**Brandgefahr durch Verwendung von Netzkabeln, die die nationalen Anforderungen des Aufstellorts nicht erfüllen.**

Nicht ordnungsgemäß geerdete Geräte können zu ernsthaften Verletzungen oder Tod durch Stromschlag führen.

- Nur ein Netzkabel verwenden, das mindestens die nationalen Anforderungen des Aufstellorts erfüllt.
- Netzanschluss mit einem Netzkabel, das den Anforderungen entspricht, an Netzsteckdose mit Schutzleiter anschließen

**Weitere Informationen:** ["Produktübersicht", Seite 37](#page-36-0)

#### **Anschlussbelegung des Netzanschlusses**

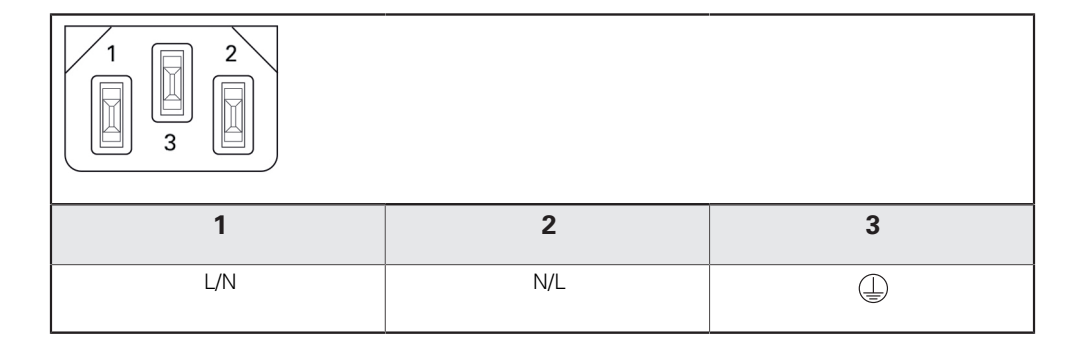

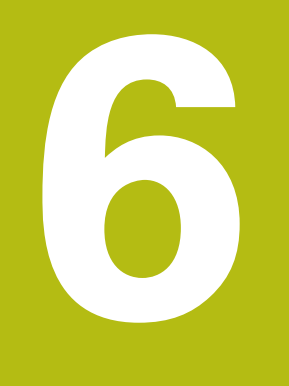

# **Grundlagen für Positionsangaben**

# **6.1 Überblick**

Dieses Kapitel enthält grundlegende Informationen zu Positionsangaben.

# **6.2 Nullpunkt**

Die Werkstückzeichnung gibt einen bestimmten Punkt des Werkstücks (z.B. eine Werkstückecke) als absoluten Nullpunkt und eventuell einen weiteren oder mehrere weitere Punkte als relative Nullpunkte vor.

Beim Nullpunkt-Setzen wird diesen Nullpunkten der Ursprung des absoluten Koordinatensystems bzw. der relativen Koordinatensysteme zugeordnet. Das auf die Maschinenachsen ausgerichtete Werkstück wird in eine bestimmte Position relativ zum Werkzeug gebracht und die Anzeige auf Null gesetzt.

# **6.3 Ist-Position, Soll-Position und Restweg**

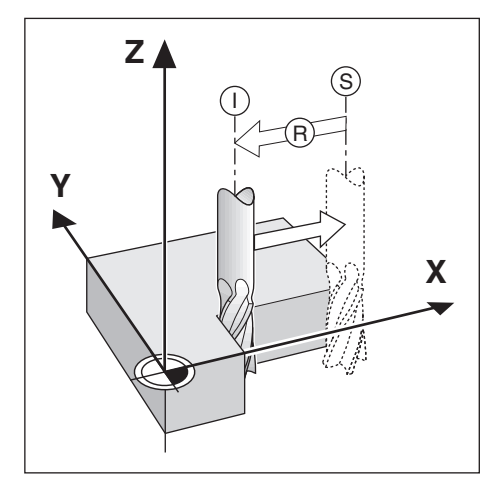

Die Position, auf der sich das Werkzeug gerade befindet, heißt Ist-Position **I**. Die Position, zu der das Werkzeug jeweils zu verfahren ist, heißt Soll-Position **S**. Die Entfernung von der Soll-Position zur Ist-Position wird als Restweg **R** bezeichnet.

# **6.4 Absolute Werkstück-Positionen**

Jede Position auf dem Werkstück ist durch ihre absoluten Koordinaten eindeutig festgelegt.

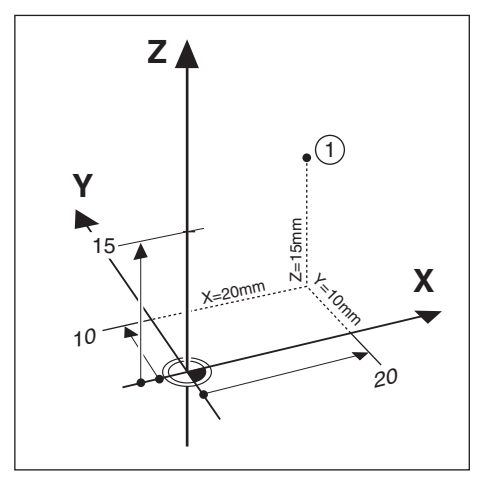

**Beispiel:** Absolute Koordinaten der Position **1**:

 $X = 20$  mm

 $Y = 10$  mm

 $Z = 15$  mm

Wenn Sie nach einer Werkstückzeichnung mit absoluten Koordinaten bohren oder fräsen, dann fahren Sie das Werkzeug auf die Koordinaten.

# **6.5 Inkrementale Werkstück-Positionen**

Eine Position kann auch auf die vorhergegangene Soll-Position bezogen sein. Der relative Nullpunkt wird dann also auf die vorhergegangene Soll-Position gelegt. Man spricht in diesem Fall von inkrementalen Koordinaten (Inkrement = Zuwachs) bzw. einem Inkrementalmaß oder Kettenmaß (da die Positionen durch aneinandergereihte Maße angegeben werden). Inkrementale Koordinaten werden durch ein vorangestelltes **I** gekennzeichnet.

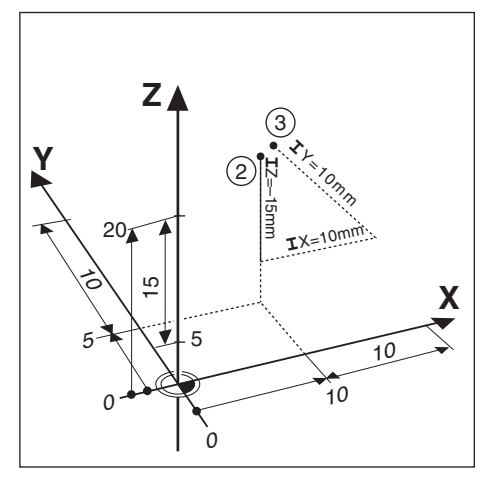

**Beispiel:** Inkrementale Koordinaten der Position **3** bezogen auf Position **2**.

Absolute Koordinaten der Position **2**:

 $X = 10$  mm

 $Y = 5$  mm

 $Z = 20$  mm

Inkrementale Koordinaten der Position **3**:

 $IX = 10$  mm

 $IY = 10$  mm

 $IZ = 15$  mm

Wenn Sie nach einer Werkstückzeichnung mit inkrementalen Koordinaten bohren oder fräsen, dann bewegen Sie das Werkzeug jeweils um den Koordinatenwert weiter.

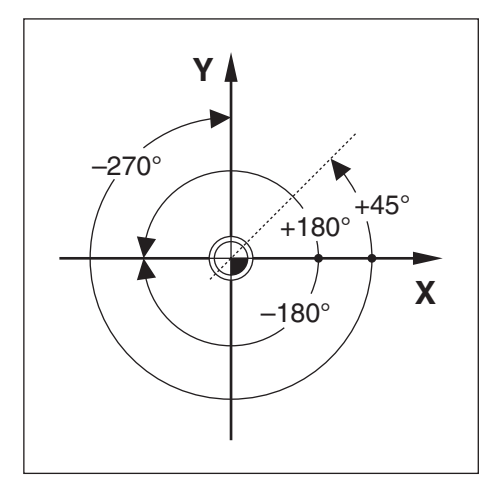

Die Winkel-Bezugsachse ist die 0,0°-Position. Sie ist als eine der beiden Achsen in der Drehebene definiert. Die folgende Tabelle definiert den 0°-Winkel für die drei möglichen Drehebenen:

Für Winkelangaben gelten die folgenden Bezugsachsen:

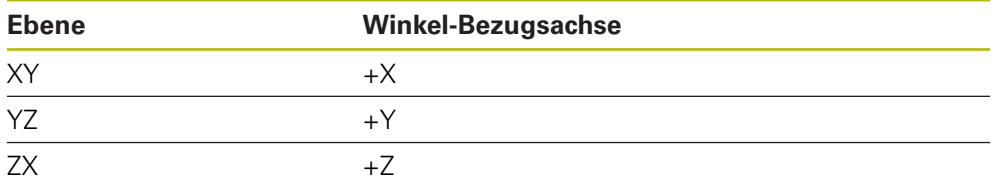

Positiver Drehsinn ist der Gegen-Uhrzeigersinn, wenn die Bearbeitungsebene in Richtung der negativen Werkzeugachse betrachtet wird.

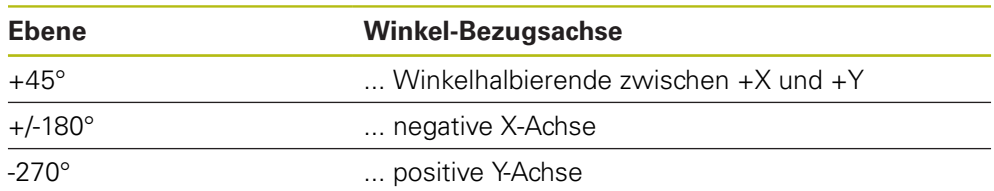

**Beispiel:** Winkel in der Bearbeitungsebene X / Y

# **6.7 Abtastkopf**

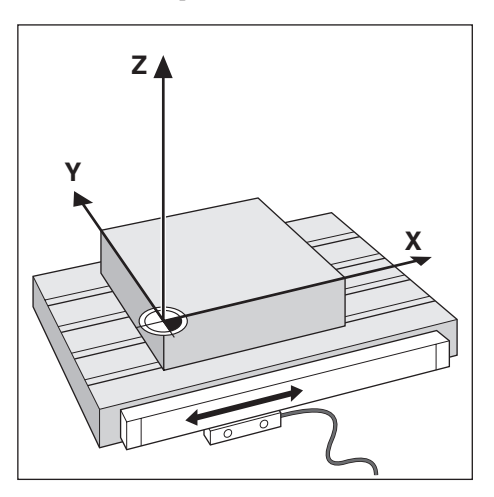

Der Abtastkopf liefert Positionsinformationen an das Gerät, wobei die Bewegungen der Maschinenachsen in elektrische Signale umgewandelt werden. Das Gerät wertet diese Signale kontinuierlich aus, ermittelt die Ist-Position der Maschinenachsen und zeigt diese als Zahlenwert am Bildschirm an.

Bei einer Stromunterbrechung geht die Zuordnung zwischen der Maschinenschlittenposition und der berechneten Ist-Position verloren. Sobald die Stromversorgung wieder funktioniert, können Sie diese Zuordnung mit den Referenzmarken des Messgeräts wiederherstellen. Das Gerät verfügt über die Funktion Referenzmarken-Auswertung (REF).

# **6.8 Referenzmarken des Messgeräts**

Messgeräte besitzen gewöhnlich eine oder mehrere Referenzmarken, mit denen die Referenzmarken-Auswertung die Nullpunkte nach einer Stromunterbrechung wiederherstellt. Sie können zwischen den zwei gebräuchlichsten Referenzmarken-Typen wählen:

- Feste Referenzmarken
- Abstandskodierte Referenzmarken

#### **Feste Referenzmarken**

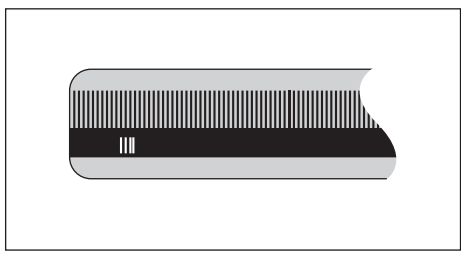

Messgeräte mit einer Marke oder mehreren Marken in festem Abstand zueinander müssen die Bezugspunkte korrekt wiederherstellen. Dazu müssen Sie bei der Referenzmarken-Auswertung dieselbe Referenzmarke verwenden, die Sie beim ersten Setzen des Bezugspunkts benutzt haben.

#### **Position Trac (abstandskodierte Referenzmarken)**

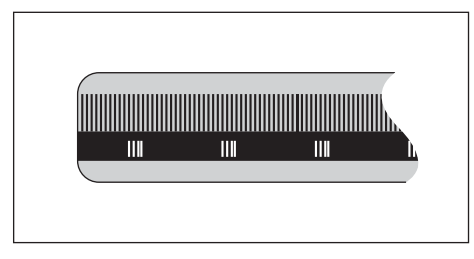

Messgeräte mit Referenzmarken, die sich in einem bestimmten kodierten Abstand zueinander befinden, ermöglichen es der Positionsanzeige, ein beliebiges Referenzmarkenpaar zu verwenden, um die vorherigen Nullpunkte wiederherzustellen. Das bedeutet, dass Sie nach dem Wiedereinschalten des Geräts das Messgerät von einer beliebigen Position aus nur eine sehr kurze Strecke (weniger als 20 mm) verfahren müssen, um die Nullpunkte wiederherzustellen.

> Die Nullpunkte können nach dem Ausschalten der Positionsanzeige nicht wiederhergestellt werden, wenn die Referenzmarken vor dem Setzen der Nullpunkte nicht überfahren wurden.

 $\mathbf{f}$ 

# **Grundlegende Bedienung**

<span id="page-48-0"></span>**7**

# **7.1 Überblick**

In diesem Kapitel werden die Bedienelemente und die Benutzeroberfläche sowie die Grundfunktionen des Geräts beschrieben.

# **7.2 Frontplatte und Tasten**

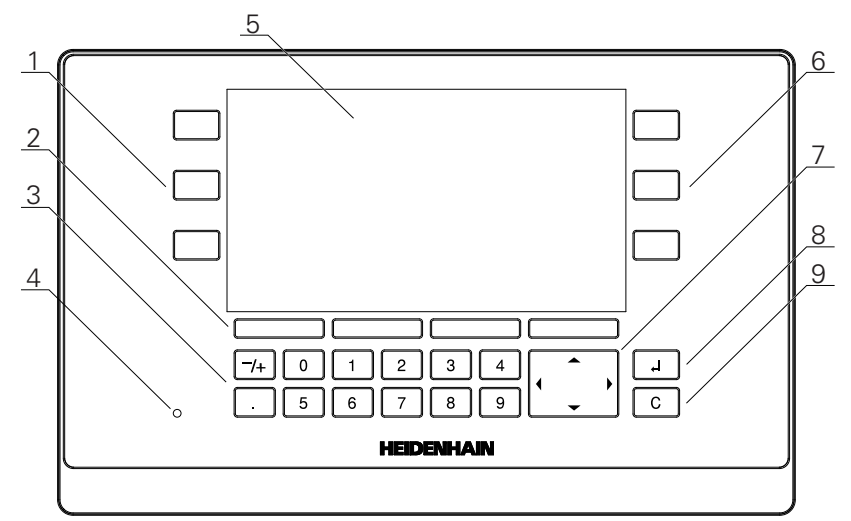

- **1** Achstasten zur Betätigung mit der linken Hand
- **2** Softkeys
- **3** Numerische Tasten
- **4** Status-LED für Stromversorgung
- **5** Anzeige
- **6** Achstasten zur Betätigung mit der rechten Hand
- **7** Pfeiltasten
- **8** Taste Enter (Eingabe)
- **9** Taste C (Löschen)

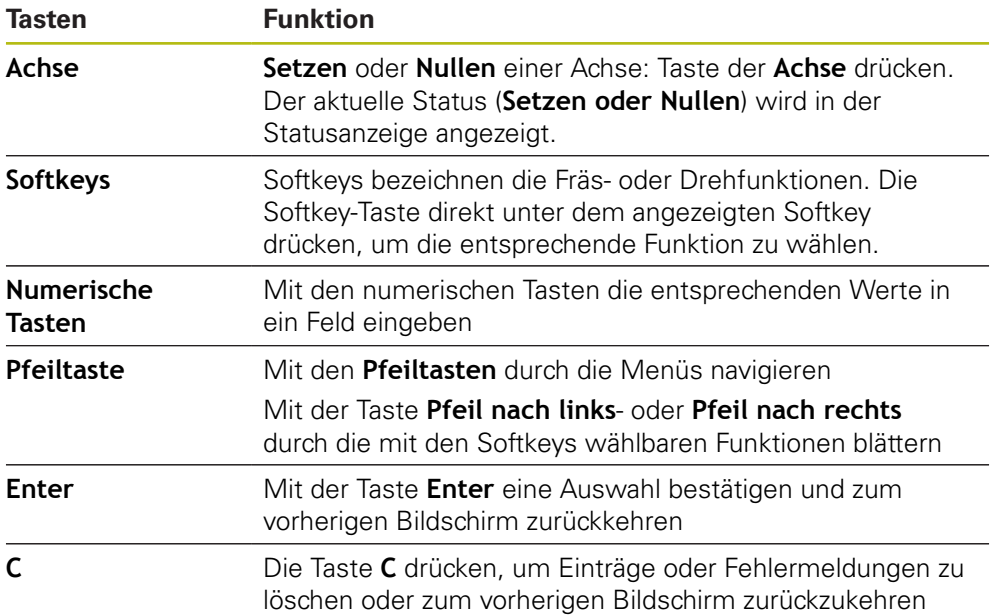

# **7.3 Ein- und ausschalten**

## **7.3.1 Einschalten**

A

Vor Gebrauch des Geräts müssen Sie die Inbetriebnahme-Schritte durchführen. Je nach Bestimmungszweck kann die Konfiguration zusätzlicher Einrichtparameter erforderlich sein.

**Weitere Informationen:** ["Inbetriebnahme", Seite 63](#page-62-0)

Gerät einschalten:

- ▶ Netzschalter einschalten Der Netzschalter befindet sich auf der Gehäuse-Rückseite
- > Das Gerät fährt hoch. Dies kann eine Weile dauern.
- > Der Bildschirm für die erstmalige Konfiguration erscheint, wenn das Gerät zum ersten Mal eingeschaltet wird oder auf die Werkeinstellungen zurückgesetzt wurde.
- Zum Öffnen der **Installationshilfe** den Softkey **Installationshilfe** drücken oder
- Eine beliebige Taste drücken, um mit der Anzeige fortzufahren

#### **7.3.2 Ausschalten**

Gerät ausschalten:

- Netzschalter ausschalten Der Netzschalter befindet sich auf der Gehäuse-Rückseite
- > Das Gerät schaltet sich aus

# **7.4 Benutzeroberfläche**

# **7.4.1 Bildschirmaufbau**

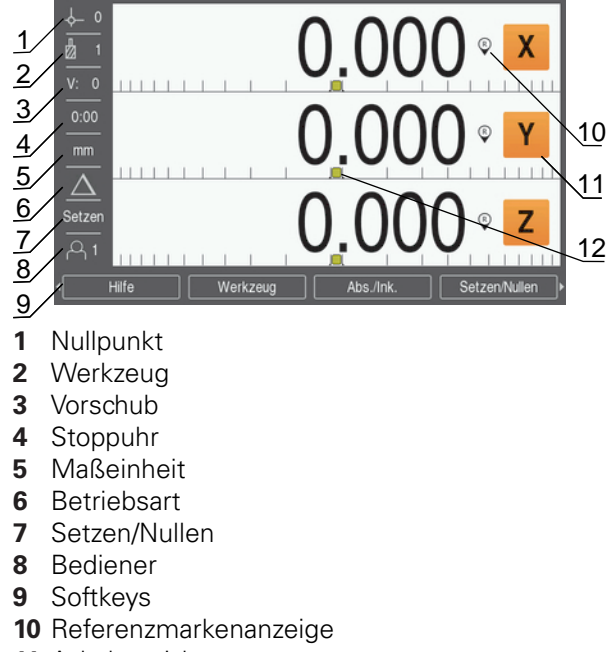

- **11** Achsbezeichnungen
- **12** Grafische Positionierhilfe

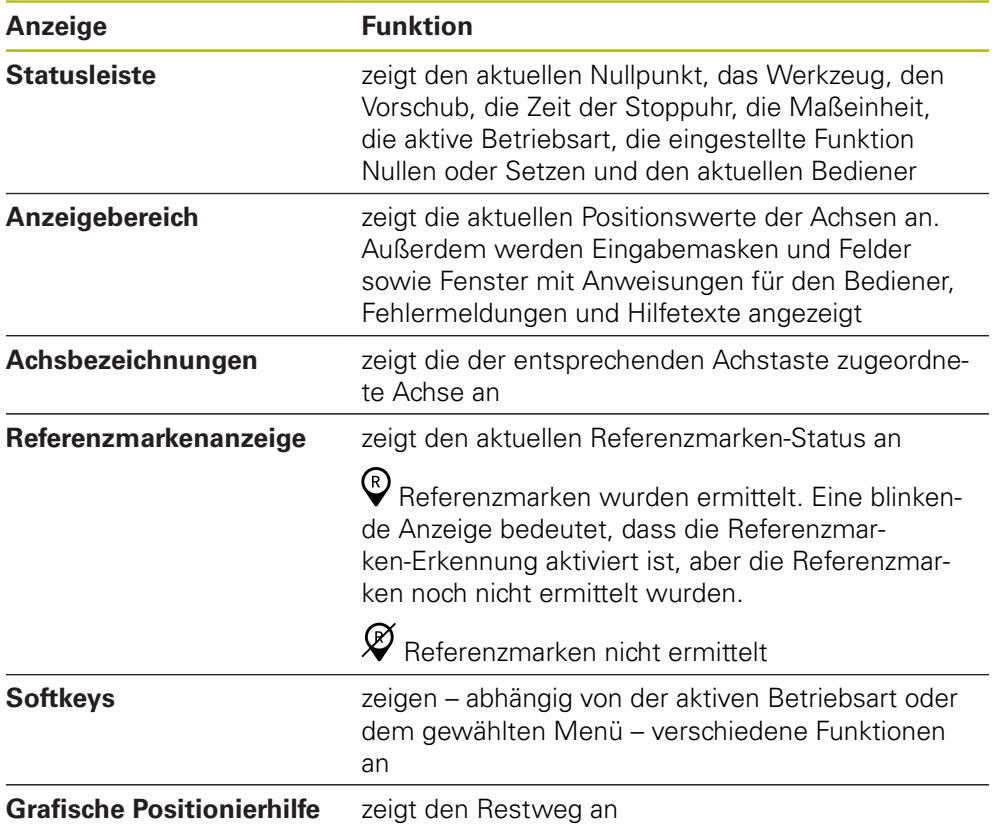

#### **7.4.2 Softkeys**

In jeder Betriebsart stehen Ihnen mehrere Bildschirmseiten mit Softkey-Funktionen zur Verfügung.

Durch die Bildschirmseiten mit den Softkey-Funktionen navigieren:

Mit der Taste **Pfeil nach links** oder **Pfeil nach rechts** durch die jeweilige Seite navigieren

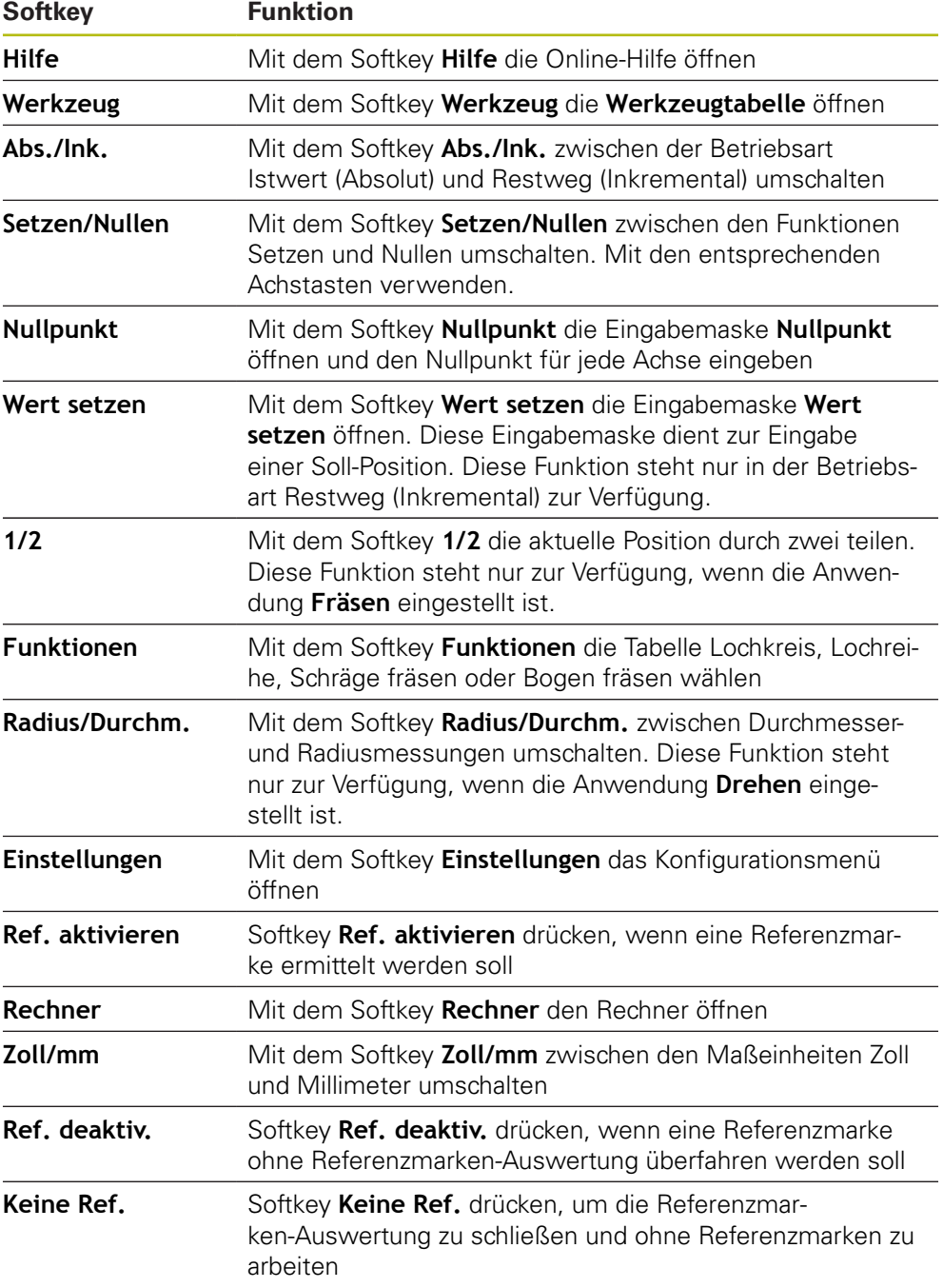

### **7.4.3 Grafische Positionierhilfe**

Beim Positionieren auf die nächste Soll-Position unterstützt Sie das Gerät, indem es den Restweg und eine grafische Positionierhilfe ("Fahren auf Null") anzeigt. Unterhalb jeder Achse, die Sie auf Null fahren, wird ein Maßstab angezeigt. Die grafische Positionierhilfe besteht aus einem kleinen Quadrat, das den Achsschlitten symbolisiert.

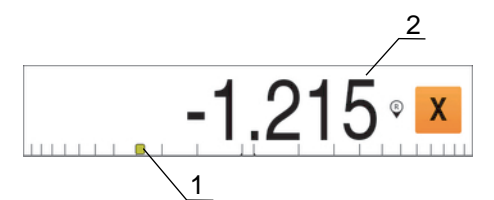

- **1** Grafische Positionierhilfe (Achsschlitten)
- **2** Restweg

Beim Positionieren auf die nächste Soll-Position unterstützt Sie das Gerät, indem es den Restweg und eine grafische Positionierhilfe ("Fahren auf Null") anzeigt. Unterhalb jeder Achse, die Sie auf Null fahren, wird ein Maßstab angezeigt. Die grafische Positionierhilfe besteht aus einem kleinen Quadrat, das den Achsschlitten symbolisiert.

Die Positionierhilfe beginnt, sich entlang des Maßstabs zu bewegen, sobald sich der Achsschlitten innerhalb eines Bereichs von ±5 mm von der Soll-Position befindet.

Dabei ändert sich die Farbe wie folgt:

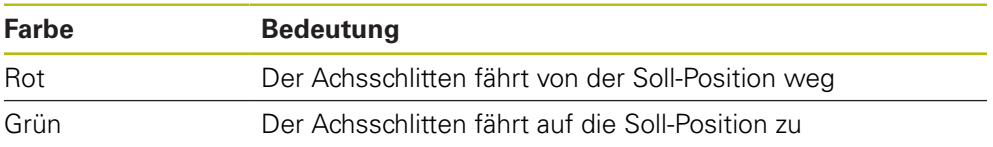

#### **7.4.4 Betriebsarten**

Das Gerät verfügt über zwei Betriebsarten:

- Restweg (Inkremental)
- Istwert (Absolut)

#### **Restweg (Inkremental)**

In der Betriebsart Restweg fahren Sie die Soll-Positionen an, indem Sie die Achsen nullen und dann eine Position, bezogen auf ihren Abstand zur genullten Position, anfahren.

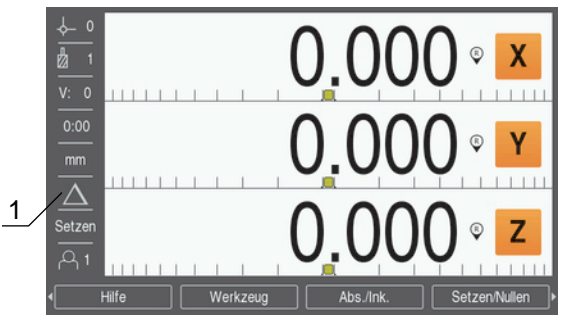

**1** Betriebsart Restweg (Ink.)

#### **Betriebsart Istwert (Absolut)**

In der Betriebsart Istwert wird immer die aktuelle Istposition des Werkzeugs bezogen auf den aktiven Nullpunkt angezeigt. Dabei wird das Werkzeug verfahren bis der Anzeigewert der gewünschten Soll-Position entspricht.

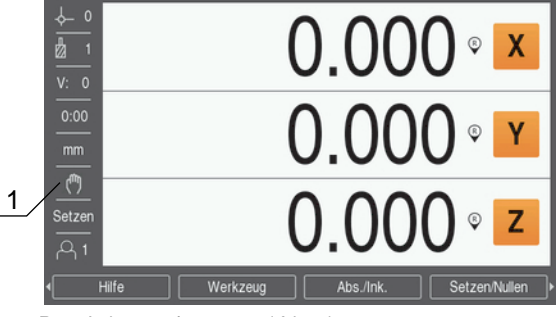

**1** Betriebsart Istwert (Abs.)

#### **Umschalten der Betriebsart**

Betriebsart umschalten:

Softkey **Abs./Ink.** drücken, um zwischen den beiden Betriebsarten umzuschalten

#### **7.4.5 Stoppuhr**

Am Bildschirm mit den Positionswerten zeigt die **Stoppuhr** die Minuten und Sekunden an, bis der Wert 59:59 erreicht ist. Danach werden Stunden und Minuten angezeigt. Die **Stoppuhr** zeigt die abgelaufene Zeit. Die Uhr beginnt bei 0:00 zu laufen.

Die **Stoppuhr** steht auch im Menü **Bearbeit. einrichten** zur Verfügung. **[Weitere Informationen:](#page-82-0)** "Stoppuhr", Seite 83

#### **Stoppuhr starten und stoppen**

**Stoppuhr** starten und stoppen:

- Taste mit dem Dezimalpunkt (**.**) auf dem numerischen Tastenfeld drücken, um die **Stoppuhr** zu starten oder zu stoppen
- > Im Feld Abgelaufene Zeit steht die Summe der abgelaufenen Zeit

#### **Stoppuhr zurücksetzen**

**Stoppuhr** zurücksetzen:

Taste Null (**0**) des numerischen Tastenfelds drücken, um die **Stoppuhr** zurückzusetzen

#### **7.4.6 Rechner**

Der **Rechner** kann jede Rechenaufgabe bewältigen, von einfachen arithmetischen bis zu komplizierten trigonometrischen Berechnungen und Drehzahlberechnungen.

# **Standard/Trig-Rechner verwenden**

**Rechner** öffnen:

- Softkey **Rechner** drücken
- ▶ Softkey **Standard/Trig** drücken

Die trigonometrischen Funktionen umfassen alle trigonometrischen Berechnungen sowie Quadrat und Quadratwurzel. Wenn Sie den Sinus, Kosinus oder Tangens eines Winkels berechnen wollen, geben Sie zuerst den Winkel ein und drücken dann den entsprechenden Softkey.

Wenn Sie mehr als eine Rechenoperation in ein numerisches Feld eintragen, führt der Rechner Multiplikation und Division vor Addition und Subtraktion aus.

**Beispiel:** Wenn Sie 3 + 1 / 8 eingeben, teilt der Rechner eins durch acht und addiert drei zum Ergebnis. Das Endergebnis ist dann 3,125.

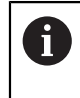

Winkelwerte werden in dem Winkelformat – Grad/Min./Sek. (GMS), Dezimalwert (Grad) oder Radiant (rad) – angezeigt, das Sie eingestellt haben.

#### **1/min-Rechner verwenden**

Den **1/min**-**Rechner** verwenden Sie, wenn Sie die Umdrehungen pro Minute (**1/min**) (oder die Schnittgeschwindigkeit) bezogen auf einen angegebenen Werkzeugdurchmesser (bei Drehbearbeitungen: Werkstückdurchmesser) berechnen wollen. Die hier dargestellten Werte sind nur Beispielswerte. Überprüfen Sie anhand des Handbuchs Ihres Maschinenherstellers, ob Sie die richtige Spindeldrehzahl für das jeweilige Werkzeug eingestellt haben.

**1/min**-**Rechner** verwenden:

- Softkey **Rechner** drücken
- Softkey **1/min** drücken, um den **1/min**-**Rechner** zu öffnen

Der **1/min**-**Rechner** benötigt einen Werkzeug-**Durchmesser**, wenn die Anwendung **Fräsen** eingestellt ist. Als **Durchmesser**-Wert wird automatisch der **Durchmesser** des aktiven Werkzeugs vorgegeben. Falls Sie nach dem Einschalten des Geräts noch keinen Wert eingegeben haben, wird der Wert 0 vorgegeben.

- Mit den numerischen Tasten einen Wert für den **Durchmesser** eingeben
- Einen Wert für die **Schnittgeschw.** (falls erforderlich) ebenfalls mit den numerischen Tasten eingeben

Wenn Sie einen Wert für die **Schnittgeschw.** eingeben, wird der entsprechende **1/ min**-Wert berechnet.

- Softkey **Einheiten** drücken, um die Werte in den **Einheiten** Zoll oder mm anzuzeigen
- Taste **C** drücken, um den **1/min**-**Rechner** zu schließen und die aktuellen Daten zu speichern

#### **7.4.7 Hilfe**

Die integrierte Betriebsanleitung bietet kontextsensitive **Hilfe** beim Arbeiten mit dem Gerät.

Integrierte Betriebsanleitung öffnen:

- Softkey **Hilfe** drücken
- Am Bildschirm werden Informationen zu dem Vorgang angezeigt, den Sie gerade bearbeiten
- Taste **Pfeil nach oben** oder **Pfeil nach unten** drücken, um eine Seite nach oben oder nach unten zu blättern
- Taste **Pfeil nach links** oder **Pfeil nach rechts** drücken, um zum vorherigen oder nächsten Thema zu gehen

Integrierte Betriebsanleitung schließen:

Taste **C** drücken

#### **7.4.8 Eingabemasken**

Daten, die für diverse Betriebsfunktionen und Einrichtparameter notwendig sind, geben Sie in Eingabemasken ein. Diese Eingabemasken erscheinen nach der Anwahl von Funktionen, für die die Eingabe weiterer Daten erforderlich ist. Jede Eingabemaske enthält die zur Eingabe der erforderlichen Daten notwendigen Felder.

#### **Änderungen bestätigen**

Änderungen bestätigen:

Taste **Enter** drücken, um die Änderungen an Parametern zu übernehmen

#### **Änderungen löschen**

Änderungen löschen:

▶ Taste **C** drücken, um zum vorherigen Bildschirm zurückzukehren, ohne die vorgenommenen Änderungen zu speichern

#### **7.4.9 Auswertung der Referenzmarken**

Mit der Funktion Referenzmarken-Auswertung ermittelt das Gerät automatisch wieder die Zuordnung zwischen den Achsschlitten-Positionen und Anzeigewerten, die zuletzt durch das Setzen des Nullpunkts festgelegt wurde.

Die Referenzmarkenanzeige blinkt für jede Achse, an der ein Messgerät mit Referenzmarken verwendet wird. Die Anzeige hört auf zu blinken, wenn die Referenzmarken überfahren wurden.

#### **Referenzmarken aktivieren**

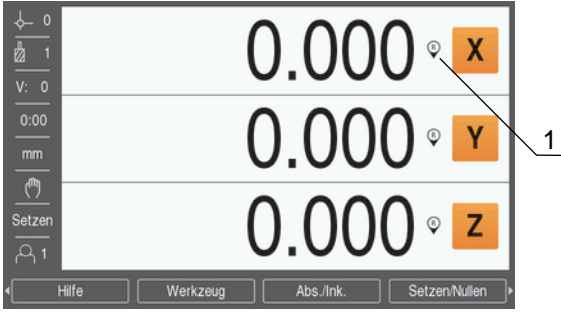

**1** Referenzmarken aktiviert

Referenzmarken aktivieren:

- Referenzmarken in jeder Achse überfahren, um die Referenz herzustellen
- Die REF-Anzeige hört auf zu blinken, wenn die Referenzmarken überfahren wurden

#### **Arbeiten ohne Referenzmarken**

Das Gerät kann auch ohne Überfahren der Referenzmarken benutzt werden.

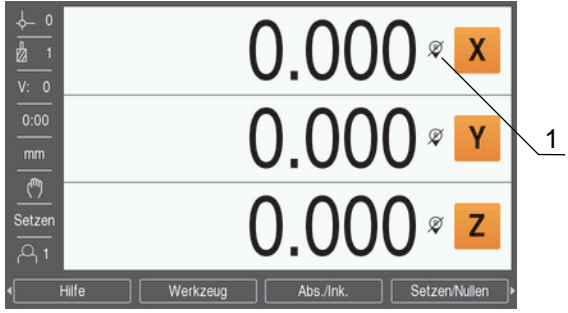

**1** Referenzmarken deaktiviert

Arbeiten ohne Referenzmarken:

- Softkey **Keine Ref.** drücken, um die Referenzmarken-Auswertung zu schließen und fortzufahren
- Wenn die Referenzmarken deaktiviert wurden, erscheint das Anzeigesymbol durchgestrichen (Referenzmarken deaktiviert)

#### **Referenzmarken wieder aktivieren**

Die Referenzmarken können jederzeit wieder aktiviert werden.

Referenzmarken wieder aktivieren:

Softkey **Ref. aktivieren** drücken, um die Referenzmarken-Auswertung zu aktivieren

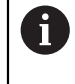

Wenn ein Messgerät keine Referenzmarken besitzt, erscheint die Referenzmarkenanzeige nicht am Bildschirm und alle gesetzten Nullpunkte gehen beim Ausschalten des Geräts verloren.

#### **7.4.10 Bestimmte Referenzmarke wählen**

Mit dem Gerät können Sie eine bestimmte Referenzmarke auf dem Messgerät wählen. Das ist wichtig, wenn Sie Messgeräte mit festen Referenzmarken verwenden.

Bestimmte Referenzmarke wählen:

- Softkey **Ref. deaktiv.** drücken
- > Die Referenzmarken-Auswertung wird gestoppt. Alle Referenzmarken, die danach überfahren werden, werden ignoriert.
- Unerwünschte Referenzmarken überfahren
- Softkey **Ref. aktivieren** drücken
- Die nächste überfahrene Referenzmarke wird gewählt.
- Gewünschte Referenzmarke überfahren
- Diese Vorgehensweise für alle gewünschten Referenzmarken wiederholen
- Softkey **Keine Ref.** drücken, um die Referenzmarken-Auswertung zu schließen, nachdem alle gewünschten Achsen referenziert wurden
- > Sie müssen nur die Referenzmarken für die Achsen überfahren, die Sie benötigen. Sobald alle Referenzmarken ermittelt wurden, kehrt das Gerät automatisch zum Bildschirm mit den Positionswerten zurück.

Das Gerät speichert keine Nullpunkte, wenn die Referenzmarken nicht Ŧ überfahren werden. Zuordnungen zwischen Achsschlittenpositionen und Anzeigewerten gehen somit bei einer Stromunterbrechung oder nach dem Ausschalten verloren!

#### **7.4.11 Fehlermeldungen**

Wenn beim Arbeiten mit dem Gerät ein Fehler auftritt, erscheint eine Fehlermeldung, in der die Fehlerursache erklärt wird.

**Weitere Informationen:** ["Was ist zu tun, wenn...", Seite 133](#page-132-0)

Fehlermeldung löschen:

- Taste **C** drücken
- Die Fehlermeldung wird gelöscht und Sie können normal weiterarbeiten

#### **7.4.12 Menüs für Einstellungen**

Das Gerät verfügt über die zwei folgenden Menüs zum Einrichten der Betriebsparameter:

- **System einrichten**
- **Bearbeit. einrichten**

#### **System einrichten**

Mit dem Menü **System einrichten** definieren Sie die Parameter für das Messgerät, die Anzeige und die Kommunikation.

**Weitere Informationen:** ["System einrichten", Seite 66](#page-65-0)

Menü **System einrichten** öffnen:

- Softkey **Einstellungen** drücken
- **System einrichten** wählen
- Die Optionen des Menüs **System einrichten** werden angezeigt

#### **Bearbeit. einrichten**

Mit dem Menü **Bearbeit. einrichten** passen Sie jede Bearbeitung den spezifischen Anforderungen an.

**Weitere Informationen:** ["Bearbeitung einrichten", Seite 81](#page-80-0)

Menü **Bearbeit. einrichten** öffnen:

- Softkey **Einstellungen** drücken
- **Bearbeit. einrichten** wählen
- Die Optionen des Menüs **Bearbeit. einrichten** werden angezeigt

#### **7.5 Benutzerverwaltung**

Im Menü **Benutzerverwaltung** können Sie folgende Optionen verwalten: **Einloggen Einrichter** und **Benutzereinstellngn.**

#### <span id="page-59-0"></span>**7.5.1 Einloggen Einrichter**

Mit **Einloggen Einrichter** können Sie Bediener im Menü **Benutzerverwaltung** verwalten und Konfigurationsparameter im Menü **System einrichten** anpassen.

**Weitere Informationen:** ["System einrichten", Seite 66](#page-65-0)

Als Einrichter einloggen:

- Softkey **Einstellungen** drücken
- In der folgenden Reihenfolge öffnen:
	- **Benutzerverwaltung**
	- **Einloggen Einrichter**
- **Passwort** (95148) eingeben
- Mit der Taste **Enter** bestätigen

#### **7.5.2 Benutzereinstellngn.**

Wenn Sie Parameter des Menüs **Bearbeit. einrichten** konfigurieren, werden sie automatisch unter dem gewählten Bediener gespeichert.

**Weitere Informationen:** ["Bearbeitung einrichten", Seite 81](#page-80-0)

#### **Bediener wählen**

**Bediener** wählen:

- Softkey **Einstellungen** drücken
- In der folgenden Reihenfolge öffnen:
	- **Benutzerverwaltung**
	- **Benutzereinstellngn.**
- Mit der Taste **Pfeil nach oben** oder **Pfeil nach unten** das Feld **Laden** für den gewünschten **Bediener** markieren
- Mit der Taste **Enter** bestätigen
- Der gewählte **Bediener** wird in der Statusleiste angezeigt
- Taste **C** zweimal drücken, um zum Bildschirm mit den Positionswerten zurückzukehren

#### **Benutzereinstellngn. speichern**

**Benutzereinstellngn.** speichern:

- Einen **Bediener** wählen
- Parameter des Menüs **Bearbeit. einrichten** für den Bediener konfigurieren

**Weitere Informationen:** ["Bearbeitung einrichten", Seite 81](#page-80-0)

- Die Parameter des Menüs **Bearbeit. einrichten** werden automatisch unter dem gewählten Bediener gespeichert.
- Einen anderen **Bediener** wählen und alle oben beschriebenen Schritte wiederholen bis alle benötigten Bediener eingerichtet sind

#### **Benutzereinstellngn. auf Einrichterebene**

Ein Einrichter kann eine Voreinstellung mit Parametern des Menüs **Bearbeit. einrichten** erstellen und diese Voreinstellung benutzen, um Bedienerkonfigurationen zurückzusetzen.

**Weitere Informationen:** ["Einloggen Einrichter", Seite 60](#page-59-0)

#### **Voreinstellung mit Parametern des Menüs Bearbeit. einrichten erstellen**

Voreinstellung der **Benutzereinstellngn.** erstellen:

- **Bediener-0** wählen
- Parameter des Menüs **Bearbeit. einrichten** für den **Bediener-0** konfigurieren

**Weitere Informationen:** ["Bearbeitung einrichten", Seite 81](#page-80-0)

Die Parameter des Menüs **Bearbeit. einrichten** werden automatisch unter dem Bediener gespeichert

#### **Benutzereinstellngn. zurücksetzen**

Einzelnen **Bediener** zurücksetzen:

- Einen **Bediener** wählen
- Taste **Pfeil nach rechts** drücken, um das Drop-down-Menü zu öffnen
- Taste **Pfeil nach unten** drücken, um **Rücksetzen** zu markieren
- Taste **Enter** drücken, um **Rücksetzen** zu wählen
- Taste **Enter** drücken, um die Parameter des Menüs **Bearbeit. einrichten** für den gewählten Bediener auf die Einstellungen des **Bediener-0** zurückzusetzen

#### **Alle Bediener** zurücksetzen:

- **Alle Bediener** wählen
- Taste **Enter** drücken, um die Parameter des Menüs **Bearbeit. einrichten** für alle Bediener auf die Einstellungen des **Bediener-0** zurückzusetzen

<span id="page-62-0"></span>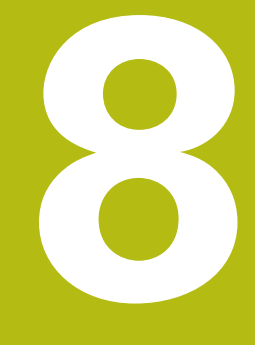

# **Inbetriebnahme**

# **8.1 Überblick**

 $\mathbf i$ 

Lesen Sie das Kapitel "Grundlegende Bedienung" aufmerksam durch, bevor Sie die nachfolgend beschriebenen Handlungen durchführen. **Weitere Informationen:** ["Grundlegende Bedienung", Seite 49](#page-48-0)

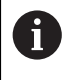

Die nachfolgenden Schritte dürfen nur von Fachpersonal durchgeführt werden.

**Weitere Informationen:** ["Qualifikation des Personals", Seite 21](#page-20-0)

Mit der Inbetriebnahme wird das Gerät für die Verwendung konfiguriert.

Parameter, die im Rahmen der Inbetriebnahme geändert wurden, können auf die Werkseinstellungen zurückgesetzt werden.

**Weitere Informationen:** ["Werkseinstellungen", Seite 75](#page-74-0)

#### **Konfigurationsdaten sichern**

Nach der Inbetriebnahme können die Konfigurationsdaten gesichert werden. Die Konfigurationsdaten können für gleichartige Geräte weiterverwendet werden.

**Weitere Informationen:** ["Konfigurationsparameter", Seite 66](#page-65-1)

# **8.2 Installationshilfe**

Wenn Sie das Gerät zum ersten Mal einschalten, erscheint eine **Installationshilfe**. Die Installationshilfe führt Sie durch die allgemeinen Einrichtparameter. Weitere Informationen zu bestimmten Parametern, die in der **Installationshilfe** enthalten sind, finden Sie im Kapitel "Einstellungen" in dieser Anleitung. **Weitere Informationen:** ["Einstellungen", Seite 119](#page-118-0)

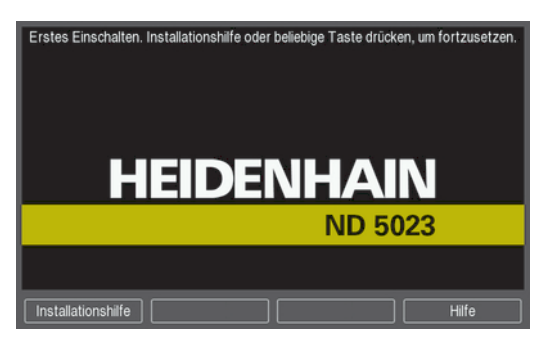

Die **Installationshilfe** zeigt Konfigurationsoptionen für die folgenden Parameter:

- **Sprache**
- **Pos.Anz. einstellen**
	- **Anwendung**
	- **Anzahl der Achsen**
- **Messgerät einstellen**
	- **Messgerät-Typ**
	- **Messgeräteauflösung**
	- Referenzmarke
	- **Zählrichtung**
	- **Fehlerüberwachung**
- **Anzeige konfig.**
	- **Bildschirmauflösung**
	- **Achsbezeichnung**
- **Farbschema f.Anzeige**
	- **Farbmodus**

#### **Installationshilfe öffnen**

**Installationshilfe** auf dem Startbildschirm nach dem ersten Einschalten öffnen:

- Softkey **Installationshilfe** drücken
- Die **Installationshilfe** wird geöffnet

#### **Navigieren in der Installationshilfe**

- Taste **Pfeil nach rechts** drücken, um ein Drop-down-Menü für einen Parameter zu öffnen
- Taste **Pfeil nach oben** oder **Pfeil nach unten** drücken, um eine Parameteroption zu markieren
- Taste **Enter** drücken, um eine Option zu wählen
- Softkey **Nächster** drücken, um zum nächsten Parameter zu gehen oder
- Softkey **Voriger** drücken, um zum vorherigen Parameter zurückzukehren
- Diesen Vorgang wiederholen, bis alle Parameter eingegeben wurden

# <span id="page-65-0"></span>**8.3 System einrichten**

i

Mit dem Menü **System einrichten** definieren Sie die Parameter für das Messgerät und die Anzeige.

**Weitere Informationen:** ["Einstellungen", Seite 119](#page-118-0)

Die Parameter des Menüs **System einrichten** dürfen nur durch Fachpersonal konfiguriert werden.

**Weitere Informationen:** ["Qualifikation des Personals", Seite 21](#page-20-0)

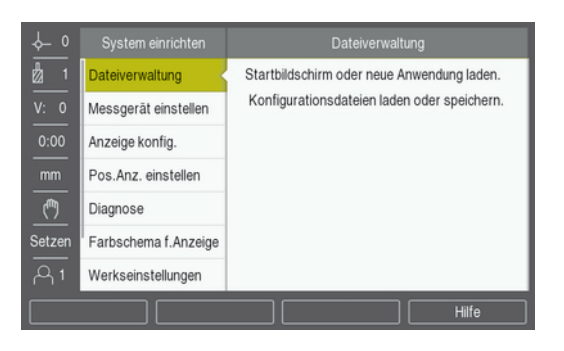

Menü System einrichten öffnen:

- Softkey **Einstellungen** drücken
- Mit der Taste **Pfeil nach oben** oder **Pfeil nach unten** das Menü **System einrichten** markieren
- Taste **Pfeil nach rechts** drücken ь
- Das Menü **System einrichten** wird angezeigt

#### <span id="page-65-1"></span>**8.3.1 Dateiverwaltung**

#### **Konfigurationsparameter**

Sie können eine Backup-Datei mit den Konfigurationsdaten des Geräts erstellen, falls dieses auf die Werkseinstellungen zurückgesetzt wird oder die Daten für die Installation auf mehreren Geräten benötigt werden. Dazu muss eine Datei mit den folgenden Eigenschaften auf dem Gerät gespeichert werden:

- Dateiformat: DAT
- Dateiname: config.dat

#### **Konfigurationsparameter importieren**

Konfigurationsparameter importieren:

- USB-Speichergerät mit der Datei config.dat am USB-Anschluss anschließen
- Softkey **Einstellungen** drücken
- In der folgenden Reihenfolge öffnen
	- **System einrichten**
	- **Dateiverwaltung**
	- **Konfig-Parameter**
- Softkey **Import** drücken
- Taste **Enter** drücken, um den Import der Konfigurationsparameter zu starten
- Es erscheint ein Warnhinweis, dass die aktuellen Parametereinstellungen überschrieben werden
- Taste **Enter** drücken, um die Konfigurationsparameter zu importieren und zum Menü **Dateiverwaltung** zurückzukehren

oder

▶ Taste **C** drücken, um den Vorgang abzubrechen

#### **Konfigurationsparameter exportieren**

Konfigurationsparameter exportieren:

- USB-Speichergerät am USB-Anschluss anschließen
- Softkey **Einstellungen** drücken
- In der folgenden Reihenfolge öffnen
	- **System einrichten**
	- **Dateiverwaltung**
	- **Konfig-Parameter**
- Softkey **Export** drücken
- Taste **Enter** drücken, um den Export der Konfigurationsparameter zu starten
- Es erscheint ein Warnhinweis, dass die aktuellen Parametereinstellungen auf den angeschlossenen USB-Speicher geschrieben werden

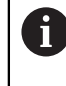

Die Datei config.dat auf dem USB-Speichergerät wird überschrieben.

Taste **Enter** drücken, um die Konfigurationsparameter zu exportieren und zum Menü **Dateiverwaltung** zurückzukehren

oder

► Taste **C** drücken, um den Vorgang abzubrechen

#### **Tab.f.abschnittsw.FK**

- Dateiformat: DAT
- Dateiname: slec\_1.dat (Achse 1), slec\_2.dat (Achse 2), slec\_3.dat (Achse 3)

#### **Tab.f.abschnittsw.FK importieren**

#### **Tab.f.abschnittsw.FK** importieren:

- Softkey **Einstellungen** drücken
- In der folgenden Reihenfolge öffnen
	- **System einrichten**
	- **Dateiverwaltung**
	- **Tab.f.abschnittsw.FK**
- Softkey **Import** drücken
- Softkey **Enter** drücken, um den Import der Tabelle zu starten
- Es erscheint ein Warnhinweis, dass die aktuelle Tabelle überschrieben wird
- Taste **Enter** drücken, um die Tabelle zu importieren und zum Menü **Dateiverwaltung** zurückzukehren

#### oder

Taste **C** drücken, um den Vorgang abzubrechen

#### **Tab.f.abschnittsw.FK exportieren**

- **Tab.f.abschnittsw.FK** exportieren:
- Softkey **Einstellungen** drücken
- In der folgenden Reihenfolge öffnen
	- **System einrichten**
	- **Dateiverwaltung**
	- **Tab.f.abschnittsw.FK**
- Softkey **Export** drücken
- Softkey **Enter** drücken, um den Export der Tabelle zu starten
- Es erscheint ein Warnhinweis, dass die aktuelle Tabelle auf den angeschlossenen USB-Speicher geschrieben wird
- Taste **Enter** drücken, um die Tabelle zu exportieren und zum Menü **Dateiverwaltung** zurückzukehren

oder

Taste **C** drücken, um den Vorgang abzubrechen

#### **Werkzeugtabelle**

- Dateiformat: DAT
- Dateiname: tool\_mill.dat (Anwendung **Fräsen**), tool\_turn.dat (Anwendung **Drehen**)

#### **Werkzeugtabelle importieren**

**Werkzeugtabelle** importieren:

- Softkey **Einstellungen** drücken
- In der folgenden Reihenfolge öffnen
	- **System einrichten**
	- **Dateiverwaltung**
	- **Werkzeugtabelle**
- Softkey **Import** drücken
- Softkey **Enter** drücken, um den Import der Tabelle zu starten
- Es erscheint ein Warnhinweis, dass die aktuelle Tabelle überschrieben wird
- Taste **Enter** drücken, um die Tabelle zu importieren und zum Menü **Dateiverwaltung** zurückzukehren

#### oder

Taste **C** drücken, um den Vorgang abzubrechen

#### **Werkzeugtabelle exportieren**

- **Werkzeugtabelle** exportieren:
- Softkey **Einstellungen** drücken
- In der folgenden Reihenfolge öffnen
	- **System einrichten**
	- **Dateiverwaltung**
	- **Werkzeugtabelle**
- Softkey **Export** drücken
- Softkey **Enter** drücken, um den Export der Tabelle zu starten
- Es erscheint ein Warnhinweis, dass die aktuelle Tabelle auf den angeschlossenen USB-Speicher geschrieben wird
- Taste **Enter** drücken, um die Tabelle zu exportieren und zum Menü **Dateiverwaltung** zurückzukehren

oder

Taste **C** drücken, um den Vorgang abzubrechen

#### **Betriebsanleitung**

Betriebsanleitung laden:

- Softkey **Einstellungen** drücken
- In der folgenden Reihenfolge öffnen
	- **System einrichten**
	- **Dateiverwaltung**
	- **Betriebsanleitung**
- Softkey **Laden** drücken
- Taste **Enter** drücken, um das Laden der **Betriebsanleitung** zu starten
- Es erscheint ein Warnhinweis, dass die **Betriebsanleitung** geladen wird
- Taste **Enter** drücken, um die **Betriebsanleitung** zu laden und zum Menü **Dateiverwaltung** zurückzukehren

oder

▶ Taste **C** drücken, um den Vorgang abzubrechen

## **Startbildschirm**

Sie können einen OEM-spezifischen **Startbildschirm** festlegen, z. B. den Firmennamen oder das Logo, der dann bei Einschalten des Geräts angezeigt wird. Dazu muss eine Bilddatei mit den folgenden Eigenschaften auf dem Gerät gespeichert werden:

- Dateiformat: 24-Bit Bitmap
- Bildgröße: 800 x 480 Pixel
- Dateiname: OEM\_SplashScreen.bmp

#### **Startbildschirm** laden:

- USB-Massenspeicher mit der **Startbildschirm**-Datei am USB-Anschluss des Geräts anschließen
- Softkey **Einstellungen** drücken
- In der folgenden Reihenfolge öffnen
	- **System einrichten**
	- **Dateiverwaltung**
	- **Startbildschirm**
- Softkey **Laden** drücken
- Taste **Enter** drücken, um das Laden des **Startbildschirm**s zu starten
- Es erscheint ein Warnhinweis, dass der **Startbildschirm** geladen wird
- Taste **Enter** drücken, um den **Startbildschirm** zu laden und zum Menü **Dateiverwaltung** zurückzukehren

oder

► Taste **C** drücken, um den Vorgang abzubrechen

#### **Produkt-Software**

Update der **Produkt-Software** installieren:

- Softkey **Einstellungen** drücken
- In der folgenden Reihenfolge öffnen
	- **System einrichten**
	- **Dateiverwaltung**
	- **Produkt-Software**
- Softkey **Installieren** drücken
- Taste **Enter** drücken, um die Installation des Softwareupdates zu starten
- Es erscheint ein Warnhinweis, dass das Softwareupdate installiert wird
- Taste **Enter** drücken, um das Softwareupdate zu installieren
- > Das Gerät wird neu gestartet

oder

► Taste **C** drücken, um den Vorgang abzubrechen

#### **8.3.2 Messgerät einstellen**

Die einzelnen Messgeräteeingänge werden mit den Parametern der Option **Messgerät einstellen** konfiguriert.

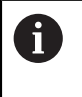

Die Vorgehensweise ist für alle Achsen gleich. Nachfolgend wird die Konfiguration einer Achse beschrieben. Wiederholen Sie den Vorgang für jede Achse.

Messgerät einrichten:

- Softkey **Einstellungen** drücken
- In der folgenden Reihenfolge öffnen
	- **System einrichten**
	- **Messgerät einstellen**
- Gewünschtes Messgerät auswählen:
	- **X1**
	- **X2**
	- **X3**
- Die Parameter der Option **Messgerät einstellen** werden für die gewählte Achse angezeigt
- **Messgerät-Typ** wählen:
	- **Länge**
	- **Winkel**
	- **Winkel (Länge)**: Drehgeber für Leitspindel
- Softkey **µm/Zoll** drücken, um die gewünschte Maßeinheit für die **Auflösung** zu wählen
	- µm
	- Zoll
- Gewünschte **Auflösung** wählen:

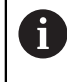

Die **Auflösung** lässt sich auch durch das Verfahren der Achse in eine der Richtungen ermitteln.

- Auswahl mit Taste **Enter** bestätigen
- Gewünschten Typ der **Referenzmarke** wählen:
	- **Keine**: kein Referenzsignal
	- **Eine**: eine Referenzmarke
	- **Kodiert / 1000**: Messgerät mit abstandskodierten Referenzmarken (Abstand: 1000 Signalperioden)
	- **Kodiert / 2000**: Messgerät mit abstandskodierten Referenzmarken (Abstand: 2000 Signalperioden)
- Auswahl mit Taste **Enter** bestätigen
- Gewünschte **Zählrichtung** wählen:
	- **Negativ**
	- **Positiv**

Wenn die Zählrichtung des Messgeräts der des Bedieners entspricht, wählen Sie **Positiv**. Wenn sich die Zählrichtungen nicht entsprechen, wählen Sie **Negativ**.

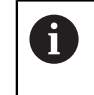

Die **Zählrichtung** kann auch durch das Verfahren der Achse in positive Richtung festgelegt werden.

- Auswahl mit Taste **Enter** bestätigen
- **Ein** oder **Aus** im Parameter **Fehlerüberwachung** wählen, um die Überwachung von Zählfehlern ein- bzw. auszuschalten
- Auswahl mit Taste **Enter** bestätigen
- Taste **Enter** drücken, um die Änderungen an den Parametern der Option **Messgerät einstellen** zu speichern und zum Menü **System einrichten** zurückzukehren

oder

Taste **C** drücken, um den Vorgang abzubrechen

#### **8.3.3 Anzeige konfig.**

Mit den Parametern der Option **Anzeige konfig.** legen Sie fest, wie die Achsinformationen auf dem Bildschirm angezeigt werden sollen.

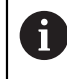

Die Vorgehensweise ist für alle Achsanzeigen gleich. Nachfolgend wird die Konfiguration einer Achsanzeige beschrieben. Wiederholen Sie den Vorgang für jede Achsanzeige.

Achsanzeige konfigurieren:

- Softkey **Einstellungen** drücken
- In der folgenden Reihenfolge öffnen
	- **System einrichten**
	- **Anzeige konfig.**
- Gewünschte Achsanzeige auswählen:
	- **Anzeige 1**
	- **Anzeige 2**
	- **Anzeige 3**
- Die Parameter der Option **Anzeige konfig.** werden für die gewählte Achsanzeige angezeigt
- Gewünschte **Bildschirmauflösung** wählen

Die Optionen für die Bildschirmauflösung unterscheiden sich je nach angeschlossenem Messgerät.

- Auswahl mit Taste **Enter** bestätigen
- **Achsbezeichnung** für die Achsanzeige wählen oder **Aus**, um die gewählte Achsanzeige auszuschalten:
	- **Aus W**
	- **X A**
	- **Y B**
	- **Z**  $\blacksquare$  C
	- **U S**
	- **V**  $\blacksquare$
- Auswahl mit Taste **Enter** bestätigen
- **Aus** oder **Ein** wählen, wenn nach der Achsanzeige der **Index** 0 angezeigt bzw. nicht angezeigt werden soll
- Auswahl mit Taste **Enter** bestätigen
- Gewünschten Eingang für die Achsanzeige im Parameter **Eingang 1** wählen:
	- **X1**
	- **X2**
	- **X3**
- Auswahl mit Taste **Enter** bestätigen
- **+** oder **-** im Parameter **Achsen koppeln** wählen, um einen zweiten Eingang mit dem ersten zu koppeln:
	- **+**
	- **-**
	- **Aus**
- Auswahl mit Taste **Enter** bestätigen
- Den mit **Eingang 1** zu koppelnden Eingang im Parameter **Eingang 2** auswählen:
	- nicht definiert
	- **X1**
	- **X2**
	- **X3**
- Auswahl mit Taste **Enter** bestätigen
- Taste **Enter** drücken, um die Änderungen an den Parametern der Option **Anzeige konfig.** zu speichern und zum Menü **System einrichten** zurückzukehren

oder

Taste **C** drücken, um den Vorgang abzubrechen

### **8.3.4 Pos.Anz. einstellen**

Die Parameter **Anwendung**, Achsen und **Pos wiederherstellen** dienen zur Konfiguration der Positionsanzeige.

Positionsanzeige konfigurieren:

- Softkey **Einstellungen** drücken
- In der folgenden Reihenfolge öffnen
	- **System einrichten**
	- **Pos.Anz. einstellen**
- **Anwendung** wählen:
	- **Fräsen**
	- **Drehen**
- **Anzahl der Achsen** wählen:
	- **1**
	- **2**
	- **3**
- Auswahl mit Taste **Enter** bestätigen
- **Ein** oder **Aus** wählen, um **Pos wiederherstellen** ein- oder auszuschalten

Mit **Pos wiederherstellen** wird die letzte Position jeder Achse vor dem Ausschalten gespeichert und nach dem Einschalten wieder angezeigt.

Bewegungen, die während der Stromunterbrechung ausgeführt  $\mathbf{i}$ wurden, gehen verloren. Es wird empfohlen, nach jeder Stromunterbrechung die Werkstück-Nullpunkte mit der Referenzmarken-Auswertung wiederherzustellen. **Weitere Informationen:** ["Auswertung der Referenzmarken",](#page-56-0) [Seite 57](#page-56-0)

- Auswahl mit Taste **Enter** bestätigen
- Taste **Enter** drücken, um die Änderungen an den Parametern der Option **Pos.Anz. einstellen** zu speichern und zum Menü **System einrichten** zurückzukehren

oder

Taste **C** drücken, um den Vorgang abzubrechen

#### **8.3.5 Diagnose**

Mit der Option **Diagnose** können Sie Tastatur und Anzeige prüfen.

- Softkey **Einstellungen** drücken
- In der folgenden Reihenfolge öffnen
	- **System einrichten**
	- **Diagnose**

#### **Tastaturtest**

Wenn Sie eine Taste drücken und wieder loslassen, wird dies von der auf dem Bildschirm dargestellten Tastatur angezeigt.

Tastatur prüfen:

- ▶ Tasten drücken, deren Funktion geprüft werden soll
- Wenn Sie eine Taste drücken, erscheint auf der entsprechenden Taste ein Punkt. Dieser Punkt zeigt an, dass diese Taste ordnungsgemäß funktioniert.
- Taste **C** zweimal drücken, um den Tastaturtest zu schließen

#### **Bildschirmtest**

Bildschirm prüfen:

Taste **Enter** drücken, um durch die verfügbaren Farbeinstellungen zu schalten

#### **8.3.6 Farbschema f.Anzeige**

Mit den Parametern der Option **Farbschema f.Anzeige** kann der **Farbmodus** für das Gerät eingestellt werden. Wählen Sie den **Farbmodus** aus, mit dem die Anzeige unter den gegebenen Lichtverhältnissen am besten abzulesen ist. Farbschema auswählen:

- Softkey **Einstellungen** drücken
- In der folgenden Reihenfolge öffnen
	- **System einrichten**
	- **Farbschema f.Anzeige**
- **Farbmodus** wählen:
	- **Tag**: Das Farbschema ist auf **Tag** eingestellt und kann vom Bediener nicht ausgewählt werden
	- **Nacht**: Das Farbschema ist auf **Nacht** eingestellt und kann vom Bediener nicht ausgewählt werden
	- **Vom Bediener wählbar**: Der Bediener kann das Farbschema im Menü **Bearbeit. einrichten** auswählen
- Auswahl mit Taste **Enter** bestätigen
- Taste **Enter** drücken, um die Änderungen an den Parametern der Option **Farbschema f.Anzeige** zu speichern und zum Menü **System einrichten** zurückzukehren

oder

Taste **C** drücken, um den Vorgang abzubrechen

#### **8.3.7 Werkseinstellungen**

Parameteränderungen in den Menüs **Bearbeit. einrichten** und **System einrichten** können auf die Werkseinstellungen zurückgesetzt werden. Alle Parameter werden zurückgesetzt.

**Weitere Informationen:** ["Einstellungen", Seite 119](#page-118-0)

Parameter auf Werkseinstellungen zurücksetzen:

- Softkey **Einstellungen** drücken
- In der folgenden Reihenfolge öffnen
	- **System einrichten**
	- **Werkseinstellungen**
	- **Einstellg. rücksetzen**
- Softkey **Ja/Nein** drücken und **Ja** wählen
- Taste **Enter** drücken, um das Rücksetzen des Gerät auf die Werkseinstellungen zu starten
- Es erscheint eine Aufforderung, diesen Vorgang zu bestätigen
- Taste **Enter** drücken, um die Parameter auf die Werkseinstellungen zurückzusetzen

Das Gerät wird neu gestartet.

oder

Taste **C** drücken, um den Vorgang zu beenden

### **8.3.8 Fehlerkompensation**

Der von einem Messgerät ermittelte Verfahrweg eines Schneidwerkzeugs entspricht nicht immer dem vom Werkzeug tatsächlich zurückgelegten Weg. Spindelsteigungsfehler oder Durchbiegung und Kippen von Achsen können solche Messfehler verursachen. Die Fehler können mit einem Vergleichsmessgerät, z. B. Endmaßen bestimmt werden.

Das Gerät kann lineare Fehler kompensieren und an jeder Achse lässt sich eine eigene Fehlerkompensation programmieren.

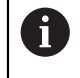

Ŧ

Die Fehlerkompensation steht Ihnen nur zur Verfügung, wenn Sie Längenmessgeräte verwenden.

Die Vorgehensweise ist für alle Achsen gleich. Nachfolgend wird die Konfiguration einer Achse beschrieben. Wiederholen Sie den Vorgang für jede Achse.

#### **Lineare Achsfehlerkompensation konfigurieren**

Die lineare Fehlerkompensation (LEC) können Sie verwenden, wenn die Vergleichsmessung mit einem Bezugsnormal ergibt, dass eine lineare Abweichung über die gesamte Messlänge vorliegt. Diese Abweichung kann über einen Kompensationsfaktor rechnerisch korrigiert werden.

Zur Berechnung der linearen Fehlerkompensation die folgende Formel verwenden:

Kompensationsfaktor **LEC = ((S – M) / M) x 106 ppm**, wobei

**S** = gemessene Länge über Bezugsnormal

**M** = gemessene Länge über Messgerät an Achse

#### **Beispiel:**

Wenn die mit dem Bezugsnormal gemessene Länge 500 mm ist und das Längenmessgerät der X-Achse nur 499,95 misst, ergibt sich ein LEC-Kompensationsfaktor von 100 ppm (entspricht µm pro m bzw. µZoll pro Zoll) für die X-Achse:

#### **LEC = ((500 – 499,95) / 499,95) x 106 ppm = 100 ppm** (auf die nächste ganze Zahl gerundet).

LEC konfigurieren:

- Softkey **Einstellungen** drücken
- In der folgenden Reihenfolge öffnen
	- **System einrichten**
	- **Fehlerkompensation**
- ▶ Zu konfigurierenden Eingang wählen:
	- **X1**
	- **X2**
	- **X3**
- Mit den numerischen Tasten den Kompensationsfaktor eingeben
- Diese Schritte für jede Achse wiederholen, die konfiguriert werden soll
- Taste **Enter** drücken, um die Änderungen an den Parametern der Option **Fehlerkompensation** zu speichern und zum Menü **System einrichten** zurückzukehren

oder

Taste **C** drücken, um den Vorgang abzubrechen

#### **Lineare Fehlerkompensation (LEC) automatisch konfigurieren**

Sie können sich den Kompensationsfaktor mit Hilfe eines Bezugsnormals (Parallelendmaß) automatisch vom Gerät berechnen lassen.

Lineare Fehlerkompensation (LEC) automatisch konfigurieren:

- Softkey **Einstellungen** drücken
- In der folgenden Reihenfolge öffnen
	- **System einrichten**
		- **Fehlerkompensation**
- ▶ Zu konfigurierenden Eingang wählen:
	- **X1**
	- **X2**
	- **X3**
- **Linear** wählen, um die Lineare Fehlerkompensation für den Eingang zu konfigurieren
- Auswahl mit Taste **Enter** bestätigen
- Mit dem Softkey **Autom.Berechng.** das Lernen des LEC-Faktors starten
- Eine Kante des Normals mit dem Werkzeug antasten
- Softkey **Merke 1. Kante** drücken
- Entgegengesetzte Kante des Normals mit dem Werkzeug antasten
- Softkey **Merke 2. Kante** drücken
- Länge des Normals im Feld **Istwert** eingeben
- Eingabe mit **Enter** bestätigen
- Diese Schritte für jede Achse wiederholen, die mit linearer Fehlerkompensation konfiguriert werden soll
- Taste **Enter** drücken, um die Änderungen an den Parametern der Option **Fehlerkompensation** zu speichern und zum Menü **System einrichten** zurückzukehren

oder

Taste **C** drücken, um den Vorgang abzubrechen

#### **Abschnittsweise Fehlerkompensation konfigurieren**

Zeigt die Vergleichsmessung einen alternierenden oder schwankenden Fehler, sollten Sie die abschnittsweise Fehlerkompensation verwenden. Die erforderlichen Kompensationswerte werden berechnet und in einer Tabelle hinterlegt. Das Gerät unterstützt bis zu 200 Kompensationspunkte pro Achse. Die Ermittlung des Fehlers zwischen zwei benachbarten Kompensationspunkten erfolgt über lineare Interpolation.

 $\mathbf{f}$ 

Die abschnittsweise Fehlerkompensation steht nur für Messgeräte mit Referenzmarken zur Verfügung. Damit die abschnittsweise Fehlerkompensation wirksam wird, müssen Sie zuerst die Referenzmarken überfahren. Andernfalls findet keine Fehlerkompensation statt.

#### **Abschnittsweise Fehlerkompensation einstellen**

Das Messgerät hat eine eigene Zählrichtung. Diese stimmt nicht unbedingt mit der vom Bediener definierten Zählrichtung überein und wird nur für die abschnittsweise Fehlerkompensation benötigt.

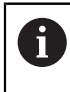

Bei Messgeräten mit nur einer Referenzmarke muss dieselbe Referenzmarke jedes Mal wieder überfahren werden, wenn das Gerät eingeschaltet wird.

Um die eigene Zählrichtung eines Messgeräts an einer Achse zu bestimmen, vorgehen wie folgt:

- Softkey **Einstellungen** drücken
- ► In der folgenden Reihenfolge öffnen
	- **System einrichten**
	- **Messgerät einstellen**
- ▶ Zu konfigurierenden Eingang wählen:
	- **X1**
	- **X2**
	- **X3**
- **Zählrichtung** wählen
- Softkey **Positiv/negativ** drücken und **Positiv** wählen
- Eingabe mit **Enter** bestätigen
- Taste **Enter** drücken, um die Parameteränderungen zu speichern
- Taste **C** dreimal drücken, um zum Hauptbildschirm zurückzukehren
- Achse verfahren, an der das Messgerät angebaut ist, und die richtige Bewegungsrichtung für die positive Richtung bestimmen
- Die eigene Zählrichtung des Messgeräts ist somit ermittelt

#### **Tabelle für abschnittsweise Fehlerkompensation erstellen**

Tabelle für abschnittsweise Fehlerkompensation erstellen:

- Softkey **Einstellungen** drücken
- In der folgenden Reihenfolge öffnen
	- **System einrichten**
	- **Fehlerkompensation**
- ▶ Zu konfigurierenden Eingang wählen:
	- **X1**
	- **X2**
	- **X3**
- **Abschnittsweise** wählen, um abschnittsweise Fehlerkompensation für den Eingang zu konfigurieren
- Auswahl mit Taste **Enter** bestätigen
- Softkey **Tab. erstellen** drücken, um mit der Erstellung der Tabelle zu beginnen

Alle Kompensationspunkte (max. 200) haben den gleichen Abstand voneinander.

- **Anzahl der Punkte** eingeben
- Taste **Pfeil nach unten** drücken
- **Abstand der Punkte** eingeben
- Taste **Pfeil nach unten** drücken

Der Startpunkt ist auf den Referenzpunkt des Messgeräts bezogen.

- Falls dieser Abstand bekannt ist:
- Abstand **Startpunkt** eingeben

#### oder

Falls dieser Abstand nicht bekannt ist:

- ▶ Auf Position des Startpunkts fahren
- Softkey **Merke** drücken
- Eingaben mit **Enter** bestätigen
- Es erscheint ein Warnhinweis, dass bei Erstellung einer neuen Tabelle alle bestehenden Kompensationspunkte überschrieben werden
- Taste **Enter** drücken, um die Tabelle zu speichern und zum Menü **Fehlerkompensation** zurückzukehren
- Diese Schritte für jede Achse wiederholen, für die Sie eine Tabelle für abschnittsweise Fehlerkompensation erstellen wollen

#### **Tabelle für abschnittsweise Fehlerkompensation konfigurieren**

- Softkey **Tab. editieren** drücken, um die Tabelleneinträge anzuzeigen
- Mit der Taste **Pfeil nach oben** bzw. **Pfeil nach unten** oder den numerischen Tasten (**Ziffern**) den Kompensationspunkt anwählen, der hinzugefügt oder geändert werden soll
- Taste **Pfeil nach rechts** drücken
- Die an dieser Position bekannte Abweichung eingeben
- Mit der Taste **Enter** bestätigen
- Diese Schritte für jede Position wiederholen, für die ein Kompensationspunkt benötigt wird
- Taste **Enter** drücken, um die Tabelle zu schließen und zum Menü **Fehlerkompensation** zurückzukehren

### **8.3.9 Losekompensation**

Wenn Sie einen Drehgeber mit einer Leitspindel verwenden, kann ein Richtungswechsel des Tisches aufgrund der Antriebsspindelkonstruktion zu einem falschen Positionswert führen. Dieser Fehler wird als Umkehrfehler bezeichnet. Er kann korrigiert werden, indem die Größe des Umkehrfehlers, der in der Antriebsspindel auftritt, in der Funktion Losekompensation eingegeben wird.

Wenn der Drehgeber dem Tisch voraus ist (Anzeigewert ist größer als die tatsächliche Position des Tisches), spricht man von einem positiven Umkehrfehler und als Kompensationswert sollte der positive Wert des Fehlers eingegeben werden.

Wenn keine Losekompensation stattfinden soll, müssen Sie den Wert 0,000 eingeben.

Losekompensation definieren:

- Softkey **Einstellungen** drücken
- In der folgenden Reihenfolge öffnen
	- **System einrichten**
	- **Losekompensation**
- ▶ Zu konfigurierenden Eingang wählen:
	- **X1**
	- **X2**
	- **X3**
- Softkey **Ein\Aus** drücken und **Ein** wählen
- Wert der Losekompensation eingeben
- Diese Schritte für alle Achsen wiederholen, für die eine Losekompensation erforderlich ist
- Taste **Enter** drücken, um den Wert der Losekompensation zu speichern und zum Menü **System einrichten** zurückzukehren

oder

Taste **C** drücken, um den Vorgang abzubrechen

### **8.4 Bearbeitung einrichten**

Mit dem Menü **Bearbeit. einrichten** passen Sie jede Bearbeitung den spezifischen Anforderungen an.

#### **8.4.1 Einheiten**

Mit den Parametern der Option **Einheiten** legen Sie die Maßeinheit und Formate fest, mit denen Sie arbeiten möchten. Sie können die Maßeinheit auch mit der Taste **Zoll/mm** wählen (sowohl in der Betriebsart Istwert als auch Restweg). Maßeinheit einstellen:

- Softkey **Einstellungen** drücken
- In der folgenden Reihenfolge öffnen
	- **Bearbeit. einrichten**
	- **Einheiten**
- Maßeinheit **Linear** wählen:
	- Zoll
	- **mm**
- Auswahl mit Taste **Enter** bestätigen
- Maßeinheit **Winkel** wählen:
	- **Dezimalwert**
	- **Radiant**
	- **GMS**: Grad, Minuten, Sekunden
- Auswahl mit Taste **Enter** bestätigen
- Taste **Enter** drücken, um die Änderungen an den Parametern der Option **Einheiten** zu speichern und zum Menü **Bearbeit. einrichten** zurückzukehren

oder

▶ Taste **C** drücken, um den Vorgang abzubrechen

### **8.4.2 Skalierungsfaktor**

Der **Skalierungsfaktor** dient zum Verkleinern oder Vergrößern eines Werkstücks. Mit Skalierungsfaktor 1,0 wird ein Werkstück erstellt, das dieselbe Größe hat wie in der Zeichnung angegeben. Ist der Skalierungsfaktor > 1, wird das Werkstück vergrößert. Mit einem Skalierungsfaktor < 1 wird das Werkstück verkleinert.

Die Einstellungen bleiben nach dem Ausschalten des Geräts erhalten.

Wenn Sie einen anderen Wert als 1 für den **Skalierungsfaktor** einstellen, erscheint

das Symbol V für den Skalierungsfaktor hinter den Anzeigewerten.

#### **Skalierungsfaktor** eingeben:

- Softkey **Einstellungen** drücken
- In der folgenden Reihenfolge öffnen
	- **Bearbeit. einrichten**
	- **Skalierungsfaktor**
- ▶ Zu konfigurierende Achse wählen
- Softkey **Ein\Aus** drücken und **Ein** wählen
- Wert für den **Skalierungsfaktor** eingeben
- Diese Schritte für alle Achsen wiederholen, für die ein **Skalierungsfaktor** benötigt wird
- Taste **Enter** drücken, um die Werte zu speichern und zum Menü **Bearbeit. einrichten** zurückzukehren

oder

Taste **C** drücken, um den Vorgang abzubrechen

#### **Werkstück spiegeln**

Mit dem **Skalierungsfaktor** –1,00 erhalten Sie ein Spiegelbild Ihres Werkstücks. Sie können ein Werkstück gleichzeitig spiegeln und maßstäblich vergrößern/ verkleinern.

### **8.4.3 Durchmesser-Achsen**

Mit den Parametern der Option **Durchmesser-Achsen** geben Sie die Achsen an, deren Positionswerte als Radius oder Durchmesser angezeigt werden können. Radius- oder Durchmesseranzeige einstellen:

- Softkey **Einstellungen** drücken
- ► In der folgenden Reihenfolge öffnen
	- **Bearbeit. einrichten**
	- **Durchmesser-Achsen**
- Gewünschte Achse wählen
- Softkey **Ein\Aus** drücken und **Ein** wählen, um für die gewählte Achse die Anzeige von Radius- oder Durchmesserwerten zu aktivieren
- Diese Schritte für alle Achse wiederholen, für die die Anzeige aktiviert werden soll
- Taste **Enter** drücken, um die Änderungen an den Parametern **Durchmesser-Achsen** zu speichern und zum Menü **Bearbeit. einrichten** zurückzukehren

oder

▶ Taste **C** drücken, um den Vorgang abzubrechen

#### **8.4.4 Grafische Positionierhilfe**

Grafische Positionierhilfen werden in der Betriebsart Restweg (Ink.) unter allen Achsen angezeigt. Für jede Achse gibt es einen eigenen Bereich, der eingestellt werden kann.

**Weitere Informationen:** ["Grafische Positionierhilfe", Seite 54](#page-53-0)

Einstellungen für die grafische Positionierhilfe konfigurieren:

- Softkey **Einstellungen** drücken
- In der folgenden Reihenfolge öffnen
	- **Bearbeit. einrichten**
	- **Grafische Pos.-Hilfe**
- Gewünschte Achse wählen

Der voreingestellte Bereich ist 5,000.

Softkey **Ein\Aus** drücken, **Ein** wählen und den voreingestellten Bereich verwenden

oder

- Mit den numerischen Tasten einen Bereich eingeben
- Diese Schritte für alle gewünschten Achsen wiederholen
- Taste **Enter** drücken, um die Änderungen an den Parametern der Option **Grafische Pos.-Hilfe** zu speichern und zum Menü **Bearbeit. einrichten** zurückzukehren

#### **8.4.5 Statusleiste einst.**

Die Statusleiste befindet sich seitlich am Bildschirm, ist unterteilt in **Nullpunkt**, **Werkzeug**, **Vorschub**, Zeit der **Stoppuhr**, **Einheit**, Betriebsart, **Setzen/Nullen** sowie **Aktueller Bediener** und zeigt deren aktuellen Status an.

Einstellungen der Statusleiste konfigurieren:

- Softkey **Einstellungen** drücken
- In der folgenden Reihenfolge öffnen
	- **Bearbeit. einrichten**
	- **Statusleiste einst.**
- Gewünschten Parameter wählen
- ► Softkey **Ein\Aus** drücken, um die Anzeige des gewählten Parameters in der Statusleiste zu aktivieren oder deaktivieren
- Diesen Vorgang für alle Parameter wiederholen, die aktiviert oder deaktiviert werden sollen
- Taste **Enter** drücken, um die Änderungen an den Parametern der Option **Statusleiste einst.** zu speichern und zum Menü **Bearbeit. einrichten** zurückzukehren

#### **8.4.6 Stoppuhr**

Die **Stoppuhr** zeigt die abgelaufende Zeit in Stunden (h), Minuten (m) und Sekunden (s) an. Die Uhr beginnt bei 00:00:00 zu laufen.

Die **Stoppuhr** steht Ihnen auch im Bildschirm mit den Positionswerten zur Verfügung und kann mit den numerischen Tasten bedient werden. **[Weitere Informationen:](#page-54-0)** "Stoppuhr", Seite 55

#### **Bedienelemente der Stoppuhr öffnen**

Bedienelemente öffnen:

- Softkey **Einstellungen** drücken
- In der folgenden Reihenfolge öffnen
	- **Bearbeit. einrichten**
	- Stoppuhr

#### **Stoppuhr starten und stoppen**

**Stoppuhr** starten und stoppen:

- Softkey **Start/Stopp** drücken, um die **Stoppuhr** zu starten oder zu stoppen
- Im Feld **Abgelaufene Zeit** steht die Summe der abgelaufenen Zeit

#### **Stoppuhr zurücksetzen**

**Stoppuhr** zurücksetzen:

Softkey **Zurücksetzen** drücken, um die Zeit der Stoppuhr zurückzusetzen

#### **8.4.7 Anzeige einstellen**

Mit den Parametern der Option **Anzeige einstellen** kann das Erscheinungsbild der Anzeige angepasst werden.

**Anzeige einstellen** konfigurieren:

- Softkey **Einstellungen** drücken
- In der folgenden Reihenfolge öffnen
	- **Bearbeit. einrichten**
	- **Anzeige einstellen**
- Mit der Taste **Pfeil nach links** oder **Pfeil nach rechts** die **Helligkeit** der Anzeige anpassen

Die Anzeige lässt sich auch mit den Tasten **Pfeil nach oben** und **Pfeil nach unten** anpassen, unabhängig von der Betriebsart, in der das Gerät sich befindet.

- Zeitdauer in Minuten einstellen, nach der sich der **Bildschirmschoner (min)** bei Inaktivität einschaltet und sich die Anzeige ausschaltet:
	- **Aus**
	- **10**
	- **30**
- Auswahl mit Taste **Enter** bestätigen
- Softkey **Tag/Nacht** drücken, um den gewünschten **Farbmodus** zu wählen:
	- **Nacht**
	- **Tag**
- Darstellung der bewegten Achse wählen:
	- **Normal**: Alle Achsen werden normal dargestellt
	- **Dynam. Zoom**: Die bewegte Achse wird größer dargestellt als die unbewegten Achsen
	- **Hervorheben**: Die bewegte Achse wird schwarz dargestellt, die unbewegten Achsen grau
- Auswahl mit Taste **Enter** bestätigen

Die Achsbezeichnungen können links oder rechts positioniert werden. Falls sich die Achsbezeichnungen links befinden, bedienen Sie das Gerät mit den links angeordneten Achstasten. Falls sich die Achsbezeichnungen rechts befinden, benutzen Sie die rechts angeordneten Achstasten.

- Softkey **Links/Rechts** drücken, um die **Position d. Achsbez.** zu wählen
- Taste **Enter** drücken, um die Änderungen an den Parametern der Option **Anzeige einstellen** zu speichern und zum Menü **Bearbeit. einrichten** zurückzukehren

oder

Taste **C** drücken, um den Vorgang abzubrechen

### **8.4.8 Systeminformation**

Am Bildschirm **Systeminformation** werden Informationen zu Produkt und Software angezeigt.

Verfügbare Informationen:

- **Produktname**
- **Produkt-ID**
- **Seriennummer**
- **Softwareversion**
- **Bootloader-Version**
- **FPGA-Version**
- **Platinen-ID**

**Systeminformation** öffnen:

- Softkey **Einstellungen** drücken
- In der folgenden Reihenfolge öffnen
	- **Bearbeit. einrichten**
	- **Systeminformation**
- Mit der Taste **Enter** bestätigen
- Der Bildschirm **Systeminformation** wird angezeigt
- Taste **C** drücken, um die **Systeminformation** zu schließen

### **8.4.9 Sprache**

Mit dem Parameter **Sprache** können Sie die Sprache für die Benutzeroberfläche auswählen. Die Standardeinstellung ist Englisch.

Sprache ändern:

- Softkey **Einstellungen** drücken
- In der folgenden Reihenfolge öffnen
	- **Bearbeit. einrichten**
	- **Sprache**
- Gewünschte Sprache wählen
- Auswahl mit Taste **Enter** bestätigen
- Taste **Enter** drücken, um die Änderung am Parameter **Sprache** zu speichern und zum Menü **Bearbeit. einrichten** zurückzukehren

oder

▶ Taste **C** drücken, um den Vorgang abzubrechen

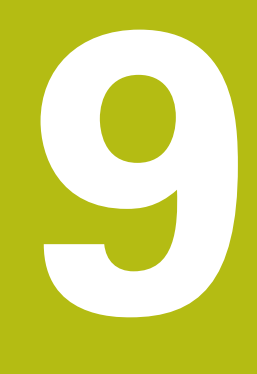

# **Funktionen für Fräsbearbeitungen**

### **9.1 Überblick**

Dieses Kapitel behandelt Funktionen, die ausschließlich für Fräsbearbeitungen zur Verfügung stehen.

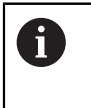

Lesen Sie das Kapitel "Grundlegende Bedienung" aufmerksam durch, bevor Sie die nachfolgend beschriebenen Handlungen durchführen. **Weitere Informationen:** ["Grundlegende Bedienung", Seite 49](#page-48-0)

### **9.2 Softkey 1/2**

Der Softkey **1/2** steht zur Verfügung, wenn die Anwendung Fräsen am Gerät eingestellt ist. Dieser Softkey ermöglicht es Ihnen, die Mittellinie (oder die Mitte der Strecke) zwischen zwei Positionen auf der gewählten Werkstückachse zu ermitteln. Die Funktion ist sowohl in der Betriebsart Istwert als auch Restweg möglich.

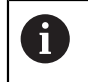

In der Betriebsart Istwert verändert diese Funktion die Positionen der Nullpunkte.

### **9.3 Werkzeugtabelle**

In der **Werkzeugtabelle** können Sie Angaben zum Werkzeugversatz (Durchmesser und Länge) für Werkzeuge speichern.

Die **Werkzeugtabelle** kann Informationen für bis zu 16 Werkzeuge speichern.

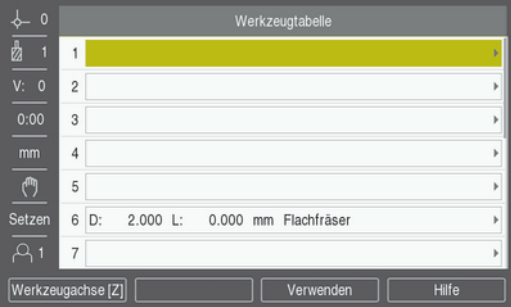

#### **Werkzeugtabelle öffnen**

**Werkzeugtabelle** öffnen:

Softkey **Werkzeug** drücken

#### **Werkzeug wählen**

**Werkzeug** wählen:

- Mit der Taste **Pfeil nach oben** oder **Pfeil nach unten** ein Werkzeug markieren oder
- Mit den numerischen Tasten die Werkzeugnummer eingeben
- Taste **Pfeil nach rechts** drücken

oder

- Mit der Taste **Enter** bestätigen
- Die Eingabemaske für das gewählte Werkzeug wird angezeigt

#### **9.3.1 Softkeys**

Folgende Softkeys stehen in der Eingabemaske **Werkzeugtabelle** oder in der Eingabemaske für einzelne Werkzeuge zur Verfügung:

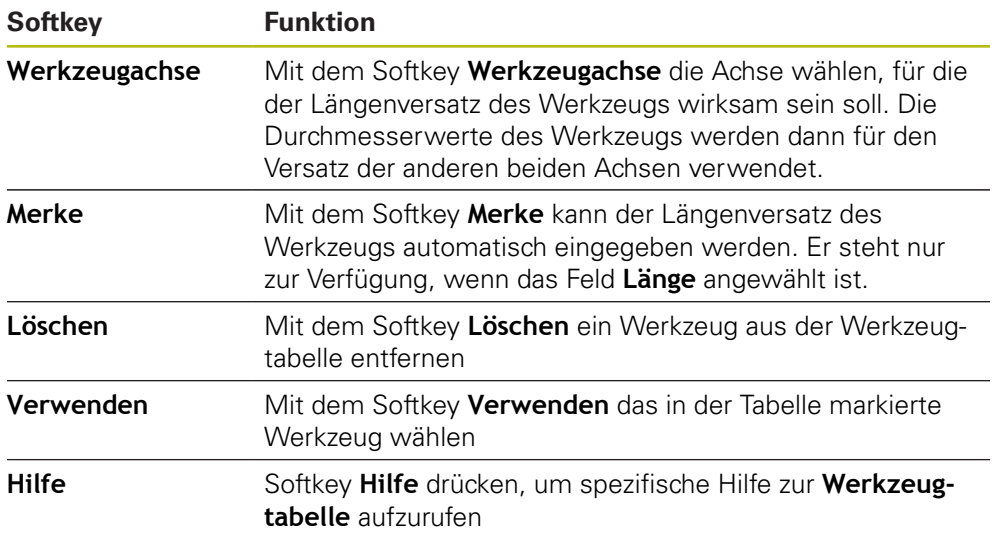

### **9.3.2 Import und Export**

Eine **Werkzeugtabelle** können Sie aus einer vorhandenen Datei importieren oder zu Backup-Zwecken bzw. für spätere Verwendung exportieren. **Weitere Informationen:** ["Werkzeugtabelle", Seite 68](#page-67-0)

#### **9.3.3 Werkzeugkorrektur**

Die Werkzeugkorrektur ermöglicht es Ihnen, Zeichnungsmaße direkt einzugeben.

#### **Radiuskorrektur**

Für die Berechnung der Werkzeugradiuskorrektur wird der im Feld **Durchmesser** in der Eingabemaske **Werkzeug** eingetragene Wert verwendet.

**R** ist der Werkzeugradius. Das Gerät zeigt bei der Bearbeitung automatisch einen Restweg an, der um den Werkzeugradius verlängert **R+** oder verkürzt **R–** ist. **Weitere Informationen:** ["Zielposition setzen", Seite 97](#page-96-0)

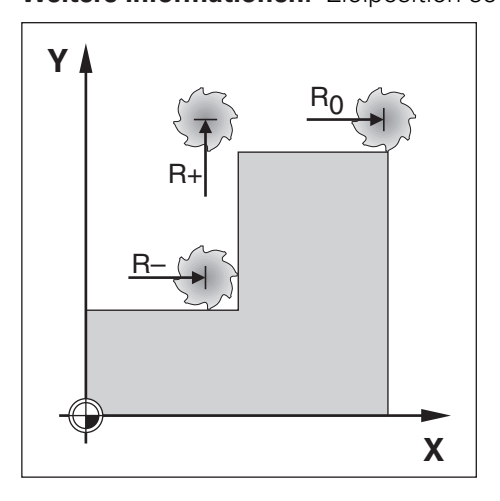

#### **Längenversatz**

Für die Berechnung des Werkzeuglängenversatzes wird der im Feld **Länge** in der Eingabemaske **Werkzeug** eingetragene Wert verwendet. Den Längenversatz können Sie, sofern bekannt, eingeben oder vom Gerät lernen lassen.

**Weitere Informationen:** ["Werkzeugdaten eingeben", Seite 91](#page-90-0) Als Werkzeuglänge geben Sie die Längendifferenz ΔL zwischen Werkzeug und Referenzwerkzeug ein. Die Längendifferenz ist mit dem Symbol "Δ"

- gekennzeichnet. Das Werkzeug T1 ist das Referenzwerkzeug. Das Werkzeug ist **länger** als das Referenzwerkzeug: ΔL > 0 (+)
- Das Werkzeug ist **kürzer** als das Referenzwerkzeug:ΔL < 0 (–)

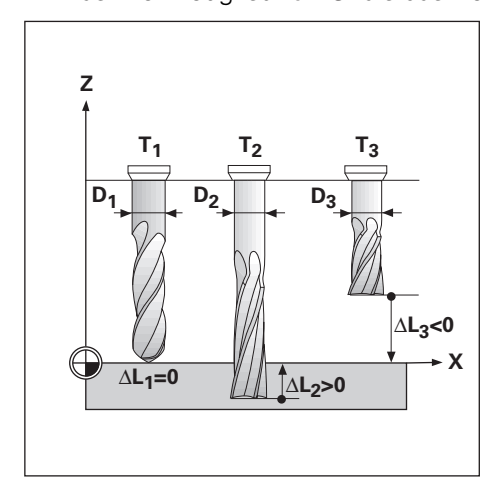

### <span id="page-90-0"></span>**9.3.4 Werkzeugdaten eingeben**

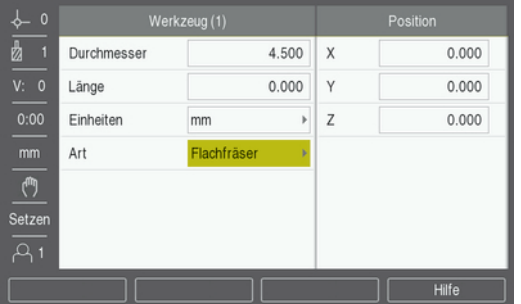

Daten in die Eingabemaske **Werkzeug** eingeben:

- Softkey **Werkzeug** drücken
- Mit der Taste **Pfeil nach oben** oder **Pfeil nach unten** das gewünschte Werkzeug markieren

oder

- Mit den numerischen Tasten die Werkzeugnummer eingeben
- Mit der Taste **Enter** bestätigen.
- Die Eingabemaske **Werkzeug** wird für das gewählte Werkzeug angezeigt
- **Durchmesser** des Werkzeugs eingeben
- **Länge** des Werkzeugs eingeben

oder

- Softkey **Merke** drücken und vorgehen, wie im Abschnitt **Längenversatz lernen** beschrieben.
- **Einheiten** für das Werkzeug wählen
	- Zoll
	- **mm**

■ Bohrkopf

- **Art** des Werkzeugs wählen
	- **nicht definiert**
- Spitzsenker
	- **Kugelfräser** ■ Bohrer **Gravierspitze**
- **Reibahle**
- **Schruppfräser**
- **Walzenstirnfrs. Spezialfräser**
- **Räumwerkzeug Flachfräser**
- **Hartmtl.fräser Schlagfräser**
- **Flachsenker Vorbohrer**
- **Gewindebohrer**
- Taste **Enter** drücken, um die Werkzeugänderungen zu speichern und zur **Werkzeugtabelle** zurückzukehren

#### **Längenversatz lernen**

Sie können sich vom Gerät auch den Werkzeugversatz ermitteln lassen. Bei diesem Verfahren müssen Sie mit der Spitze jedes einzelnen Werkzeugs eine gemeinsame Bezugsfläche ankratzen. Dies ermöglicht es dem Gerät, die Längendifferenz zwischen den einzelnen Werkzeugen festzustellen.

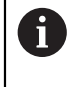

1

Sie können nur die Daten von Werkzeugen ändern, für die Sie dieselbe Bezugsfläche verwendet haben. Andernfalls müssen Sie einen neuen Nullpunkt setzen.

Wenn die Werkzeugtabelle bereits Werkzeuge enthält, deren Länge bestimmt wurde, sollten Sie zuerst die Bezugsfläche mit einem dieser Werkzeuge festlegen. Wenn Sie dies nicht tun, müssen Sie den Nullpunkt wiederherstellen, wenn Sie zwischen neuen Werkzeugen und bereits vorhandenen Werkzeugen umschalten wollen. Bevor Sie neue Werkzeuge hinzufügen, sollten Sie ein in der Werkzeugtabelle bereits vorhandenes Werkzeug auswählen. Kratzen Sie mit dem Werkzeug die Bezugsfläche an und setzen Sie den Nullpunkt auf 0.

#### **Längenversatz** lernen:

- Werkzeug so weit auf die Bezugsfläche zu bewegen, bis es mit seiner Spitze die Bezugsfläche berührt
- Softkey **Merke** drücken
- > Das Gerät berechnet den Werkzeugversatz bezogen auf diese Oberfläche
- Vorgang für jedes weitere Werkzeug mit derselben Bezugsfläche wiederholen

#### **9.3.5 Werkzeug wählen**

Bevor Sie mit einer Bearbeitung beginnen, wählen Sie in der **Werkzeugtabelle** das Werkzeug aus, mit dem Sie die Bearbeitung durchführen wollen. Die Gerät berücksichtigt dann beim Arbeiten mit Werkzeugkorrektur die eingespeicherten Werkzeugdaten.

Werkzeug wählen:

- Softkey **Werkzeug** drücken
- Mit Taste **Pfeil nach oben** oder **Pfeil nach unten** das gewünschte Werkzeug markieren
- Softkey **Verwenden** drücken
- Anhand der Statusleiste überprüfen, ob das richtige Werkzeug gewählt wurde

### **9.4 Nullpunkt setzen**

Nullpunkte legen die Zuordnung zwischen Achspositionen und Anzeigewerten fest. Nullpunkte setzen Sie am einfachsten mit den Antastfunktionen des Geräts, wenn Sie das Werkstück mit einem Werkzeug ankratzen.

Die Nullpunkte werden gesetzt, indem Sie eine Werkstückkante nach der anderen mit einem Werkzeug ankratzen und die Werkzeugposition als Nullpunkt eingeben.

In der Nullpunkttabelle können bis zu zehn Nullpunkte gespeichert werden. Dadurch entfallen die meisten Fahrwegberechnungen, wenn Sie nach komplizierten Werkstückzeichnungen mit mehreren Nullpunkten arbeiten.

### **9.4.1 Werkstücknullpunkt setzen ohne Antastfunktion**

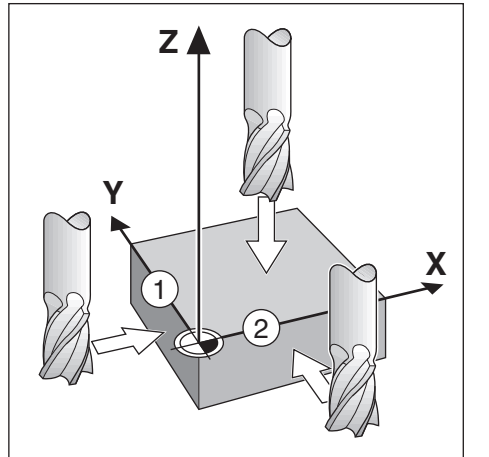

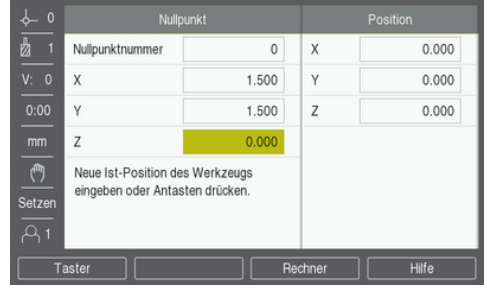

- Reihenfolge der Achsen in diesem Beispiel: X Y Z
- Werkstücknullpunkt setzen ohne Antastfunktion:
- Softkey **Nullpunkt** drücken
- **Nullpunktnummer** eingeben
- ► Feld X-Achse markieren
- Werkstück an Kante **1** ankratzen
- Position des Werkzeugmittelpunkts ( $X = -1.5$  mm) eingeben
- Feld Y-Achse markieren
- Werkstück an Kante **2** ankratzen
- $\triangleright$  Position des Werkzeugmittelpunkts (Y = -1,5 mm) eingeben
- ► Feld Z-Achse markieren
- Werkstückoberfläche ankratzen
- $\triangleright$  Position der Werkzeugspitze (Z = 0 mm) für die Z-Koordinate des Nullpunkts eingeben
- Mit der Taste **Enter** bestätigen

#### **9.4.2 Antasten mit einem Werkzeug**

Zum Setzen von Nullpunkten kann ein Werkzeug oder ein nichtelektrischer Kantentaster verwendet werden.

Dabei stellt Ihnen das Gerät folgende Antastfunktionen zur Verfügung:

- Werkstückkante als Bezugslinie: Softkey **Kante** drücken
- Mittellinie zwischen zwei Werkstückkanten: Softkey **Mittellinie**
- Mittelpunkt einer Bohrung oder eines Zylinders: Softkey Kreismitte

Das Gerät berücksichtigt den eingegebenen Schneidendurchmesser des aktuellen Werkzeugs bei allen Antastfunktionen.

#### **Antastfunktion abbrechen**

Aktive Antastfunktion abbrechen:

Taste **C** drücken

#### **Kante mit einem Werkzeug antasten**

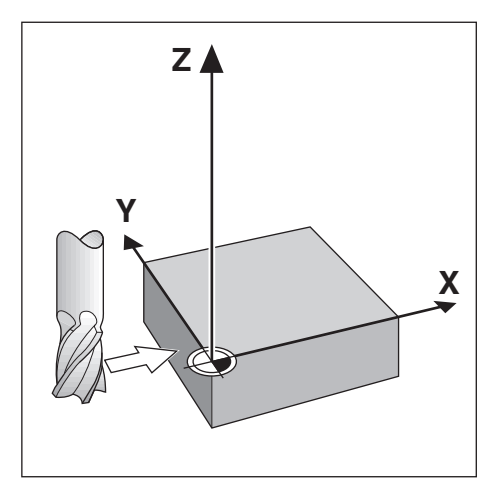

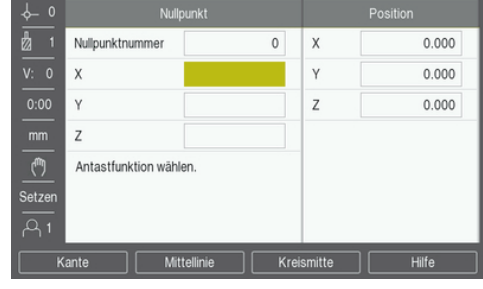

Kante mit einem Werkzeug antasten:

- Aktives Werkzeug als Werkzeug festlegen, das zum Nullpunktsetzen verwendet wird
- Softkey **Nullpunkt** drücken
- **Nullpunktnummer** eingeben
- Feld **X**-Achse markieren
- Softkey **Taster** drücken
- Softkey **Kante** drücken
- Werkstückkante ankratzen
- Softkey **Merke** drücken

Der Softkey **Merke** ist vorteilhaft, wenn Sie Werkzeugdaten durch Ankratzen des Werkstücks ohne Hilfe eines Kantentasters ermitteln. Den Positionswert mit dem Softkey **Merke** speichern, sobald das Werkzeug die Kante des Werkstücks berührt, damit der Positionswert beim Freifahren des Werkzeugs erhalten bleibt. Der Durchmesser des verwendeten Werkzeugs (T:1, 2...) und die Richtung der Werkzeugbewegung, bevor der Softkey **Merke** gedrückt wurde, werden beim Positionswert der angetasteten Kante berücksichtigt.

- Werkzeug von der Werkstückkante wegfahren
- ▶ Neue Position der Werkstückkante eingeben
- Mit der Taste **Enter** bestätigen

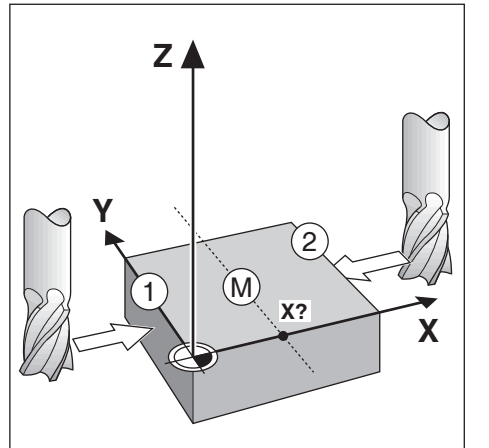

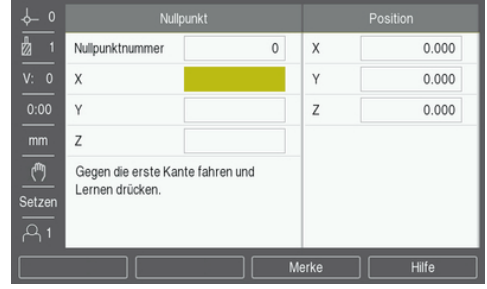

Mittellinie mit einem Werkzeug antasten:

- Aktives Werkzeug als Werkzeug festlegen, das zum Nullpunktsetzen verwendet wird
- Softkey **Nullpunkt** drücken
- **Nullpunktnummer** eingeben
- Feld **X**-Achse markieren
- Softkey **Taster** drücken
- Softkey **Mittellinie** drücken
- Erste Werkstückkante **1** ankratzen
- Softkey **Merke** drücken
- Zweite Werkstückkante **2** ankratzen
- Softkey **Merke** drücken
- Der Nullpunkt wird auf 0,000 gesetzt und der Abstand zwischen den Kanten wird angezeigt
- Werkzeug von der Werkstückkante wegfahren
- Neue Position der Werkstückkante eingeben
- Mit der Taste **Enter** bestätigen

#### **Kreismitte mit einem Werkzeug antasten**

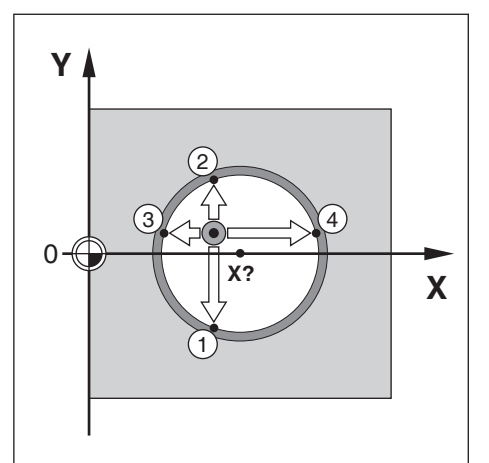

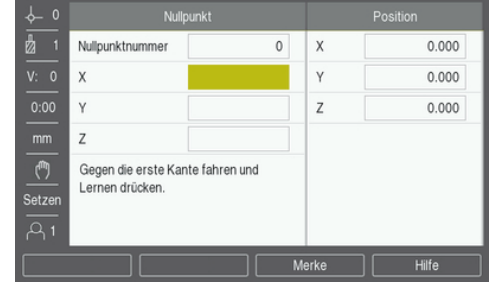

**Kreismitte** mit einem Werkzeug antasten:

- Aktives Werkzeug als Werkzeug festlegen, das zum Nullpunktsetzen verwendet wird
- Softkey **Nullpunkt** drücken
- **Nullpunktnummer** eingeben
- Feld **X**-Achse markieren
- Softkey **Taster** drücken
- Softkey **Kreismitte** drücken
- Erste Werkstückkante **1** ankratzen
- Softkey **Merke** drücken
- Zweite Werkstückkante **2** ankratzen
- Softkey **Merke** drücken
- Dritte Werkstückkante **3** ankratzen
- Softkey **Merke** drücken
- Der Nullpunkt in **X** und **Y** wird jeweils auf 0,000 gesetzt und der Durchmesser des Kreises wird angezeigt.
- Werkzeug von der Werkstückkante wegfahren
- **X** und **Y**-Koordinate der Kreismitte eingeben
- Mit der Taste **Enter** bestätigen

### <span id="page-96-0"></span>**9.5 Zielposition setzen**

Mit der Funktion **Wert setzen** legen Sie die nächste Soll-Position (Zielposition) fest, die angefahren werden soll. Sobald Sie die neue Soll-Position eingegeben haben, schaltet die Anzeige um auf die Betriebsart Restweg und zeigt den Restweg von der aktuellen Position zur Soll-Position an. Um die gewünschte Soll-Position zu erreichen, verfahren Sie einfach den Tisch bis die Anzeige auf Null steht. Den Wert der Soll-Position können Sie als Absolutmaß (bezogen auf den aktuellen Nullpunkt 0) oder als Inkrementalmaß (bezogen auf die aktuelle Position) angeben.

Mit der Funktion Wert setzen können Sie auch angeben, welche Seite des Werkzeugs die Bearbeitung an der Soll-Position ausführt. Der Softkey **R +/-** in der Eingabemaske **Wert setzen** bestimmt den während der Bewegung wirksamen Versatz. Wenn Sie **R+** verwenden, wird die Mittellinie des aktiven Werkzeugs bezogen auf die Werkzeugschneide in positive Richtung versetzt. Wenn Sie **R–** verwenden, wird die Mittellinie des aktiven Werkzeugs bezogen auf die Werkzeugschneide in negative Richtung versetzt. Die Funktion **R +/-** berücksichtigt beim Wert für den Restweg automatisch den Durchmesser des Werkzeugs.

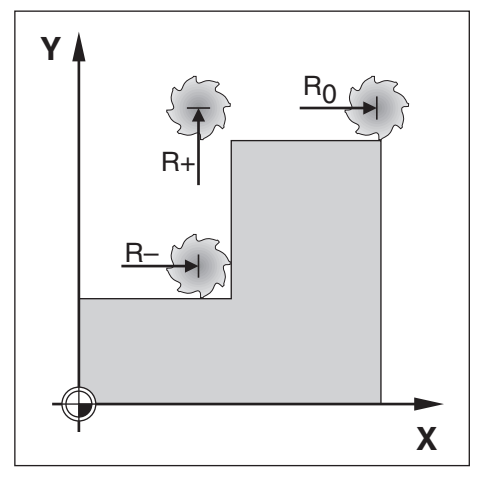

### **9.5.1 Absolutwert setzen**

#### **Beispiel**

Stufe fräsen durch "Fahren auf Null" mit absoluten Positionen.

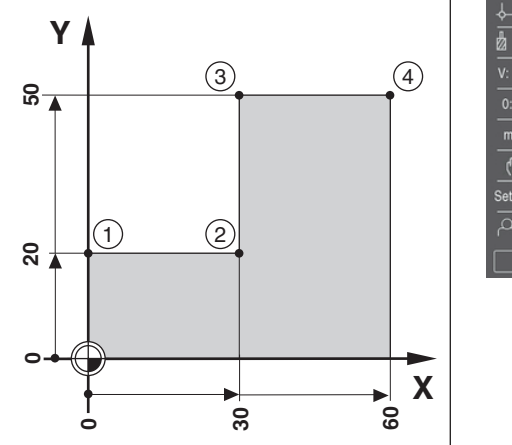

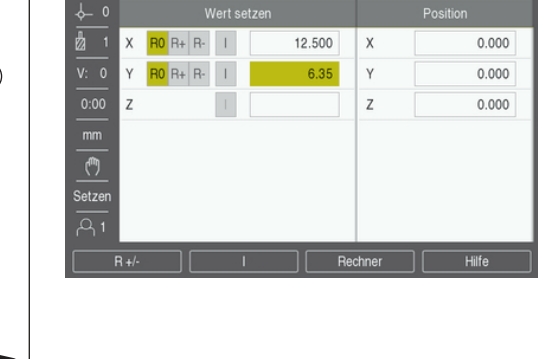

Die Koordinaten werden als Absolutmaße eingegeben, Nullpunkt ist der Werkstücknullpunkt. Im rechts abgebildeten Beispiel:

- Eckpunkt  $1: X = 0 / Y = 20$
- Eckpunkt  $2: X = 30 / Y = 20$
- Eckpunkt  $3: X = 30 / Y = 50$
- Eckpunkt  $4: X = 60 / Y = 50$

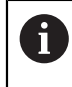

Wenn Sie den Wert wieder aufrufen wollen, den Sie zuletzt für eine bestimmte Achse gesetzt haben, drücken Sie einfach den Softkey **Wert setzen** und dann die entsprechende Achstaste.

#### **Vorbereitung**

- Gewünschtes Werkzeug wählen
- Werkzeug sinnvoll vorpositionieren (z. B.  $X = Y = -10$ )
- Werkzeug auf Frästiefe fahren
- Softkey **Wert setzen** drücken  $\frac{1}{2}$
- Taste der **Y-Achse** drücken

#### **– Alternative 1 –**

- Mit dem Softkey **Setzen/Nullen** den Modus **Setzen** aktivieren
- Taste der **Y-Achse** drücken
- ▶ Positions-Sollwert für Eckpunkt 1 eingeben: Y = 20
- **R +** mit dem Softkey **R +/-** wählen
- Mit der Taste **Enter** bestätigen
- **Y**-Achse auf Anzeigewert Null fahren
- > Das kleine Quadrat der grafischen Positionierhilfe ist nun zwischen den beiden Marken zentriert.
- Softkey **Wert setzen** drücken
- Taste der **X-Achse** drücken

#### **– Alternative 2 –**

- Mit dem Softkey **Setzen/Nullen** den Modus **Setzen** aktivieren
- Taste der **X-Achse** drücken
- ▶ Positions-Sollwert für Eckpunkt **2** eingeben: X = 30
- **R -** mit dem Softkey **R +/-** wählen
- Mit der Taste **Enter** bestätigen
- **X**-Achse auf Anzeigewert Null fahren
- > Das kleine Quadrat des Nahe Null-Hinweises ist nun zwischen den beiden Marken zentriert

Mit derselben Vorgehensweise können Sie die Werte für die Eckpunkte **3** und **4** setzen.

#### **9.5.2 Inkrementalwert setzen**

#### **Beispiel**

 $\mathbf{f}$ 

Bohren durch "Fahren auf Null" mit inkrementalen Positionen.

Geben Sie die Koordinaten als Inkrementalmaße ein. Sie sind hier und am Bildschirm mit einem "I" (Inkremental) gekennzeichnet. Nullpunkt ist der Werkstücknullpunkt.

- Bohrung **1** bei:  $X = 20 / Y = 20$
- Abstand Bohrung **1** von Bohrung **2**: XI = 30 / YI = 30
- Bohrtiefe:  $Z = -20$
- Betriebsart: Restweg (Ink.)

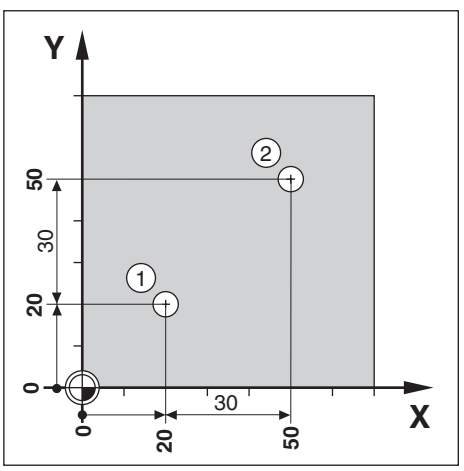

Wert für die Position der Bohrung **1** setzen:

- Softkey **Wert setzen** drücken
- Taste der **X-Achse** drücken
- ▶ Positions-Sollwert für Bohrung 1 eingeben: X = 20 mm und sicherstellen, dass keine Werkzeugradiuskorrektur aktiv ist

Hinweis: Bei diesen Werten handelt es sich um Absolutwerte.

- Taste **Pfeil nach unten** drücken
- ▶ Positions-Sollwert für Bohrung 1 eingeben: Y = 20
- Sicherstellen, dass keine Werkzeugradiuskorrektur aktiv ist
- Taste **Pfeil nach unten** drücken
- ▶ Positions-Sollwert für die Bohrtiefe eingeben: Z = -20
- Mit der Taste **Enter** bestätigen
- Bohrung **1** erstellen: **X**-, **Y** und **Z**-Achse auf Anzeigewert Null fahren
- Das kleine Quadrat der grafischen Positionierhilfe ist nun zwischen den beiden Marken zentriert
- Bohrer freifahren

Wert für die Position der Bohrung **2** setzen:

- Softkey **Wert setzen** drücken
- Taste der **X-Achse** drücken
- ▶ Positions-Sollwert für Bohrung 2 eingeben: X = 30
- Mit Softkey **I** die Eingabe als Inkrementalwert kennzeichnen
- Taste der **Y-Achse** drücken
- ▶ Positions-Sollwert für Bohrung 2 eingeben: Y = 30
- Mit Softkey **I** die Eingabe als Inkrementalwert kennzeichnen
- Mit der Taste **Enter** bestätigen
- **X** und **Y**-Achse auf Anzeigewert Null fahren
- Das kleine Quadrat der grafischen Positionierhilfe ist nun zwischen den beiden Marken zentriert

Wert in der **Z**-Achse setzen:

- Softkey **Wert setzen** drücken
- Taste der **Z-Achse** drücken
- Taste **Enter** drücken, um den zuletzt gesetzten Wert zu übernehmen
- ▶ Bohrung 2 erstellen: Z-Achse auf Anzeigewert Null fahren
- > Das kleine Quadrat des Nahe Null-Hinweises ist nun zwischen den beiden Marken zentriert
- Bohrer freifahren

### **9.6 Funktionen für Bohrmuster**

Mit dem Softkey **Funktionen** können Sie die Fräsfunktionen **Lochkreis** und **Lochreihe** öffnen.

Mit den Funktionen **Lochkreis** und **Lochreihe** können Sie diverse Bohrmuster berechnen und ausführen.

A

Die von Ihnen definierten Bohrmuster für Lochkreis und Lochreihe bleiben auch nach dem Ausschalten des Geräts erhalten.

Folgende Softkeys stehen in der Tabelle für Fräsfunktionen zur Verfügung:

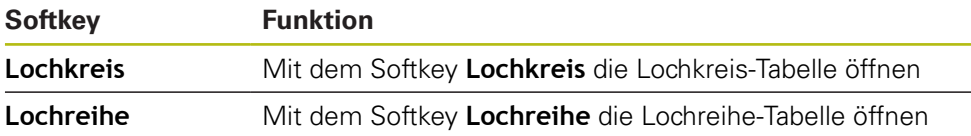

### **9.6.1 Lochkreis und Lochreihe**

Nachfolgend werden die Lochkreis- und Lochreihe-Tabelle sowie ihre Funktionen beschrieben. Das Gerät kann jeweils zehn benutzerdefinierte Lochkreise bzw. Lochreihen speichern. Wenn Sie die Bohrmuster in einer Tabelle definiert haben, bleiben sie auch nach dem Ausschalten des Geräts erhalten. Sie können vom Bildschirm mit den Positionswerten aus wieder aufgerufen und ausgeführt werden.

Tabelle **Lochkreis** oder **Lochreihe** öffnen:

- Softkey **Funktionen** drücken
- Die Softkeys **Lochkreis** und **Lochreihe** werden angezeigt
- Softkey **Lochkreis** drücken, um die **Lochkreis**-Tabelle zu öffnen

oder

- Softkey **Lochreihe** drücken, um die **Lochreihe**-Tabelle zu öffnen
- > Die entsprechende Tabelle wird geöffnet

Folgende Softkeys stehen in der Tabelle **Lochkreis** bzw. **Lochreihe** zur Verfügung:

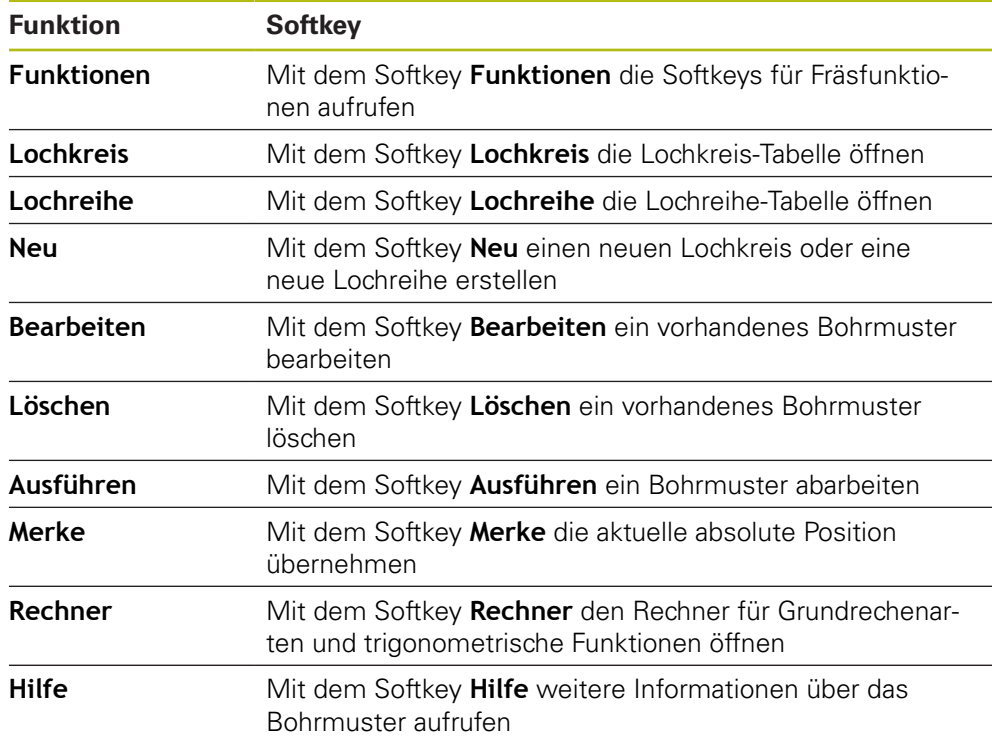

### **Lochkreise und Lochreihen**

#### **Erforderliche Daten Lochkreis**

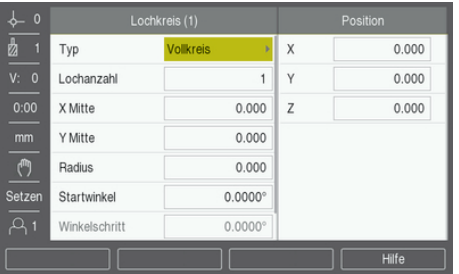

- **Typ**: Art des Bohrmusters (**Vollkreis** oder **Segment**)
- **Lochanzahl**: Anzahl der Bohrungen im Muster
- **X Mitte**: X-Achskoordinate der Mitte des Bohrmusters
- **Y Mitte**: Y-Achskoordinate der Mitte des Bohrmusters
- **Radius**: Radius des Bohrmusters
- **Startwinkel**: Winkel zwischen der X-Achse und der ersten Bohrung
- **Winkelschritt**: Winkel zwischen den einzelnen Bohrungen
- **Z Tiefe**: Endtiefe für das Bohren in der Werkzeugachse

#### **Lochreihe**

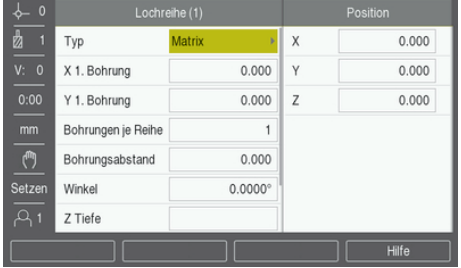

- **Typ**: Art des Bohrmusters (**Matrix** oder **Rahmen**)
- **X 1. Bohrung**: X-Achskoordinate der 1. Bohrung des Musters
- **Y 1. Bohrung**: Y-Achskoordinate der 1. Bohrung des Musters
- **Bohrungen je Reihe**: Anzahl der Bohrungen pro Lochreihe
- **Bohrungsabstand**: Abstand zwischen den einzelnen Bohrungen auf der Reihe
- **Winkel**: Drehwinkel des Bohrmusters
- **Z Tiefe**: Endtiefe für das Bohren in der Werkzeugachse
- **Anzahl der Reihen**: Anzahl der Lochreihen im Bohrmuster
- **Abstand der Reihen**: Abstand zwischen den einzelnen Lochreihen im Bohrmuster

In die **Lochkreis**- oder **Lochreihe**-Tabelle können Sie bis zu zehn verschiedene Lochkreise (Vollkreis oder Kreissegment) bzw. bis zu zehn verschiedene Lochreihen (Matrix oder Rahmen) eingeben.

#### **Bohrmuster erstellen und bearbeiten**

Bohrmuster in der Tabelle erstellen oder bearbeiten:

- Softkey **Funktionen** drücken
- Softkey **Lochkreis** oder **Lochreihe** drücken
- Die entsprechende Tabelle enthält alle bisher definierten Bohrmuster
- Mit der Taste **Pfeil nach oben** oder **Pfeil nach unten** einen Tabelleneintrag markieren
- Mit dem Softkey **Neu** einen neuen Eintrag erstellen oder mit dem Softkey **Bearbeiten** einen vorhandenen Eintrag bearbeiten

oder

- Mit der Taste **Enter** bestätigen
- > Die Eingabemaske für Bohrmuster wird geöffnet
- Erforderliche Daten zur Definition des Bohrmusters eingeben
- Mit der Taste **Enter** bestätigen
- > Das Bohrmuster wird in die entsprechende Tabelle eingetragen. Es kann nun geändert oder ausgeführt werden.

#### **Bohrmuster löschen**

Bohrmuster in der Tabelle löschen:

- Softkey **Funktionen** drücken
- Softkey **Lochkreis** oder **Lochreihe** drücken
- Mit der Taste **Pfeil nach oben** oder **Pfeil nach unten** das gewünschte Muster markieren
- Softkey **Löschen** drücken
- Mit der Taste **Enter** bestätigen, dass das Muster aus der Tabelle entfernt werden soll

#### **Bohrmuster ausführen**

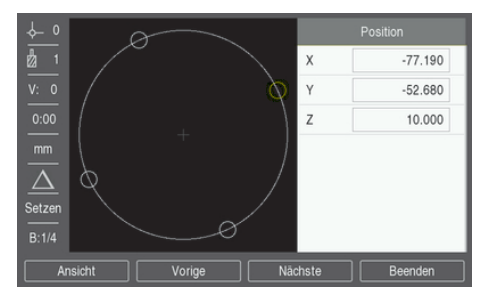

Bohrmuster ausführen:

- Softkey **Funktionen** drücken
- Softkey **Lochkreis** oder **Lochreihe** drücken
- Mit der Taste **Pfeil nach oben** oder **Pfeil nach unten** das Muster markieren, das ausgeführt werden soll
- Softkey **Ausführen** drücken
- Die Positionen der Bohrungen werden vom Gerät berechnet und können in einer Grafikansicht angezeigt werden

Folgende Softkeys stehen Ihnen während der Ausführung eines Bohrmusters zur Verfügung:

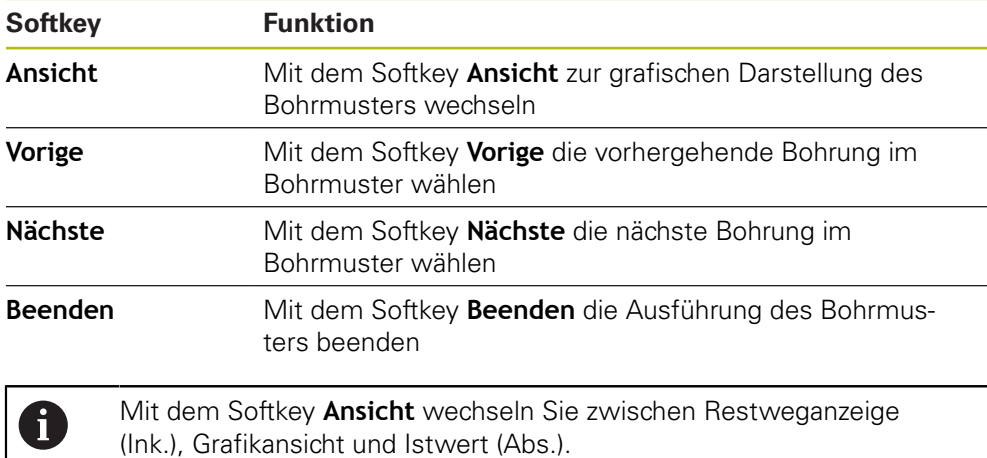

#### **Beispiel: Lochkreis eingeben und ausführen**

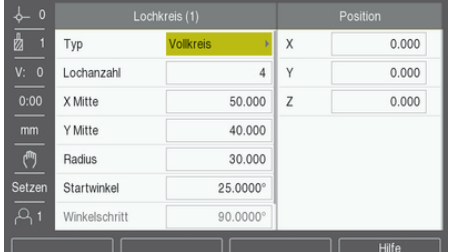

Daten eingeben:

- Softkey **Funktionen** drücken
- Softkey **Lochkreis** drücken
- Mit der Taste **Pfeil nach oben** oder **Pfeil nach unten** das Bohrmuster **1** wählen
- Mit der Taste **Enter** bestätigen
- **Vollkreis** im Feld **Typ** wählen
- Mit der Taste **Pfeil nach unten** zum nächsten Feld gehen
- **Lochanzahl** eingeben (4)
- **X Mitte** eingeben (50 mm)
- **Y Mitte** eingeben (40 mm)
- **Radius** des Lochkreises eingeben (125 mm)
- **Startwinkel** eingeben (25°)
- Der **Winkelschritt** beträgt 90° und kann nicht verändert werden, da der **Typ** des Bohrmusters ein **Vollkreis** ist
- **Z Tiefe** eingeben (–10 mm)
- Die Eingabe der Bohrtiefe ist optional und muss nicht erfolgen
- Mit der Taste **Enter** bestätigen
- Die **Lochkreistabelle** enthält nun das Bohrmuster, das eben als Bohrmuster **1** definiert wurde

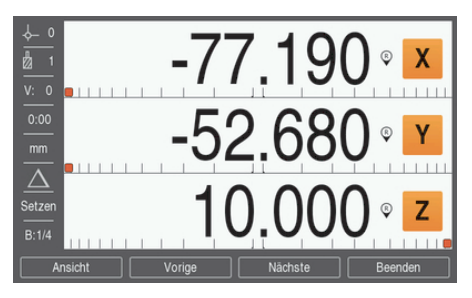

Bohrmuster ausführen:

- Softkey **Ausführen** drücken
- ▶ Die Ansicht Restweg wird angezeigt
- $\blacktriangleright$ Bohrung anfahren, indem die **X**- und **Y**-Achse auf Anzeigewert Null gefahren wird
- Bohren (Tiefe Z): Falls eine Bohrtiefe angegeben wurde, die **Z**-Achse auf den Anzeigewert 0,0 fahren. Wenn keine Bohrtiefe angegeben wurde, auf die gewünschte Tiefe bohren
- Softkey **Nächste** drücken
- Alle weiteren Bohrungen wie oben beschrieben ausführen
- Wenn das Bohrmuster fertiggestellt ist, den Softkey **Beenden** drücken

**10**

**Funktionen für Drehbearbeitungen**

## **10.1 Überblick**

Dieses Kapitel behandelt Funktionen die ausschließlich für Drehbearbeitungen zur Verfügung stehen.

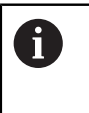

Lesen Sie das Kapitel "Grundlegende Bedienung" aufmerksam durch, bevor Sie die nachfolgend beschriebenen Handlungen durchführen. **Weitere Informationen:** ["Grundlegende Bedienung", Seite 49](#page-48-0)

### **10.2 Durchmessersymbol**

Das Symbol **Ø** weist darauf hin, dass der angezeigte Wert ein Durchmesserwert ist. Wenn der Anzeigewert ein Radiuswert ist, wird kein Symbol angezeigt.

### **10.3 Werkzeugtabelle**

Das Gerät speichert den Versatz für bis zu 16 Werkzeuge. Wenn Sie ein Werkstück ändern und einen neuen Nullpunkt festlegen, werden alle Werkzeuge automatisch auf den neuen Nullpunkt bezogen.

### **10.3.1 Import und Export**

Eine **Werkzeugtabelle** können Sie aus einer vorhandenen Datei importieren oder zu Backup-Zwecken bzw. für spätere Verwendung exportieren. **Weitere Informationen:** ["Werkzeugtabelle", Seite 68](#page-67-0)

### **10.3.2 Werkzeugversatz setzen**

Bevor Sie ein Werkzeug einsetzen, müssen Sie den Versatz dieses Werkzeugs (Position der Werkzeugschneide) eingeben. Zur Eingabe des Werkzeugversatzes steht Ihnen die Funktion **Werkzeug/Setzen** oder **Merke** zur Verfügung.
#### **Werkzeug/Setzen**

Mit der Funktion **Werkzeug/Setzen** bestimmen Sie den Versatz eines Werkzeugs, wenn Ihnen der Durchmesser des Werkstücks bekannt ist.

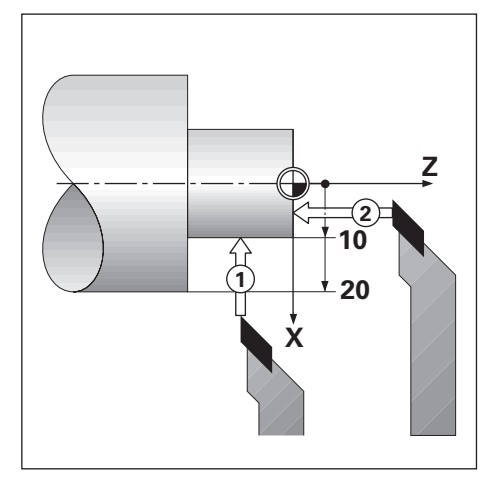

Werkzeugversatz mit **Werkzeug/Setzen** eingeben:

- Werkstück mit bekanntem Durchmesser in der X-Achse andrehen (**1**)
- Softkey **Werkzeug** drücken
- Gewünschtes Werkzeug markieren
- Mit der Taste **Enter** bestätigen
- Feld **X**-Achse markieren
- Position der Werkzeugspitze eingeben, z. B.  $X = 10$

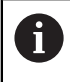

Bei Eingabe eines Durchmesserwerts muss sich das Gerät im Modus Durchmesser-Anzeige (Ø) befinden.

- Werkstück an der Stirnfläche mit Werkzeug ankratzen (**2**)
- Feld **Z**-Achse markieren
- Positionswert für die Werkzeugspitze auf Null setzen  $(Z = 0)$
- Mit der Taste **Enter** bestätigen

#### **Merke**

Mit der Funktion **Merke** bestimmen Sie den Versatz eines Werkzeugs unter Belastung, wenn Ihnen der Durchmesser des Werkstücks nicht bekannt ist. Die Funktion **Merke** ist vorteilhaft, wenn Sie Werkzeugdaten durch das Ankratzen des Werkstücks ermitteln. Damit der Positionswert nicht verloren geht, wenn Sie das Werkzeug zum Messen des Werkstücks freifahren, können Sie den Positionswert mit dem Softkey **Merke** speichern.

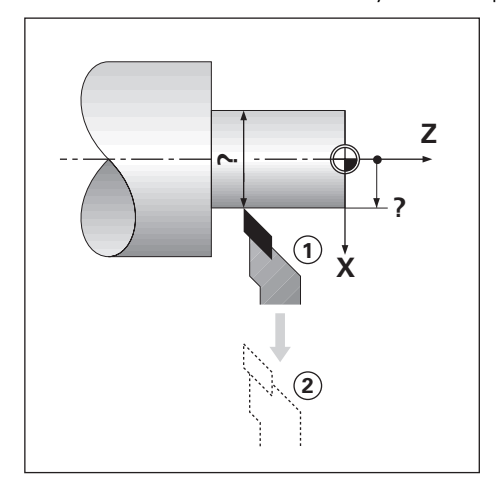

Werkzeugversatz mit **Merke** eingeben:

- Softkey **Werkzeug** drücken
- Gewünschtes Werkzeug markieren
- Mit der Taste **Enter** bestätigen
- Taste der **X-Achse** drücken
- ► Werkstück in der X-Achse andrehen
- Softkey **Merke** drücken, während das Werkzeug noch im Eingriff ist
- Werkzeug freifahren
- Spindel abschalten und Durchmesser des Werkstücks messen
- Gemessenen Durchmesser oder Radius eingeben

Bei Eingabe eines Durchmesserwerts muss sich das Gerät im Modus Durchmesseranzeige (Ø) befinden.

Mit der Taste **Enter** bestätigen

#### **10.3.3 Werkzeug wählen**

Bevor Sie mit einer Bearbeitung beginnen, wählen Sie in der **Werkzeugtabelle** das Werkzeug aus, mit dem Sie die Bearbeitung durchführen wollen. Die Gerät berücksichtigt dann beim Arbeiten mit Werkzeugkorrektur die eingespeicherten Werkzeugdaten.

Werkzeug wählen:

- Softkey **Werkzeug** drücken
- Mit Taste **Pfeil nach oben** oder **Pfeil nach unten** das gewünschte Werkzeug markieren
- Softkey **Verwenden** drücken
- Anhand der Statusleiste überprüfen, ob das richtige Werkzeug gewählt wurde

### **10.4 Nullpunkt setzen**

Nullpunkte legen die Zuordnung zwischen Achspositionen und Anzeigewerten fest. Bei den meisten Drehbearbeitungen gibt es nur einen Nullpunkt in der X-Achse (Mittelpunkt der Spannvorrichtung), die Definition zusätzlicher Nullpunkte für die Z-Achse kann jedoch vorteilhaft sein.

In der Nullpunkttabelle können bis zu zehn Nullpunkte gespeichert werden.

Nullpunkte setzen Sie am einfachsten, indem Sie ein Werkstück an einem bekannten Durchmesser oder Punkt ankratzen und dann den ermittelten Wert eingeben.

#### **10.4.1 Nullpunkt manuell setzen**

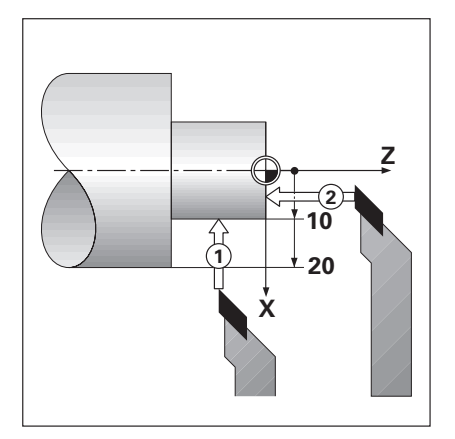

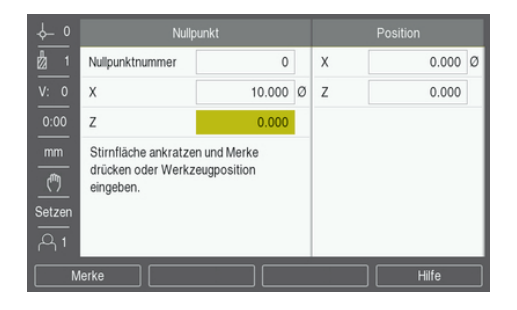

Nullpunkt manuell setzen

- Softkey **Nullpunkt** drücken
- **Nullpunktnummer** eingeben
- Feld **X**-Achse markieren
- Werkstück an Punkt **1** ankratzen
- Softkey **Merke** drücken

oder

Den an dieser Position gemessenen Radius oder Durchmesser des Werkstücks eingeben

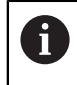

Bei Eingabe eines Durchmesserwerts muss sich das Gerät im Modus Durchmesseranzeige (Ø) befinden.

- Feld **Z**-Achse markieren
- Werkstück an Position **2** ankratzen
- Softkey **Merke** drücken

oder

- $\triangleright$  Position der Werkzeugspitze (Z = 0) für die Z-Koordinate des Nullpunkts eingeben
- Mit der Taste **Enter** bestätigen

### **10.4.2 Nullpunkt setzen mit Funktion Merke**

Wenn das Werkzeug unter Belastung steht und Ihnen der Durchmesser des Werkstücks nicht bekannt ist, können Sie die Funktion **Merke** zum Setzen des Nullpunkts verwenden.

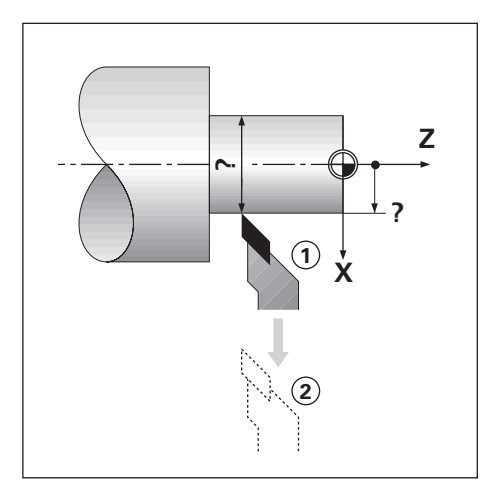

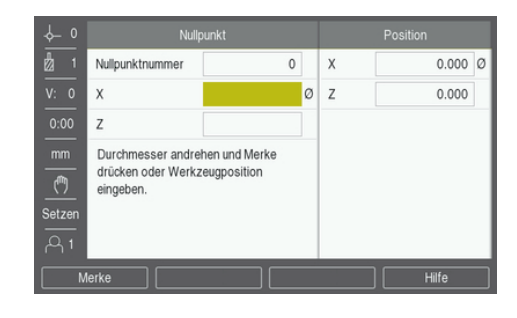

Nullpunkt setzen mit Funktion **Merke**

- Softkey **Nullpunkt** drücken
- **Nullpunktnummer** eingeben
- Feld **X**-Achse markieren
- Werkstück in der X-Achse andrehen
- Softkey **Merke** drücken, während das Werkzeug noch im Eingriff ist
- Werkzeug freifahren
- Spindel abschalten und Durchmesser des Werkstücks messen
- Gemessenen Durchmesser eingeben (z. B. 40 mm)
- Mit der Taste **Enter** bestätigen

### **10.5 Kegelrechner**

Den **Kegelrechner** verwenden Sie zur Berechnung des Kegelwinkels.

Kegel können Sie berechnen, indem Sie direkt die Zeichnungsmaße eingeben oder das kegelförmige Werkstück mit einem Werkzeug ankratzen.

#### **Kegel mit bekanntem Durchmesser und bekannter Länge berechnen**

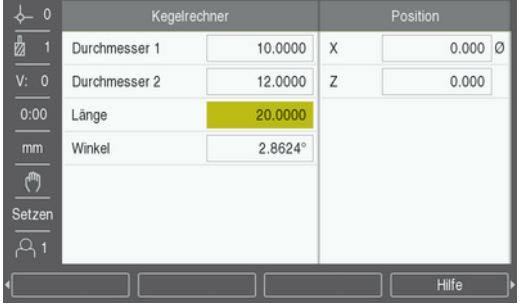

Erforderliche Daten für Kegelberechnungen aus Durchmessern (**Durchmesser 1**, **Durchmesser 2**) und **Länge**:

- Anfangsdurchmesser
- Enddurchmesser
- Länge des Kegels

Kegel mit bekannten Durchmessern und bekannter Länge berechnen:

- Softkey **Rechner** drücken
- > Das Gerät zeigt nun auch die für Kegelberechnungen zur Verfügung stehenden Softkeys an
- Softkey **Kegel: D1/D2/L** drücken
- Ersten Durchmesser im Feld **Durchmesser 1** eingeben und mit der Taste **Enter** bestätigen

oder

- Werkstück an einem Punkt mit dem Werkzeug ankratzen und Softkey **Merke** drücken
- Zweiten Durchmesser im Feld **Durchmesser 2** eingeben und mit der Taste **Enter** bestätigen

oder

Werkstück am zweiten Punkt mit dem Werkzeug ankratzen und Softkey **Merke** drücken

Der Kegelwinkel wird automatisch berechnet, wenn Sie den Softkey **Merke** verwenden

- **► Die Länge** eingeben, wenn die Daten mit den numerischen Tasten eingegeben werden
- Mit der Taste **Enter** bestätigen
- Der berechnete Kegelwinkel erscheint im Feld **Winkel**

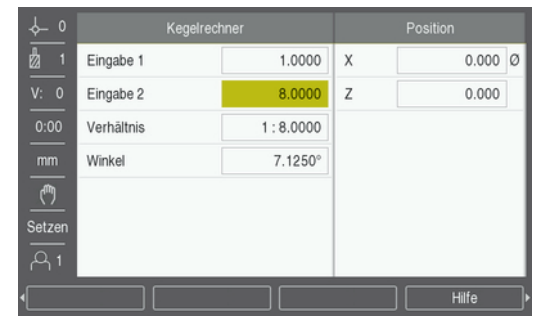

#### **Kegel berechnen bei bekannter Änderung von Radius und Länge**

Das Kegelverhältnis wird berechnet aus:

- Änderung des Kegelradius
- Länge des Kegels

Kegel aus Änderung des Kegelradius und der Kegellänge berechnen:

- Softkey **Rechner** drücken
- Das Gerät zeigt nun auch die für Kegelberechnungen zur Verfügung stehenden Softkeys an
- Softkey **Kegel: Verhältn** drücken
- Änderung des Kegelradius im Feld **Eingabe 1** eingeben
- ► Feld **Eingabe 2** markieren
- Länge des Kegels im Feld **Eingabe 2** eingeben
- Mit der Taste **Enter** bestätigen
- Das berechnete **Verhältnis** und der berechnete **Winkel** erscheinen in den jeweiligen Feldern.

#### **10.6 Wert setzen**

Die Funktionweise des Softkeys Wert setzen wurde in diesem Handbuch bereits erläutert.

**Weitere Informationen:** ["Zielposition setzen", Seite 97](#page-96-0)

Die Beschreibungen und Beispiele auf den entsprechenden Seiten gelten für Fräsbearbeitungen. Die dort beschriebenen Grundlagen gelten aber auch für Drehbearbeitungen mit Ausnahme von zwei Funktionen: Werkzeugversatz für Durchmesser (R+/–) und Eingabe von Durchmesser- bzw. Radiuswerten.

Der Werkzeugversatz für Durchmesser kann für Drehwerkzeuge nicht verwendet werden. Deshalb steht der entsprechende Softkey für das Setzen von Werten nicht zur Verfügung, wenn die Anwendung Drehen eingestellt ist.

Werte können Sie entweder als Durchmesser- oder als Radiuswerte eingeben. Stellen Sie deshalb bei der Eingabe von Werten sicher, dass sich die Anzeige im entsprechenden Modus (Radius oder Durchmesser) befindet. Ein Durchmesserwert ist mit dem Symbol Ø gekennzeichnet. Den Anzeigemodus können Sie mit dem Softkey **Radius/Durchm.** umschalten (verfügbar in beiden Betriebsarten).

### **10.7 Durchmesser- und Radiusmessungen**

In der Werkstückzeichnung sind Drehteile in der Regel mit dem Durchmesser bemaßt. Das Gerät kann sowohl die Durchmesser- als auch die Radiuswerte anzeigen. Wenn für eine Achse der Durchmesser angezeigt wird, erscheint hinter dem Positionswert das Symbol (Ø).

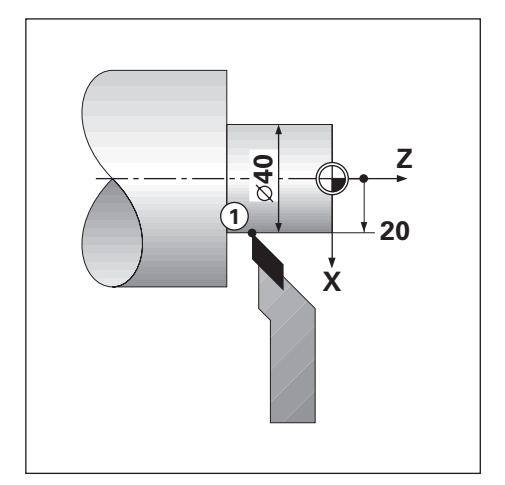

#### **Beispiel:**

- Radiusanzeige, Position 1,  $X = 20$
- Durchmesseranzeige, Position 1,  $X = \emptyset$  40  $\blacksquare$

**Durchmesser- bzw. Radiusmessungen für eine Achse aktivieren Weitere Informationen:** ["Durchmesser-Achsen", Seite 82](#page-81-0)

#### **Zwischen Durchmesser- und Radiusmessung umschalten**

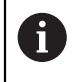

Der Softkey **Radius/Durchm.** steht Ihnen nur zur Verfügung, wenn Sie die **AnwendungDrehen** eingestellt haben. **Weitere Informationen:** ["Pos.Anz. einstellen", Seite 74](#page-73-0)

Zwischen Durchmesser- und Radiusmessung umschalten:

Softkey **Radius/Durchm.** drücken

### **10.8 Komponentendarstellung**

T

Die Funktion Komponentendarstellung teilt eine Bewegung in ihre Anteile der Längs- und Querachse auf. Beim Gewindeschneiden zum Beispiel, kann mittels Komponentendarstellung in der X-Achse der Durchmesser des Gewindes angezeigt werden, obwohl Sie das Handrad der Komponentenachse (Oberschlitten) bewegen. Mittels Komponentendarstellung können Sie einen Wert für den gewünschten Durchmesser oder Radius in der X-Achse setzen und einfach "auf Null fahren".

Wenn die Funktion Komponentendarstellung verwendet wird, muss das Messgerät der Komponentenachse (Oberschlitten) der unteren Achsanzeige zugeordnet sein. Die für die Querzustellung zuständige Komponente wird dann als obere Achse angezeigt. Die Komponente, die die Längsbewegung ausführt, wird als mittlere Achse angezeigt.

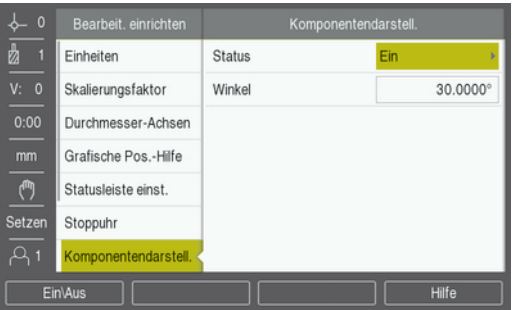

Komponentendarstellung aktivieren:

- Softkey **Einstellungen** drücken
- In der folgenden Reihenfolge öffnen
	- **Bearbeit. einrichten**
	- **Komponentendarstell.**
- Softkey **Ein\Aus** drücken und **Ein** wählen, um die **Komponentendarstell.** zu aktivieren
- Feld **Winkel** markieren
- ▶ 0° für den Winkel zwischen der Längsachse (Längsschlitten) und der Komponentenachse (Oberschlitten) eingeben. Daraus ergibt sich, dass sich der Oberschlitten parallel zum Längsschlitten bewegt
- Taste **Enter** drücken, um die Änderungen an den Parametern der Option **Komponentendarstell.** zu speichern und zum Menü **Bearbeit. einrichten** zurückzukehren

### **10.9 Z-Achsen koppeln**

 $\mathbf{i}$ 

Bei der dreiachsigen Ausführung des Geräts bietet Ihnen die Anwendung **Drehen** die Möglichkeit, die Z<sub>0</sub>-Achse mit der Z-Achse zu koppeln. Die Summe der Verfahrwege kann in der Anzeige der Z<sub>0</sub>-Achse oder in der Anzeige der Z-Achse angezeigt werden.

Wenn die Z<sub>0</sub>-Achse oder Z-Achse bewegt wird, wird der Anzeigewert der gekoppelten Z-Achsen aktualisiert.

Die Achskopplung bleibt nach dem Ausschalten des Geräts erhalten.

Wenn zwei Achsen gekoppelt werden, muss für beide Messgeräte die Referenzmarke ermittelt werden, damit der vorherige Nullpunkt wiederhergestellt werden kann.

#### **Gekoppelte Position in der Anzeige der Z0-Achse anzeigen**

 $Z_0$ - und Z-Achse koppeln und Summe der Verfahrwege in der Anzeige der  $Z_0$ -Achse anzeigen:

- $\blacktriangleright$  Taste Z<sub>0</sub> drücken und für ca. 2 Sekunden gedrückt halten
- Die Summe der Verfahrwege der beiden Z-Achsen wird nun in der Anzeige der Z<sub>0</sub>-Achse angezeigt und die Anzeige der Z-Achse erlischt

#### **Gekoppelte Position in der Anzeige der Z-Achse anzeigen**

Z<sub>0</sub>- und Z-Achse koppeln und Summe der Verfahrwege in der Anzeige der Z-Achse anzeigen:

- ▶ Taste Z drücken und für ca. 2 Sekunden gedrückt halten
- Die Summe der Verfahrwege der beiden Z-Achsen wird nun in der Anzeige der Z-Achse angezeigt und die Anzeige der  $Z_0$ -Achse erlischt

Die Positionen der Z<sub>0</sub>-Achse und der Z-Achse können auch mit der Option Anzeige **konfig.** gekoppelt werden.

**Weitere Informationen:** ["Anzeige konfig.", Seite 72](#page-71-0)

**11**

**Einstellungen**

### **11.1 Überblick**

In diesem Kapitel werden die Einstellungsoptionen und die zugehörigen Parameter für das Gerät beschrieben.

Die grundlegenden Einstellungsoptionen und Parameter für die Inbetriebnahme werden in dem entsprechenden Kapitel beschrieben:

**Weitere Informationen:** ["Inbetriebnahme", Seite 63](#page-62-0)

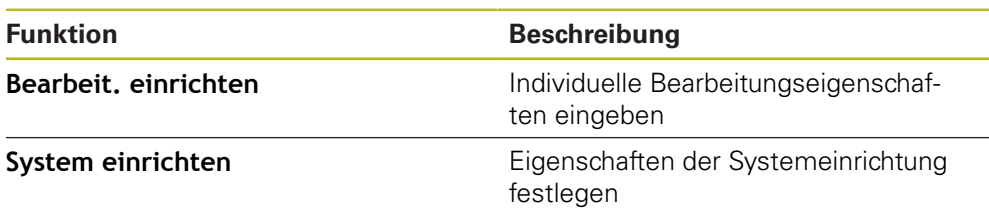

#### **Aktivierung**

Softkey **Einstellungen** drücken

### **11.2 Werkseinstellungen**

Wenn einzelne Einstellungen, die bei der Inbetriebnahme geändert wurden, auf die Werkseinstellungen zurückgesetzt werden müssen, können Sie die Standardwerte für die einzustellenden Parameter in diesem Kapitel nachschlagen.

Wenn alle Einstellungen zurückgesetzt werden müssen, können Sie das Gerät auf die Werkseinstellungen zurücksetzen.

**Weitere Informationen:** ["Werkseinstellungen", Seite 75](#page-74-0)

### **11.3 Bearbeit. einrichten**

#### **11.3.1 Einheit**

Mit den Einstellungen der **Einheit** können Sie die Maßeinheiten für die Längenund Winkelmaße festlegen.

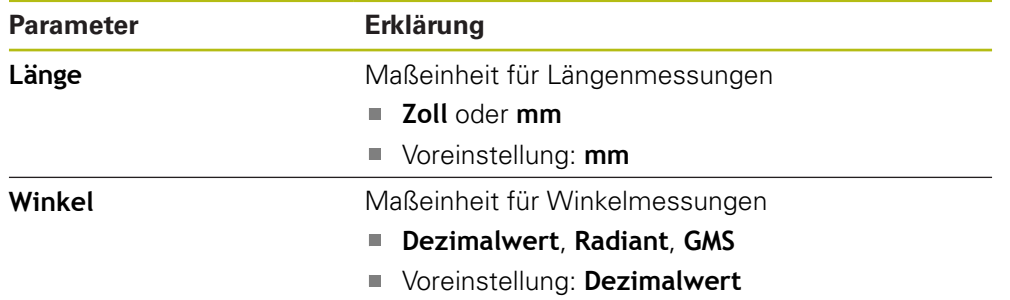

#### **11.3.2 Skalierungsfaktor**

Der **Skalierungsfaktor** dient zum Verkleinern oder Vergrößern eines Werkstücks.

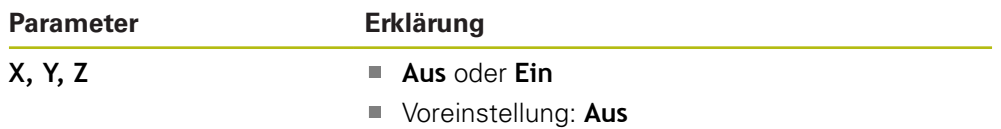

#### **11.3.3 Durchmesser-Achsen**

Mit den Einstellungen für **Durchmesser-Achsen** können Sie festlegen, welche Positionen als Durchmesserwerte angezeigt werden können.

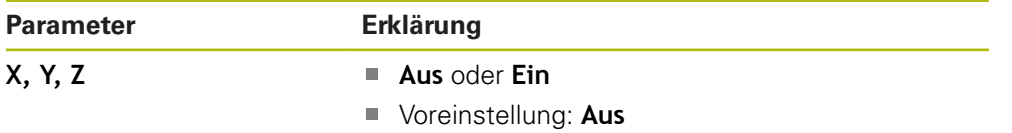

#### **11.3.4 Grafische Pos.-Hilfe**

Mit den Einstellungen der **Grafische Pos.-Hilfe** können Sie die Grafische Positionierhilfe ein- bzw. ausschalten und ihren Bereich festlegen.

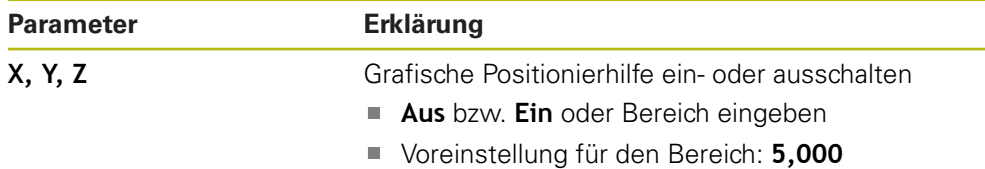

#### **11.3.5 Statusleiste einst.**

Mit **Statusleiste einst.** können Sie die Funktionen wählen, die in der Statusleiste angezeigt werden sollen.

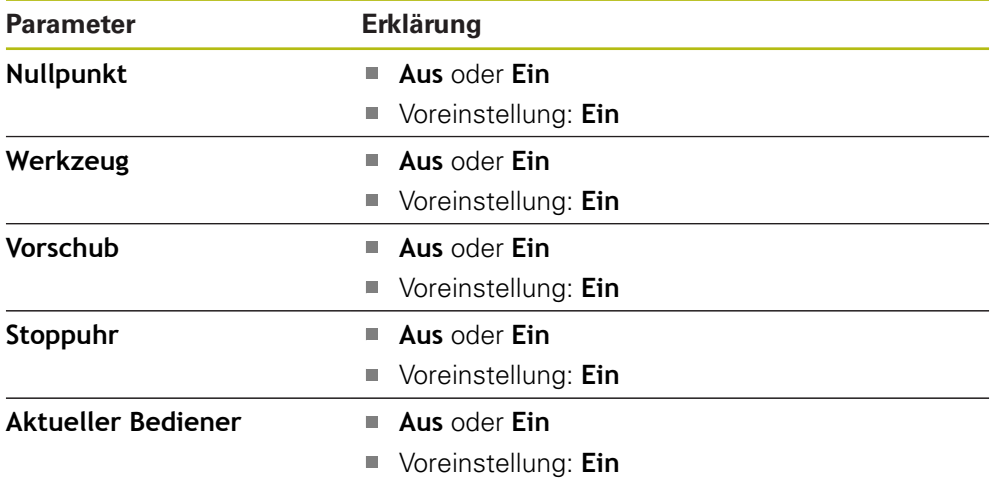

### **11.3.6 Stoppuhr**

Mit den Einstellungen der **Stoppuhr** können Sie die **Stoppuhr** bedienen.

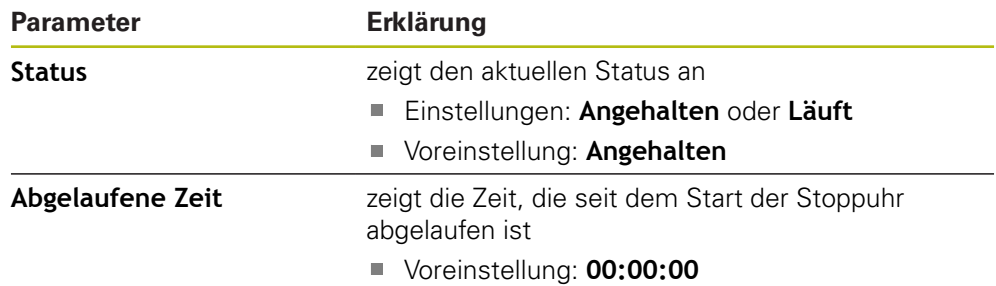

### **11.3.7 Anzeige einstellen**

Mit **Anzeige einstellen** kann das Erscheinungsbild der Anzeige angepasst werden.

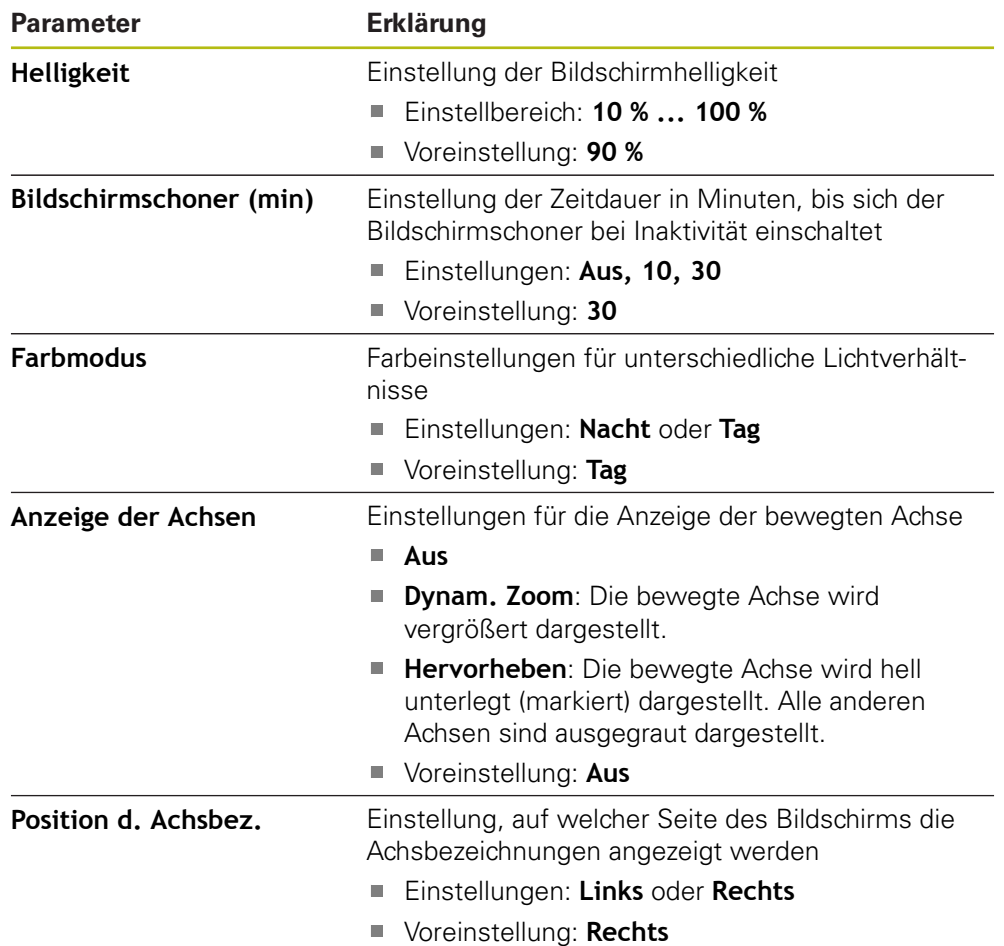

### **11.3.8 Komponentendarstellung**

Mit den Einstellungen der **Komponentendarstell.** können Sie die **Komponentendarstell.** aktivieren und konfigurieren.

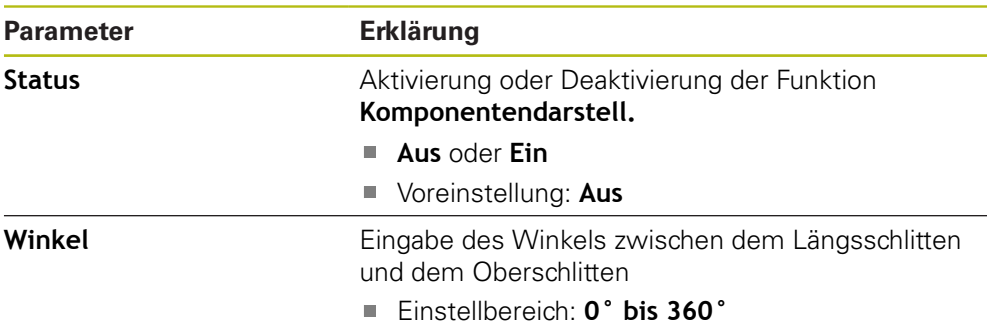

### **11.3.9 Sprache**

Unter **Sprache** können Sie die Sprache für die Benutzeroberfläche auswählen.

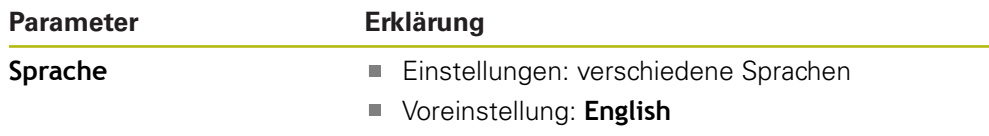

### **11.4 System einrichten**

#### **11.4.1 Dateiverwaltung**

Mit den Parametern der Option **Dateiverwaltung** können Sie Dateien importieren, exportieren bzw. auf dem Gerät installieren.

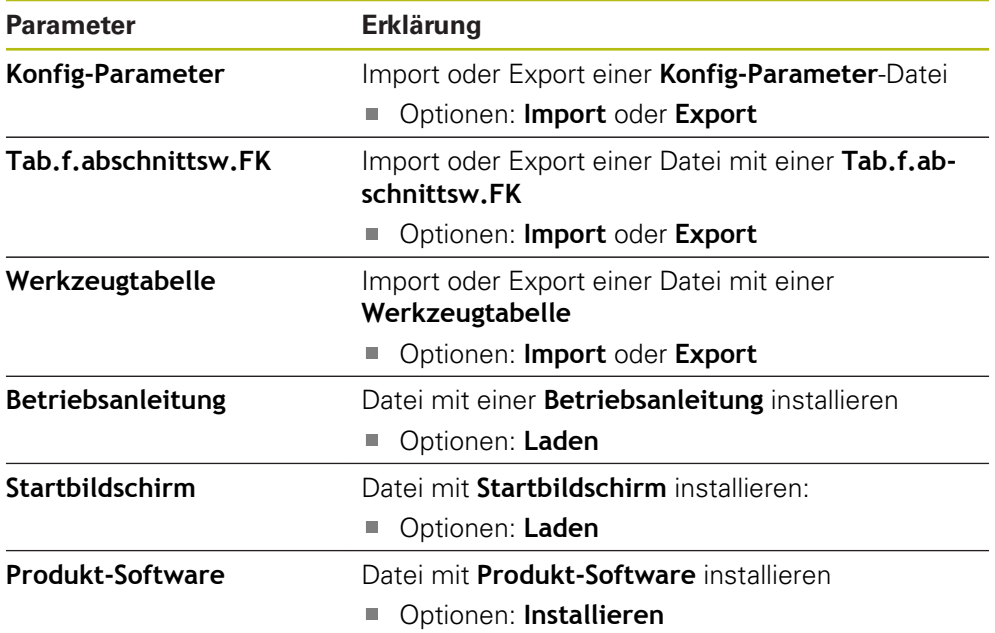

### <span id="page-123-0"></span>**11.4.2 Messgerät einstellen**

Mit den Messgeräteinstellungen werden die Parameter für jedes Messgerät konfiguriert.

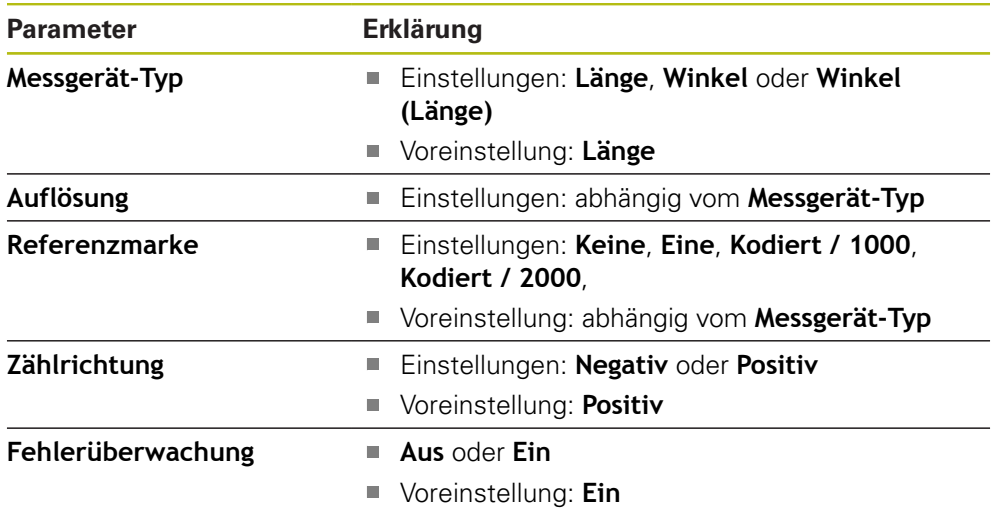

### **11.4.3 Anzeige konfig.**

Mit den Anzeige-Einstellungen werden die Auflösung und die angezeigten Bezeichnungen und Eingänge konfiguriert.

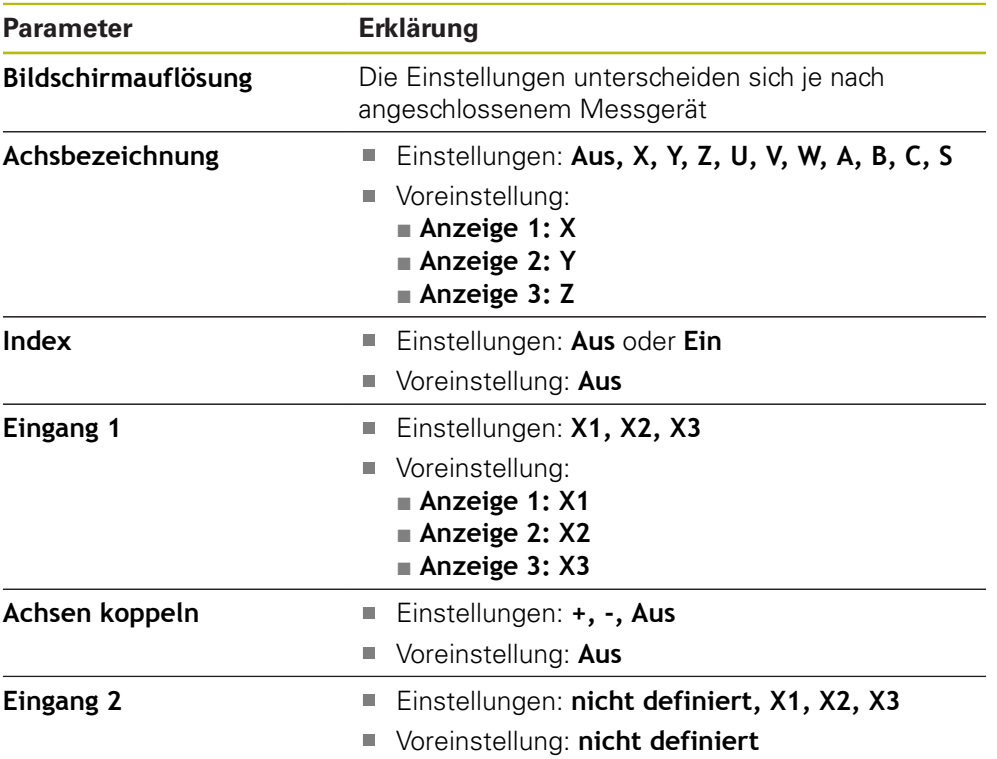

#### **11.4.4 Pos.Anz. einstellen**

**Pos.Anz. einstellen** dient zur Konfiguration von **Anwendung**, **Anzahl der Achsen**, und **Pos wiederherstellen**.

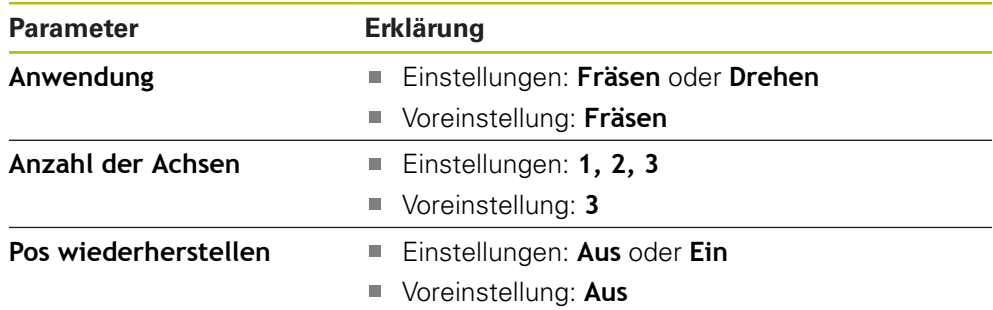

#### **11.4.5 Diagnose**

Die **Diagnose** dient der Überprüfung von Tastatur und Anzeige. **[Weitere Informationen:](#page-73-1)** "Diagnose", Seite 74

#### **11.4.6 Farbschema f.Anzeige**

Mit den Einstellungen unter **Farbschema f.Anzeige** können Sie den **Farbmodus** für die Anzeige festlegen und einstellen, ob der **Farbmodus** durch die Bediener wählbar ist.

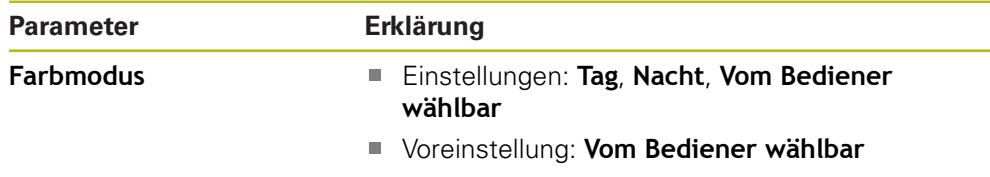

#### **11.4.7 Werkseinstellungen**

Mit der Option **Werkseinstellungen** können Sie die Parameter der Menüs **Bearbeit. einrichten** und **System einrichten** auf die Werkseinstellungen zurücksetzen.

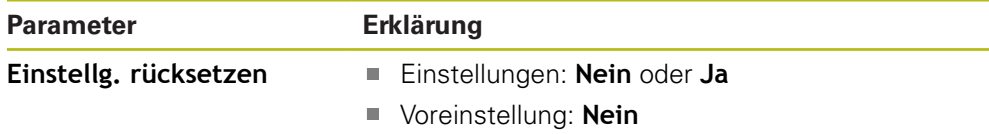

#### **11.4.8 Fehlerkompensation**

Mit der **Fehlerkompensation** kann die lineare oder abschnittsweise lineare Fehlerkompensation für jedes Messgerät festgelegt werden.

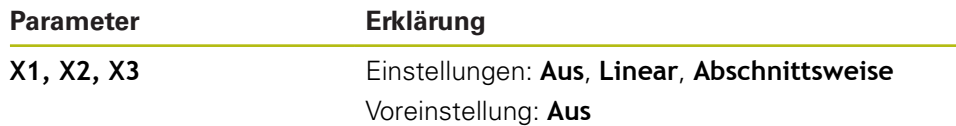

### **11.4.9 Losekompensation**

Mit der **Losekompensation** können Sie die Losekompensation für Drehgeber aktivieren.

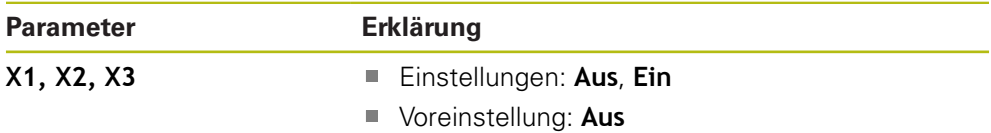

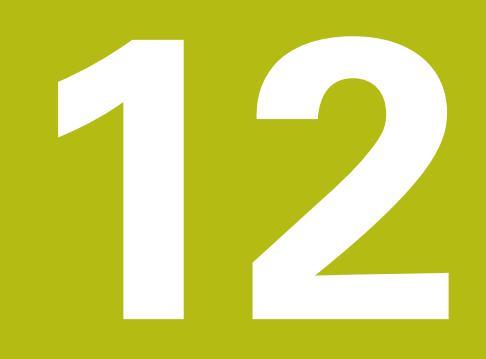

**Service und Wartung**

### **12.1 Überblick**

In diesem Kapitel werden die allgemeinen Wartungsarbeiten am Gerät beschrieben.

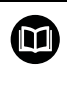

Dieses Kapitel enthält nur eine Beschreibung der Wartungsarbeiten für das Gerät.

**Weitere Informationen:** Dokumentation des Herstellers für die entsprechenden Peripheriegeräte.

## **12.2 Reinigung**

### *HINWEIS*

**Reinigung mit scharfkantigen Gegenständen oder aggressiven Reinigungsmitteln**

Durch unsachgemäße Reinigung kann das Gerät beschädigt werden.

- Keine scheuernden oder aggressiven Reinigungsmittel und auch keine starken Reinigungs- oder Lösungsmittel verwenden
- Keine scharfkantigen Gegenstände zur Entfernung hartnäckiger Verschmutzungen verwenden
- Zur Reinigung der Außenflächen lediglich ein mit Wasser angefeuchtetes Tuch und ein mildes Reinigungsmittel verwenden
- ▶ Zur Reinigung des Bildschirms ein fusselfreies Tuch und einen handelsüblichen Glasreiniger verwenden

### **12.3 Wartungsplan**

Das Gerät ist weitgehend wartungsfrei

### *HINWEIS*

#### **Betrieb von fehlerhaften Geräten**

Der Betrieb von fehlerhaften Geräten kann zu erheblichen Folgeschäden führen.

- Beschädigtes Gerät nicht benutzen oder reparieren
- Defekte Geräte umgehend ersetzen oder eine autorisierte Servicevertretung kontaktieren

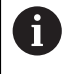

Die nachfolgenden Schritte dürfen nur von Elektrofachkräften durchgeführt werden.

**Weitere Informationen:** ["Qualifikation des Personals", Seite 21](#page-20-0)

#### **Anforderungen an das Personal**

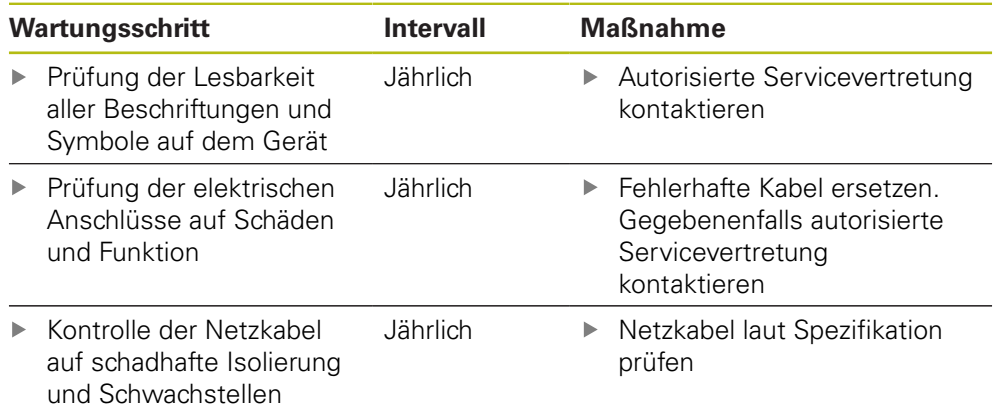

### **12.4 Betrieb wiederaufnehmen**

Wenn der Betrieb wieder aufgenommen wird, d. h. wenn das Gerät nach der Reparatur wieder installiert oder montiert wird, gelten dieselben Maßnahmen und Anforderungen an das Personal wie bei der Montage und Installation des Geräts.

**[Weitere Informationen:](#page-28-0)** "Montage", Seite 29

**[Weitere Informationen:](#page-34-0)** "Installation", Seite 35

Beim Anschluss der Peripheriegeräte (z. B. Messgeräte), muss der Betreiber die sichere Wiederaufnahme des Betriebs sicherstellen und entsprechend autorisiertes und qualifiziertes Personal mit dieser Aufgabe betrauen.

**Weitere Informationen:** ["Betreiberpflichten", Seite 22](#page-21-0)

### **12.5 Rücksetzen auf Werkseinstellungen**

Falls erforderlich, kann das Gerät auf die Werkeinstellungen zurückgesetzt werden.

- **Menu** drücken
- Mit den Pfeiltasten in folgender Reihenfolge wählen:
	- **System einrichten**
	- **Werkseinstellungen**
	- **Einstellg. rücksetzen**
	- **Ja**
- Mit der Taste **Enter** bestätigen

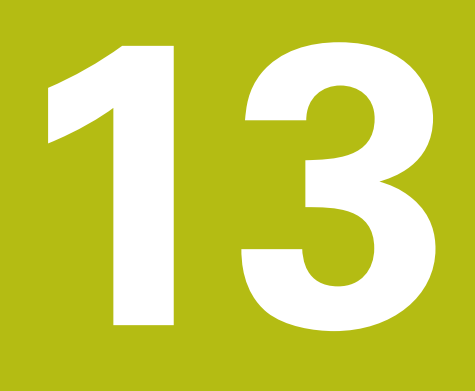

**Was ist zu tun, wenn...**

### **13.1 Überblick**

In diesem Kapitel werden die Ursachen von Fehlern und Funktionsstörungen und die entsprechende Fehlerbehebung beschrieben.

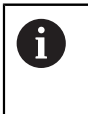

Lesen Sie das Kapitel "Grundlegende Bedienung" aufmerksam durch, bevor Sie die nachfolgend beschriebenen Handlungen durchführen. **Weitere Informationen:** ["Grundlegende Bedienung", Seite 49](#page-48-0)

### **13.2 Funktionsstörungen**

Im Falle von Fehlern oder Funktionsstörungen, die nicht in der Tabelle unter "Fehlerdiagnose" (siehe unten) beschrieben sind, lesen Sie die Dokumentation des Maschinenherstellers oder wenden Sie sich an eine autorisierte Servicevertretung.

### **13.3 Fehlerdiagnose**

A

Die nachfolgenden Maßnahmen zur Fehlerbehebung dürfen nur von Fachpersonal laut Tabelle durchgeführt werden.

**Weitere Informationen:** ["Qualifikation des Personals", Seite 21](#page-20-0)

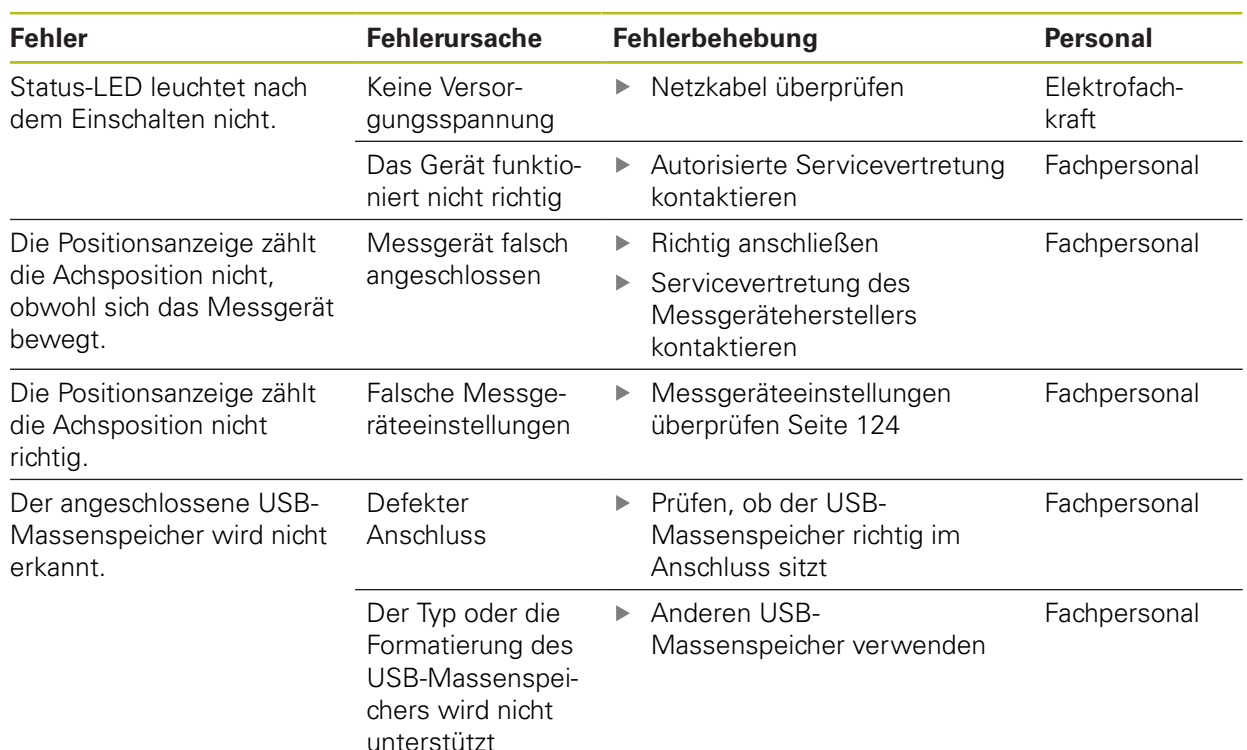

**14**

**Demontage und Entsorgung**

### **14.1 Überblick**

Dieses Kapitel informiert über die sachgerechte Demontage und Entsorgung des Geräts und die einzuhaltenden Bestimmungen der Umweltschutzgesetze.

### **14.2 Demontage**

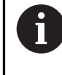

Die Demontage des Geräts darf nur von Fachpersonal vorgenommen werden.

**Weitere Informationen:** ["Qualifikation des Personals", Seite 21](#page-20-0)

Abhängig von den angeschlossenen Peripheriegeräten darf die Demontage nur von einer Elektrofachkraft durchgeführt werden.

Darüber hinaus müssen dieselben Sicherheitsvorkehrungen getroffen werden, die für die Montage und Installation der jeweiligen Komponenten gelten.

#### **Demontage des Geräts**

Führen Sie die Installations- und Montageschritte in umgekehrter Reihenfolge aus, um das Produkt zu demontieren.

**[Weitere Informationen:](#page-34-0)** "Installation", Seite 35 **[Weitere Informationen:](#page-28-0)** "Montage", Seite 29

### **14.3 Entsorgung**

#### *HINWEIS*

#### **Unsachgemäße Entsorgung des Geräts!**

Eine unsachgemäße Entsorgung des Geräts kann Umweltschäden verursachen.

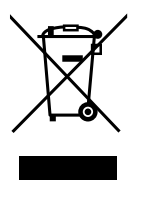

Entsorgen Sie Elektroschrott und elektronische Bauteile nicht im Haushaltsmüll

- Ы Führen Sie dieses Gerät gemäß den regionalen Bestimmungen der Wiederverwertung zu
- Bei Fragen zur Entsorgung des Geräts kontaktieren Sie bitte eine autorisierte Servicevertretung

**15**

# **Technische Daten**

### **15.1 Technische Daten des Geräts**

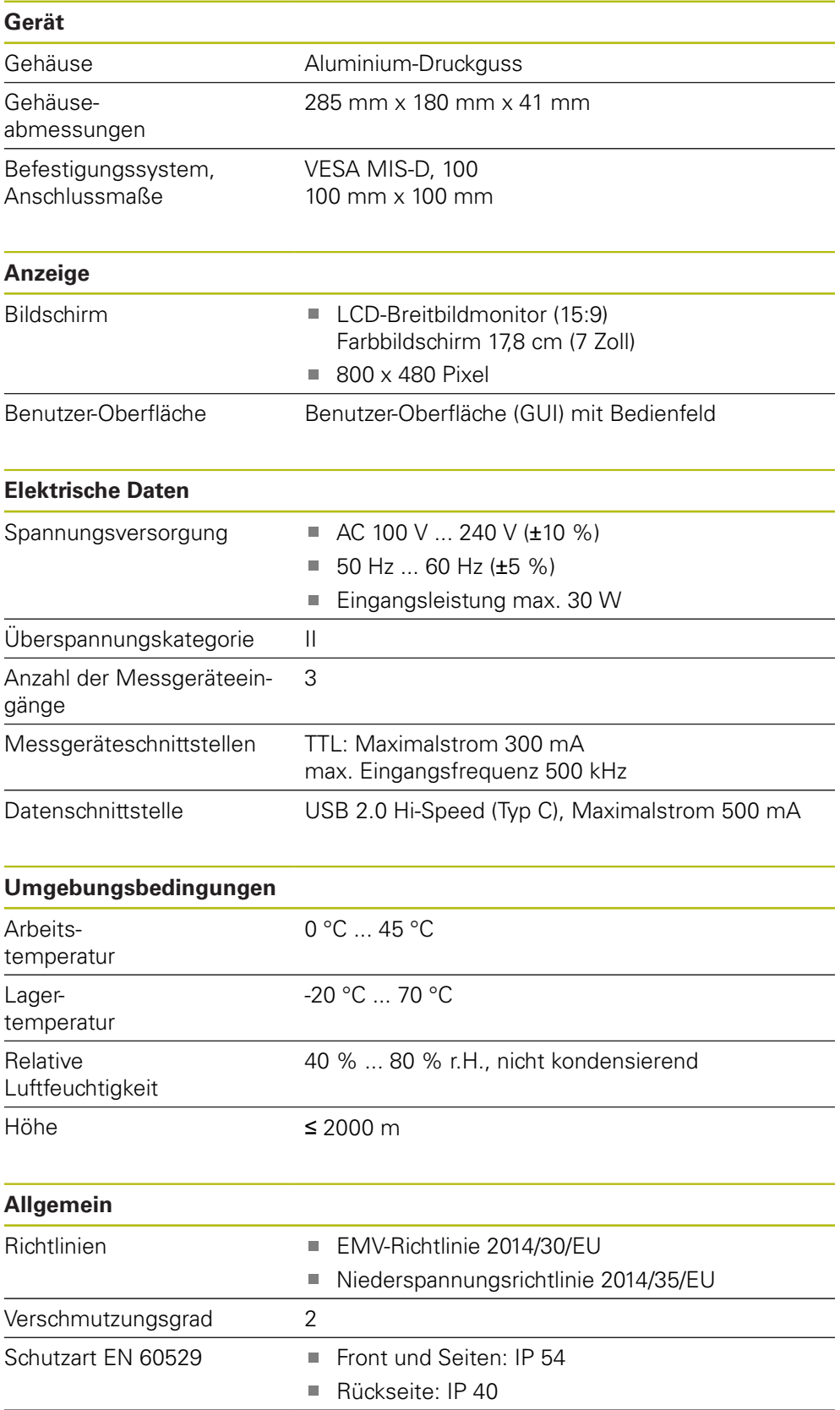

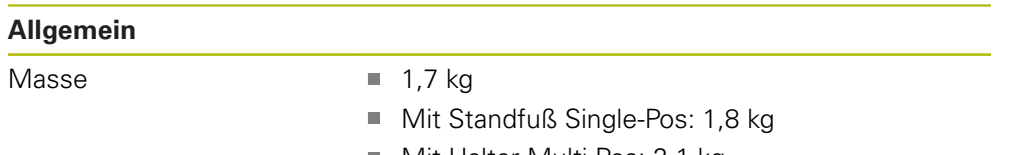

- Mit Halter Multi-Pos: 2,1 kg
- Mit Einbaurahmen: 3,1 kg

### **15.2 Geräteabmessungen und Anschlussmaße**

Alle Abmessungen in den Zeichnungen sind in Millimetern angegeben.

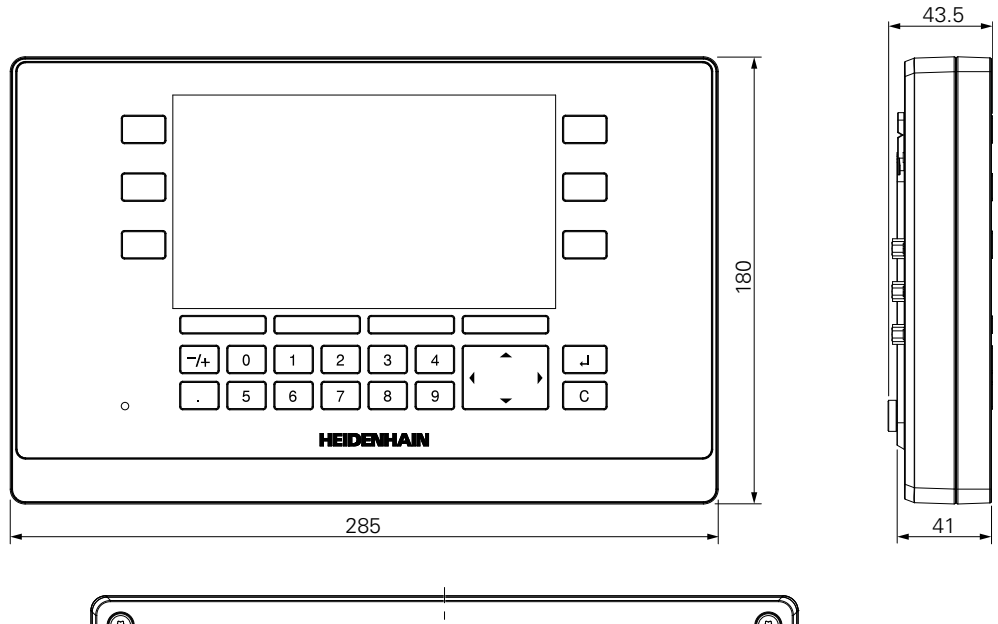

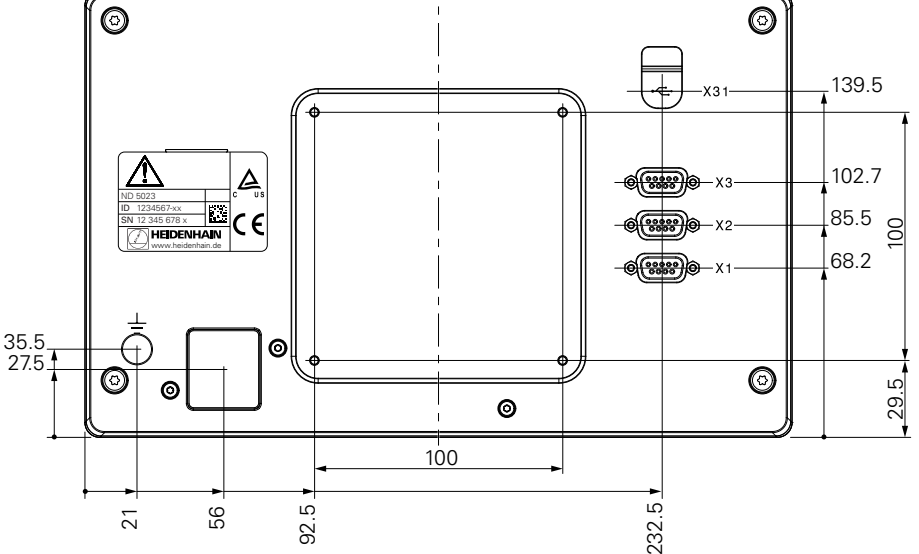

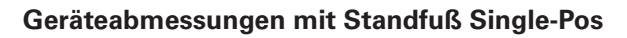

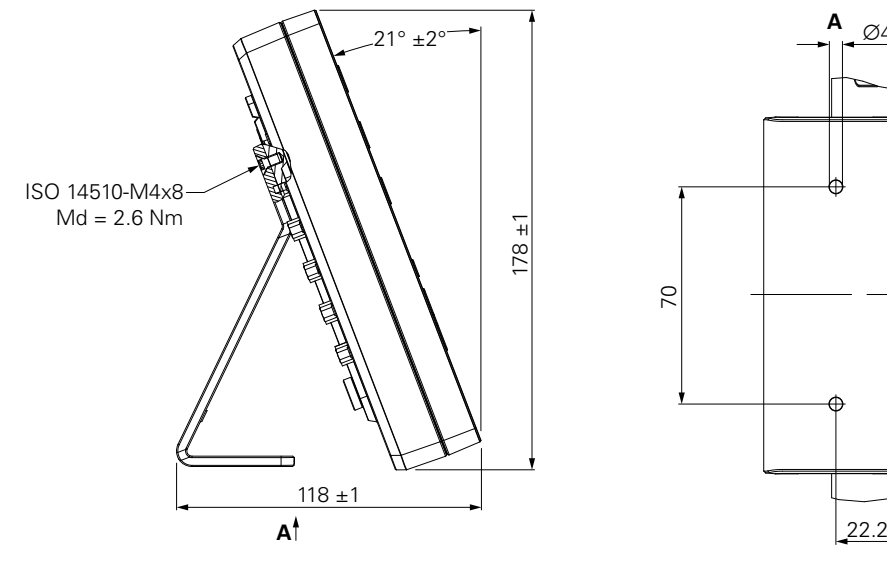

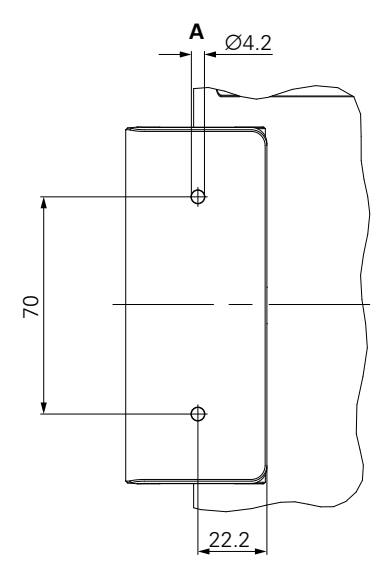

**Geräteabmessungen mit Halter Multi-Pos**

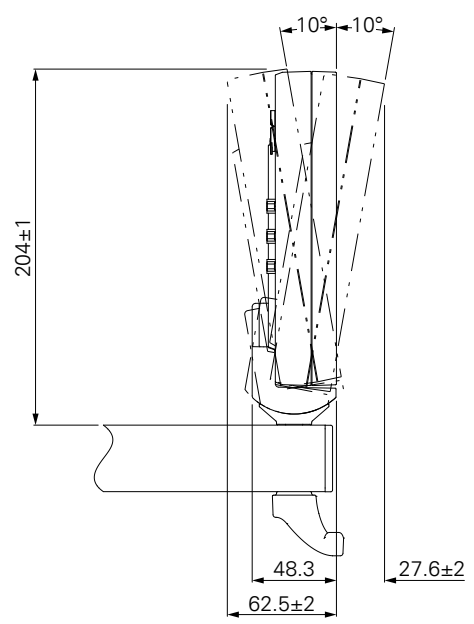

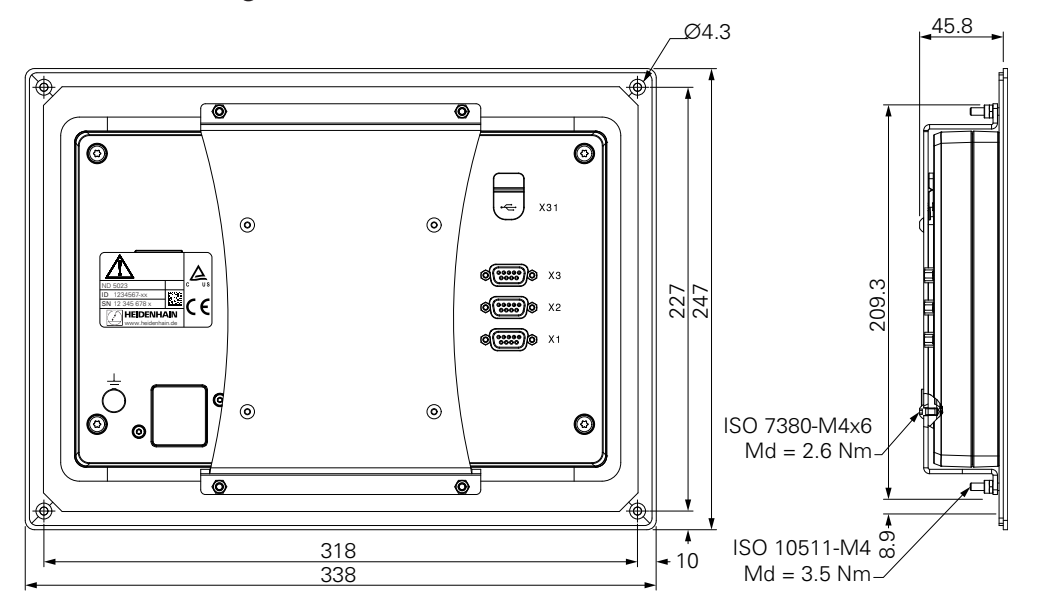

**Geräteabmessungen mit Einbaurahmen**

**DR. JOHANNES HEIDENHAIN GmbH**

Dr.-Johannes-Heidenhain-Straße 5 **83301 Traunreut, Germany** <sup>**<sup>2</sup>** +49 8669 31-0</sup>  $FAX$  +49 8669 32-5061 E-mail: info@heidenhain.de

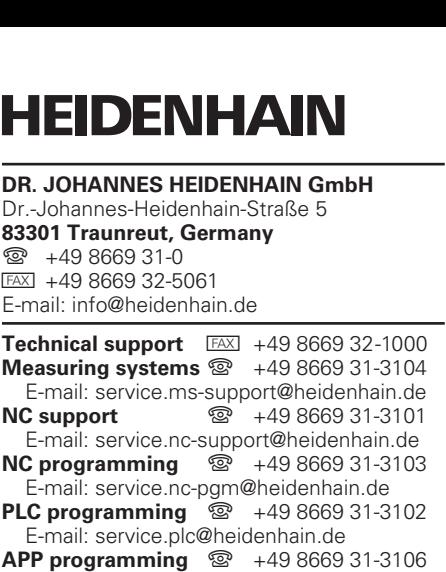

E-mail: service.app@heidenhain.de

**www.heidenhain.de**